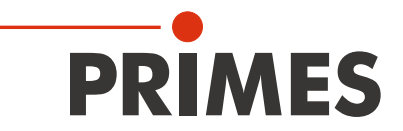

# Original Instructions

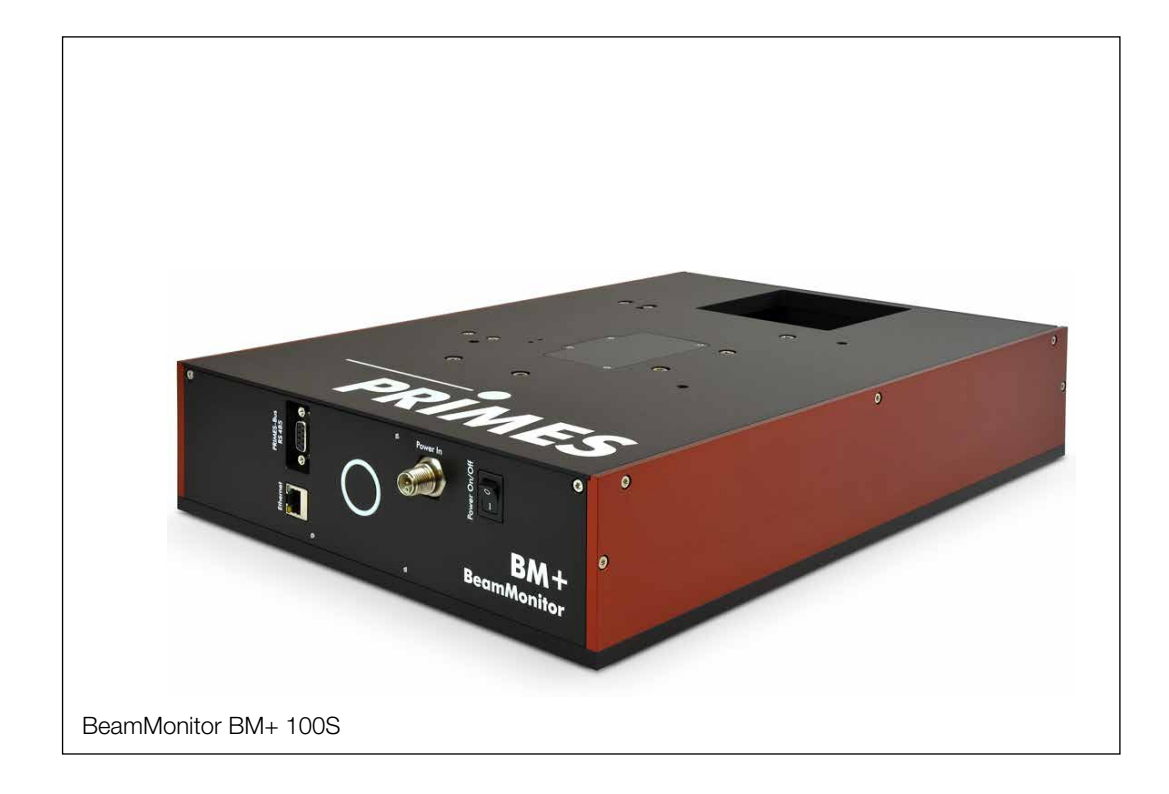

# BeamMonitor BM+

BM+ 60, BM+ 100S

LaserDiagnosticsSoftware LDS

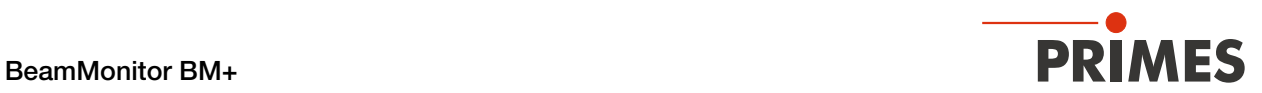

## IMPORTANT!

READ CAREFULLY BEFORE USE.

KEEP FOR FUTURE USE.

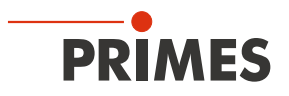

## Table of contents

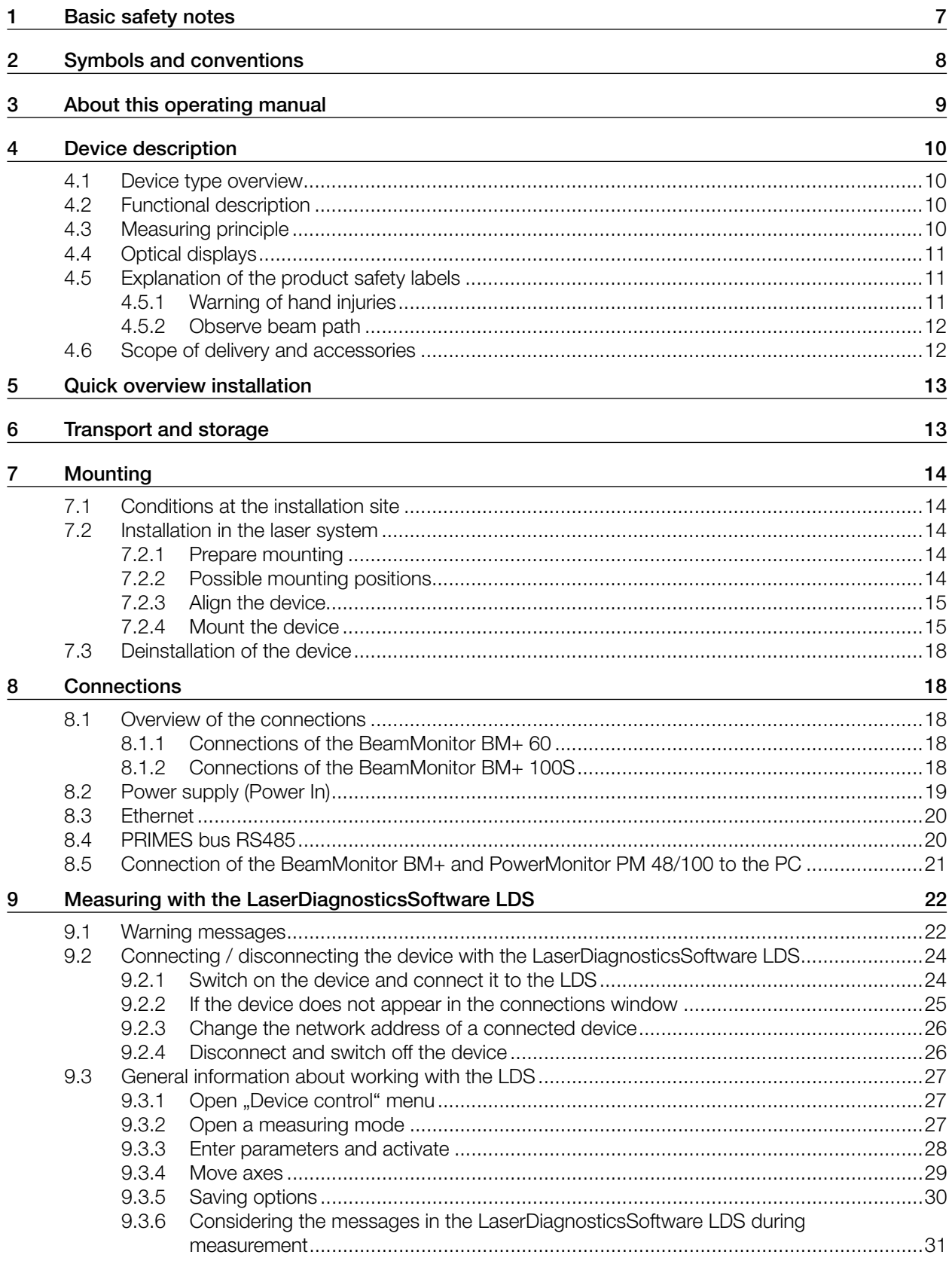

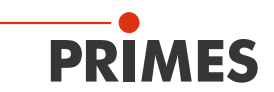

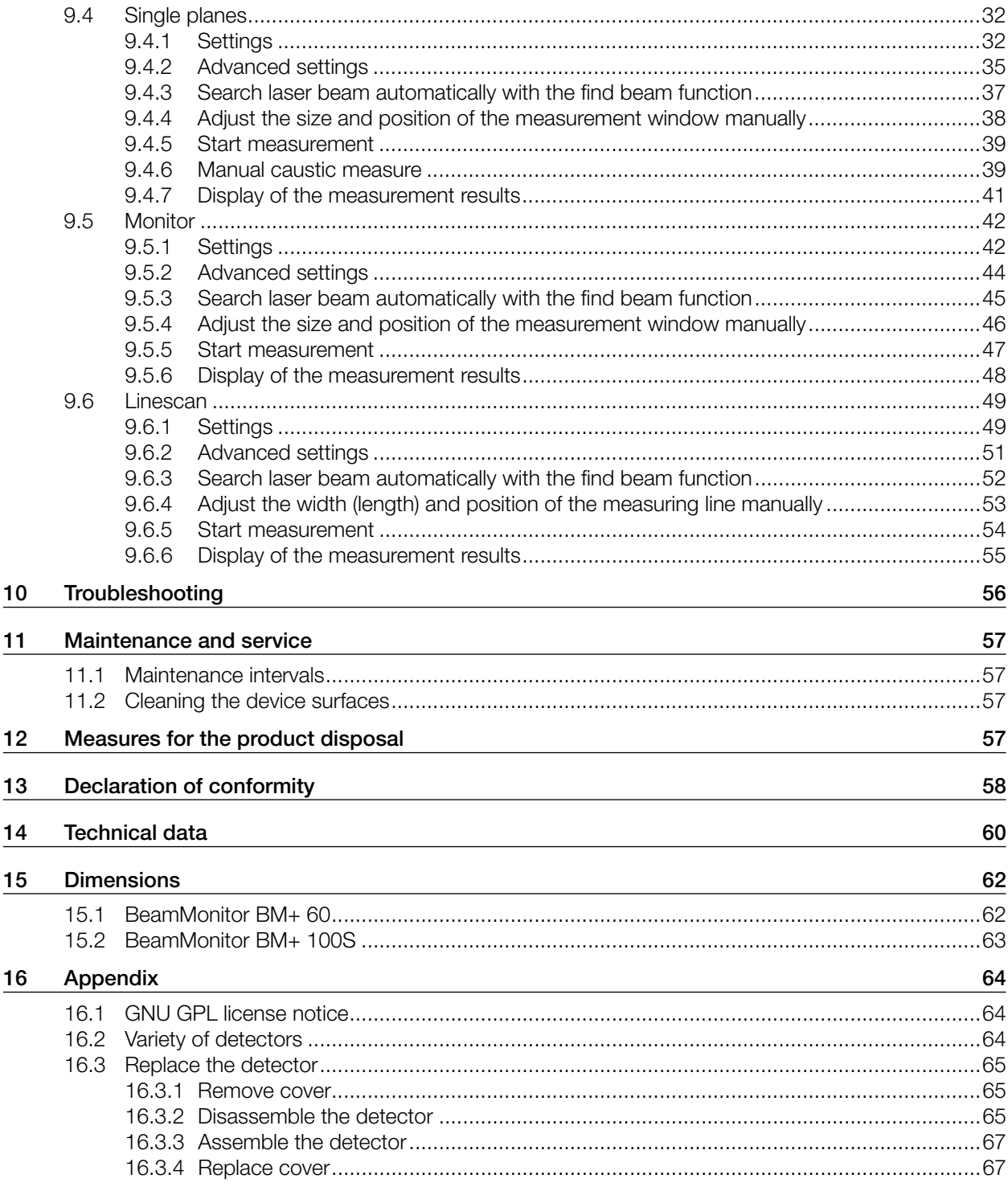

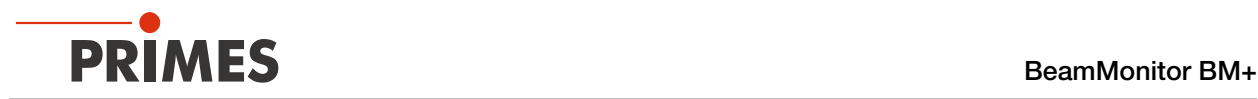

### PRIMES - The Company

PRIMES manufactures measuring devices used to analyze laser beams. These devices are employed for the diagnostics of high-power lasers ranging from CO $_2$  lasers and solid-state lasers to diode lasers. A wavelength range from infrared through to near UV is covered, offering a wide variety of measuring devices to determine the following beam parameters:

- Laser power
- Beam dimensions and position of an unfocused beam
- Beam dimensions and position of a focused beam
- Beam quality factor M<sup>2</sup>

PRIMES is responsible for both the development, production, and calibration of the measuring devices. This guarantees optimum quality, excellent service, and a short reaction time, providing the basis for us to meet all of our customers' requirements quickly and reliably.

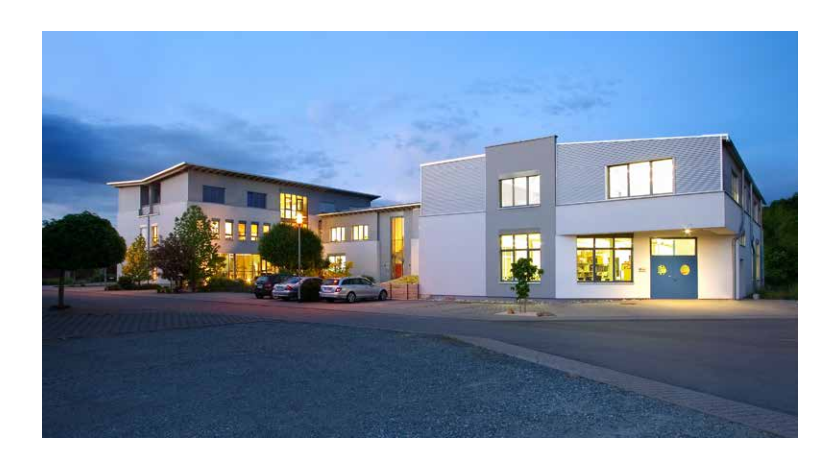

PRIMES GmbH Max-Planck-Str. 2 64319 Pfungstadt Germany

Tel +49 6157 9878-0 info@primes.de www.primes.de

<span id="page-6-0"></span>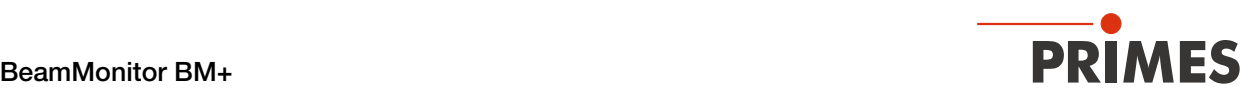

## <span id="page-6-1"></span>1 Basic safety notes

#### Intended use

The device has been designed exclusively for measurements of high-power lasers.

Use for any other purpose is considered as not intended and is strictly prohibited. Furthermore, intended use requires that you observe all information, instructions, safety notes and warning messages in this operating manual. The specifications given in [chapter 14 "Technical data" on page 60](#page-59-1) apply. Any given limit values must be complied with.

If not used as intended, the device or the system in which the device is installed can be damaged or destroyed. In addition, there is an increased risk to health and life. Only use the device in such a way that there is no risk of injury.

This operating manual is an integral part of the device and must be kept in the immediate vicinity of the place of use, accessible to personnel at all times.

Every person who is responsible for the installation, start-up or operation of the device must have read and understood the operating manual and, in particular, the safety instructions.

If you still have questions after reading this operating manual, please contact PRIMES or your supplier for your own safety.

#### Observing applicable safety regulations

Observe the safety-relevant laws, guidelines, standards and regulations in the current editions published by the state, standardization organizations, professional associations, etc. In particular, observe the regulations on laser safety and comply with their requirements.

#### Necessary safety measures

## DANGER

### Serious eye or skin injury due to laser radiation

The device measures direct laser radiation, but does not emit any radiation itself. However, during the measurement the laser beam is reflected at the rotating measuring tip. This produces scattered or directed reflection of the laser beam (laser class 4). The reflected beam is usually not visible.

- $\blacktriangleright$  In measurement mode, a safety distance of one meter to the device must be maintained even when wearing safety goggles and safety clothing.
- **>** Protect yourself from direct and reflected laser radiation while working with the device by taking the following measures:
- Never leave the device unattended when taking measurements.
- If the device is moved from its aligned position, increased scattered or directed reflection of the laser beam occurs during measuring operation. Mount the device in such a way that it cannot be moved by unintentional bumping or pulling on the cables.
- Install safety switches or emergency safety mechanisms that allow the laser to be switched off immediately.
- Use suitable beam guidance and beam absorber elements which do not emit any hazardous substances when irradiated.
- Wear safety goggles OD 6 adapted to the power, power density, laser wavelength and operating mode of the laser beam source in use.
- Wear suitable protective clothing or protective gloves if necessary.
- If possible, also protect yourself from direct laser radiation and scattered radiation by using separating protective devices that block or attenuate the radiation.

<span id="page-7-0"></span>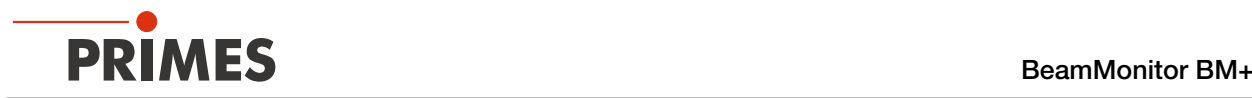

### Employing qualified personnel

The device may only be operated by qualified personnel. The qualified personnel must have been instructed in the installation and operation of the device and must have a basic understanding of working with highpower lasers, beam guiding systems and focusing units.

#### Conversions and modifications

The device may not be modified in terms of design or safety without the explicit consent of the manufacturer. The same applies to unauthorized opening, dismantling and repair. The removal of covers is only permitted within the scope of the intended use.

#### Liability disclaimer

Manufacturer and distributor exclude any liability for damages and injuries which are direct or indirect consequences of using the device not as intended or modifying the device or the associated software without authorization.

## 2 Symbols and conventions

### Warning messages

The following symbols and signal words indicate possible residual risks in the form of warnings:

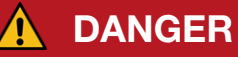

Means that death or serious physical injuries will occur if necessary safety precautions are not taken.

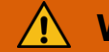

## WARNING

Means that death or serious physical injuries **may** occur if necessary safety precautions are not taken.

# **CAUTION**

Means that minor physical injury **may** occur if necessary safety precautions are not taken.

## *NOTICE*

Means that property damage **may** occur if necessary safety precautions are not taken.

### Product safety labels

The following symbols are used on the device itself to indicate imperatives and possible dangers:

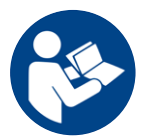

Read and observe the operating instructions and safety guidelines before startup!

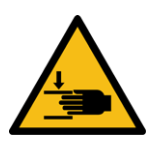

Hand injuries warning

<span id="page-8-0"></span>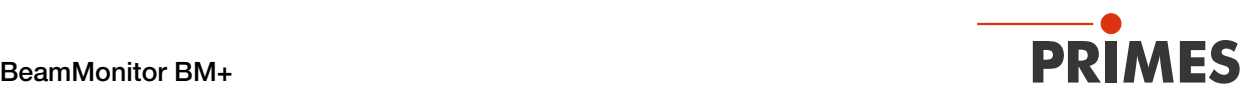

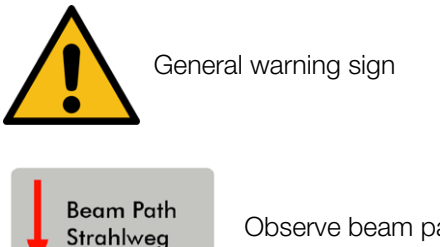

Observe beam path

#### Further symbols and conventions in this operating manual

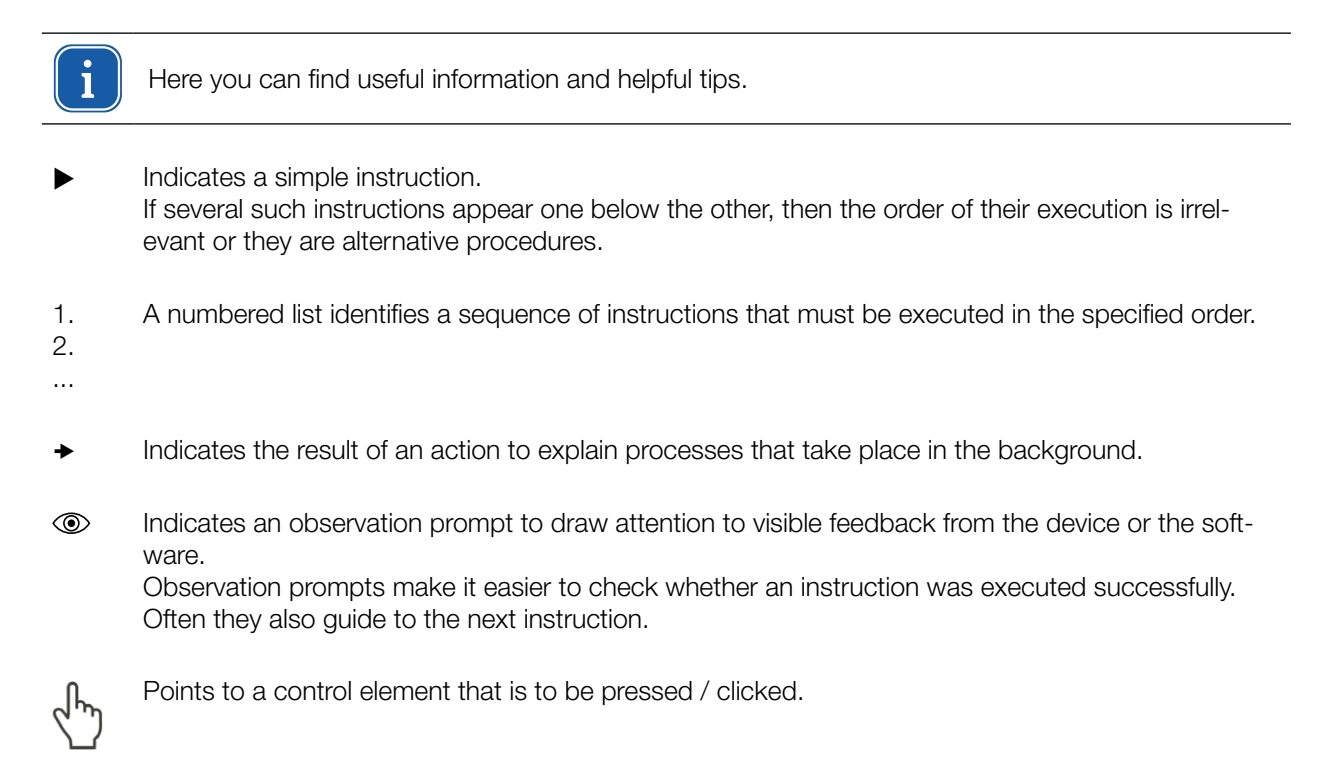

Points to an element described in the text (for example an input field).

## 3 About this operating manual

This manual describes the installation and operation of the BeamMonitor BM+ and how to perform measurements with the LaserDiagnosticsSoftware LDS 1.1.2.

For measurement operation with a PC, the LaserDiagnosticsSoftware LDS must be installed on the PC. The LDS is included in the scope of delivery.

The software description includes a brief introduction on using the device for measurements. For a detailed description of the software installation, file management and evaluation of the measurement data, please refer to the separate instructions for the LaserDiagnosticsSoftware LDS.

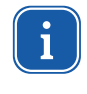

This operating manual describes the software version valid at the time of printing. Since the user software is continuously being developed further, the supplied data medium may have a higher version number.

If you have questions, please let us know the software version you are using. The software version can be found under the following menu item: *Help > About LaserDiagnosticsSoftware*.

## <span id="page-9-0"></span>4 Device description

## 4.1 Device type overview

There are two types of the BeamMonitor BM+.

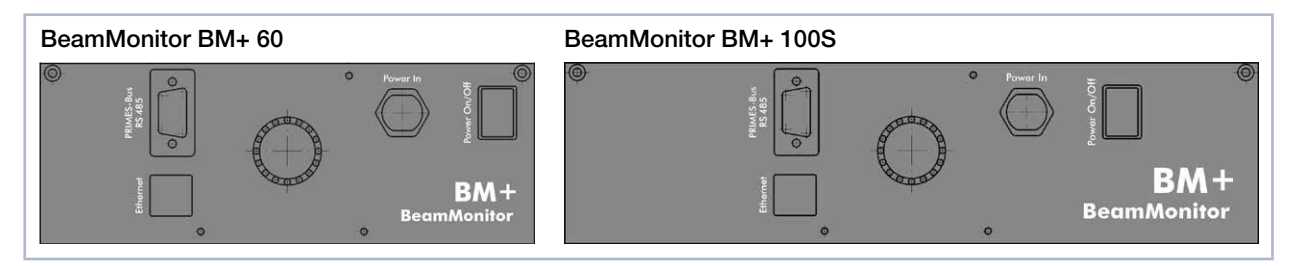

Fig. 4.1: Device types BM+ 60 and BM+ 100S

## 4.2 Functional description

The BeamMonitor BM+ is an opto-mechanically scanning measuring system that scans the laser beam with a special measuring tip. This is equipped with a small pinhole or reflecting mirror that collects a small section of the laser beam. Another reflecting mirror guides this portion of the laser light to a detector selected and configured depending on the used wavelength.

By moving the rotary disk forth a power density distribution is created. The high orbital velocity of the rotating measuring tip facilitates analysis of high power densities. A very high signal-to-noise ratio is achieved thanks to the dynamics of the analog-digital converter used. Very low intensities are shown with equal precision next to the high peak intensities.

## 4.3 Measuring principle

Using the new LaserDiagnosticsSoftware LDS you can set up the BM+ to automatically repeat measurements in a predefined interval. Accumulate unlimited measurements and check how the beam profile or location changes over a long time. For the consideration of shorter time intervals the established Linescan can be used up to a frequency of 25 Hz.

With a newly developed algorithm, the automatic recognition and analysis of rectangular beams becomes quite straightforward. Besides the lateral length, many unique parameters like the azimuth angle, flank steepness, flatness and uniformity are precisely calculated.

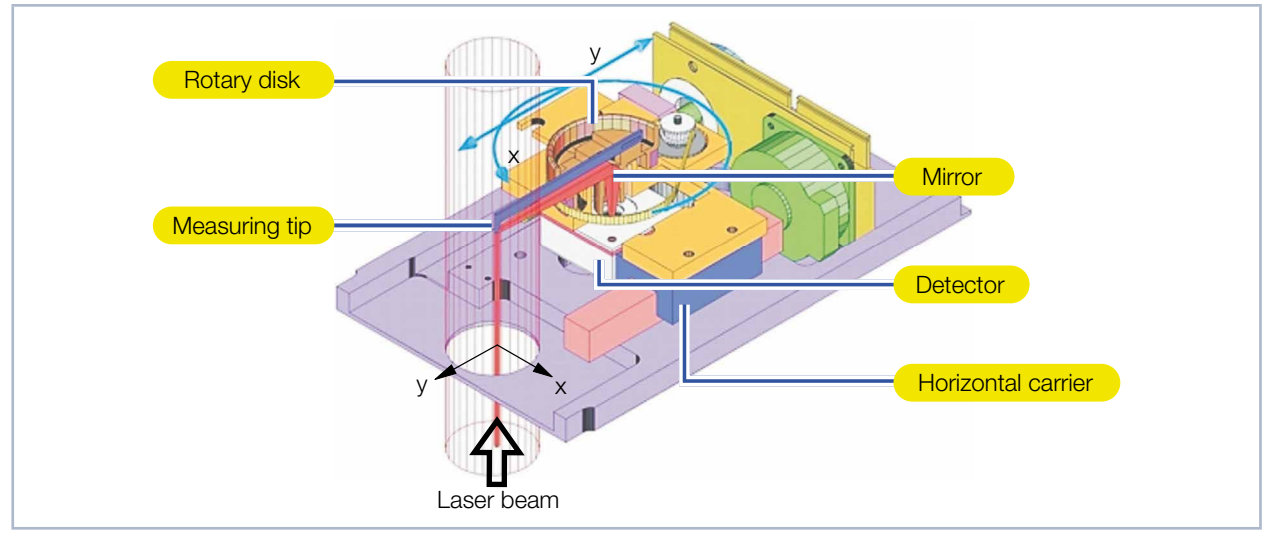

Fig. 4.2: Optomechanical design of the BeamMonitor BM+

<span id="page-10-0"></span>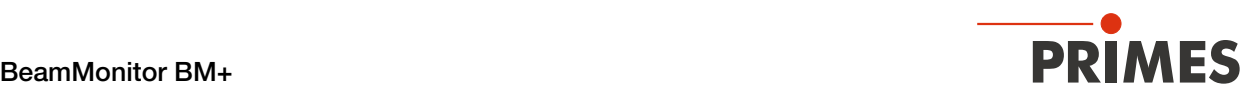

## 4.4 Optical displays

The status display consists of a light ring that indicates different states of the BeamMonitor BM+ with different colors and static or rotating lights.

|  | Color  | <b>Lighting state</b>       | <b>Meaning</b>                                                                        |
|--|--------|-----------------------------|---------------------------------------------------------------------------------------|
|  | White  | The entire ring illuminates | The supply voltage is connected                                                       |
|  | Yellow | Rotating light              | The measuring tip rotates.                                                            |
|  | Red    | Rotating light              | The measuring tip rotates and the y-axis is<br>moved. The measurement is in progress. |

Tab. 4.1: States of the status display

## 4.5 Explanation of the product safety labels

### 4.5.1 Warning of hand injuries

A potential hazard area for hand injuries and device damage is marked with a symbol on the device.

The measuring tip of the BeamMonitor BM+ rotates at high speed during the measuring operation. Even after the measurement or switching off the device, the measuring tip will continue to rotate for a certain amount of time. To avoid hand injury, do not reach into the aperture of the device.

If the rotating measuring tip hits an obstacle, the measuring tip is de-adjusted. In this case, the device must be sent in for service. Therefore, no objects may get into the aperture.

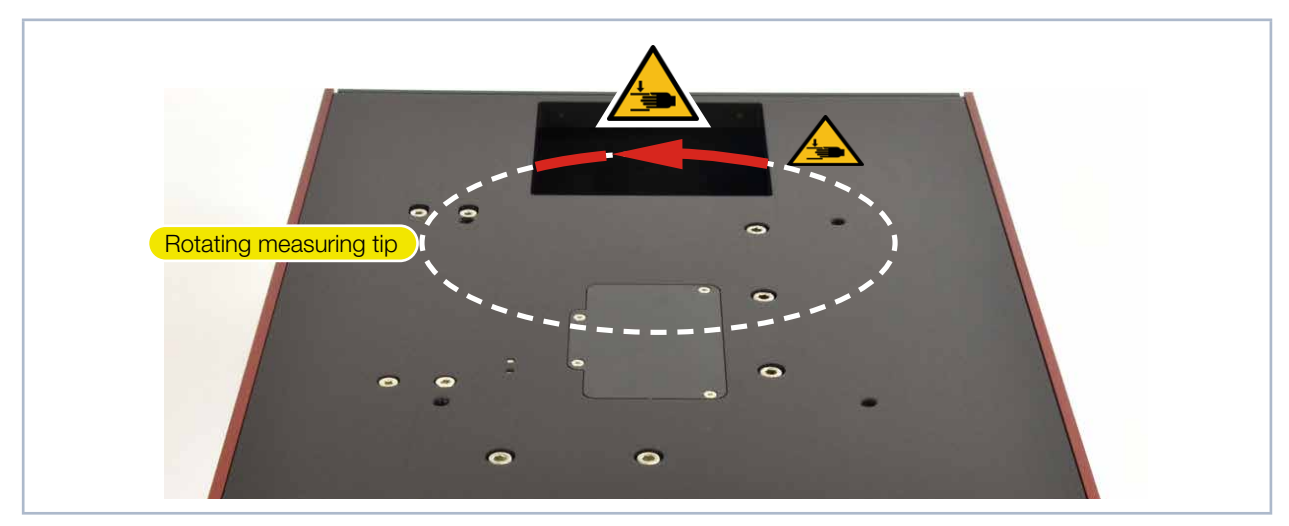

<span id="page-10-1"></span>Fig. 4.3: Danger caused by the rotating measuring tip using the BM+ 100S as an example

<span id="page-11-0"></span>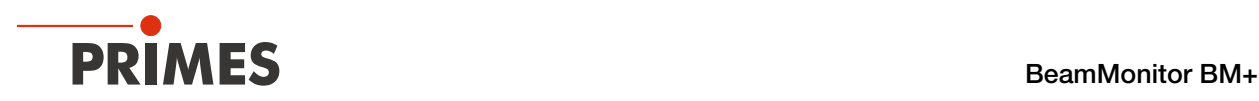

### 4.5.2 Observe beam path

The BeamMonitor BM+ can be mounted in any installation position. The direction of the laser beam through the device must be observed. The beam path is indicated on the device.

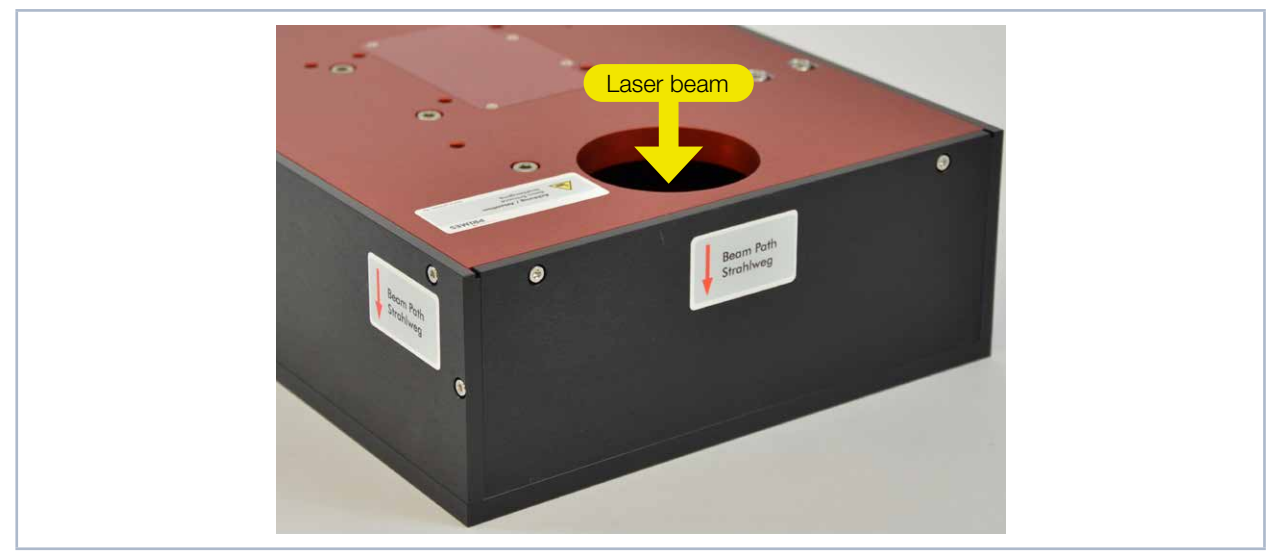

Fig. 4.4: Beam path using the BM+ 60 as an example

## 4.6 Scope of delivery and accessories

The following parts are included in the scope of delivery of the BeamMonitor BM+:

- BeamMonitor BM+
- PRIMES power supply
- Power cable
- Patch cable Cat.5e, 5 m, Cross-Over
- Patch cable Cat.5e, 5 m
- USB stick (PDF of operating instructions, software, etc.)
- Operating manual BeamMonitor BM+
- Operating manual LaserDiagnosticsSoftware LDS

The following accessories are available for the BeamMonitor BM+:

• Transport and storage case

<span id="page-12-0"></span>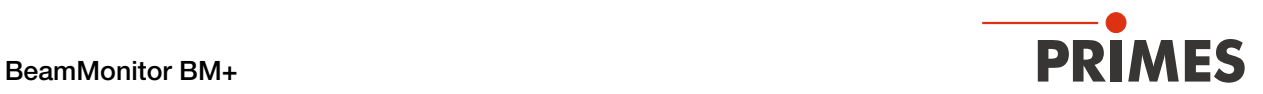

## 5 Quick overview installation

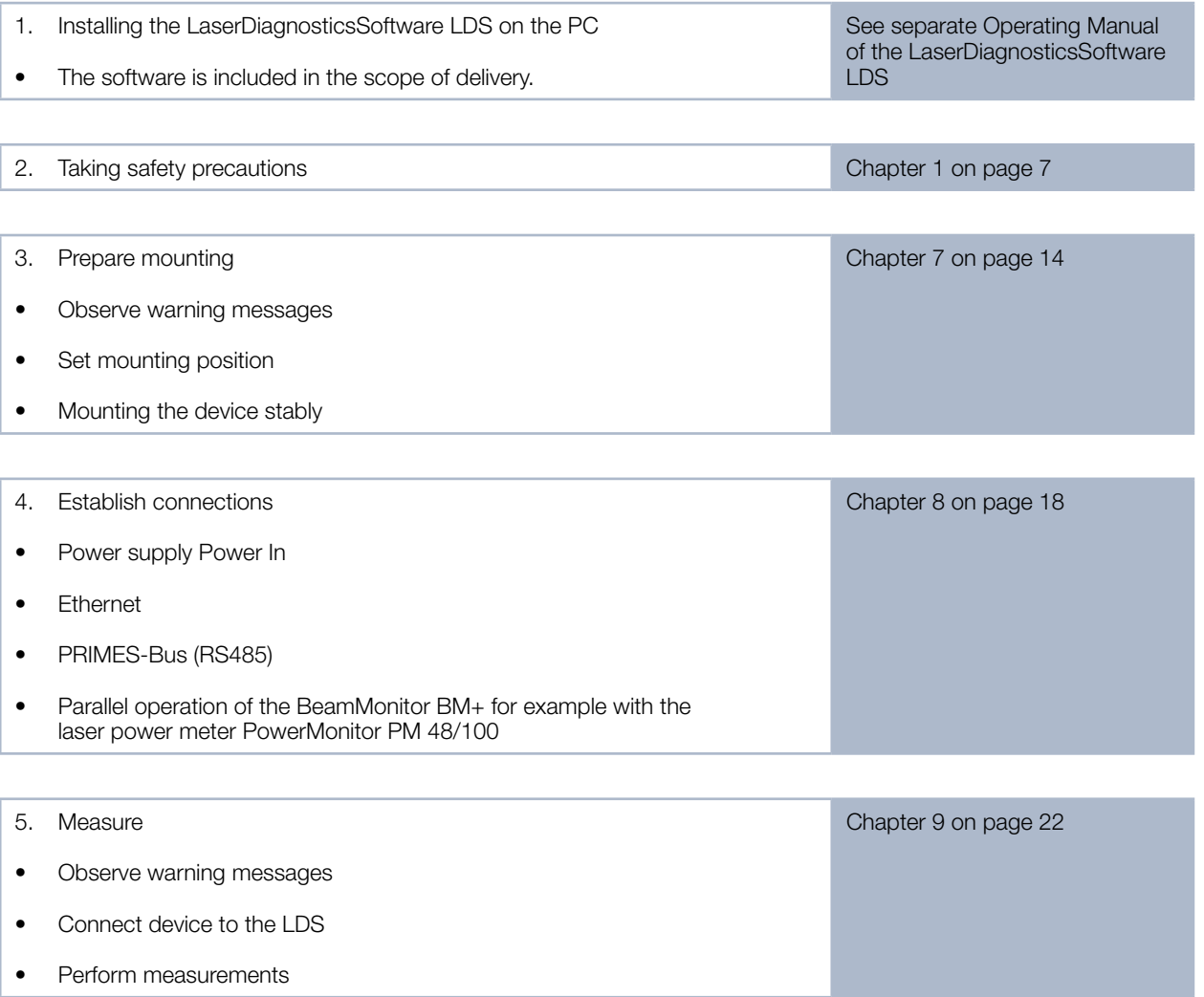

## 6 Transport and storage

## *NOTICE*

### Damage / Destruction of the device

Optical components may be damaged if the device is subjected to hard shocks or is allowed to fall.

Handle the device carefully when transporting or installing it.

<span id="page-13-0"></span>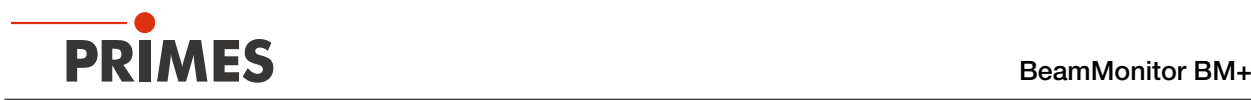

## <span id="page-13-1"></span>7 Mounting

## 7.1 Conditions at the installation site

- The device must not be operated in a condensing atmosphere.
- The ambient air must be free of organic gases.
- Protect the device from splashes of water and dust.
- Operate the device in closed rooms only.

## 7.2 Installation in the laser system

### 7.2.1 Prepare mounting

Check the space available before installing the device, especially the required space for the connection cables. The device must be firmly installed and must be mounted with screws (see chapter [7.2.4 on](#page-14-1)  [page 15](#page-14-1)).

# DANGER

#### Fire and explosion hazards due to scattered or directed laser radiation

When the BeamMonitor BM+ is being operated, the irradiation must be fully absorbed behind the measurement zone. Fire bricks or other partly-absorbing surfaces are not suitable.

 $\blacktriangleright$  Use an adequate absorber. Dependent on the application, PRIMES offers suitable laser power meters, such as the PowerMonitor PM 48/100.

## 7.2.2 Possible mounting positions

The BeamMonitor BM+ can be mounted horizontally or vertically.

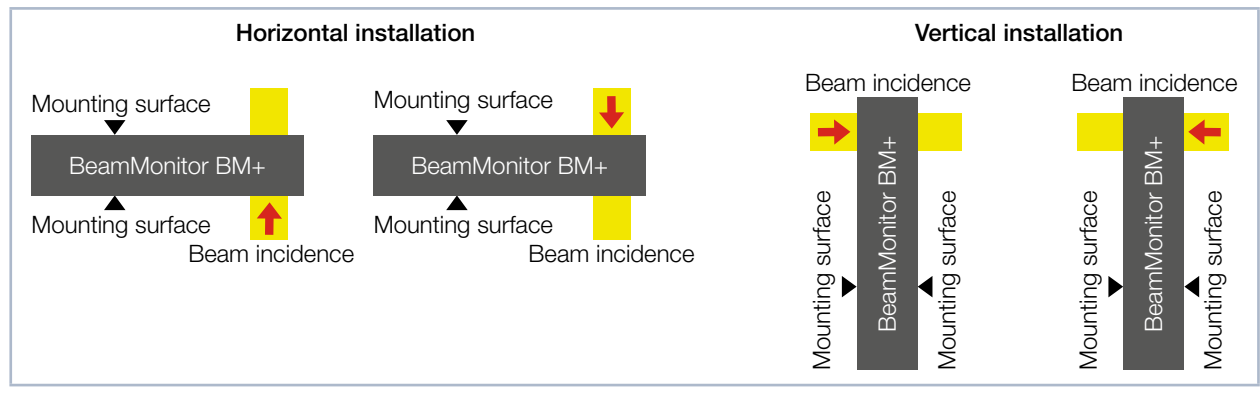

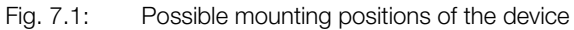

<span id="page-14-0"></span>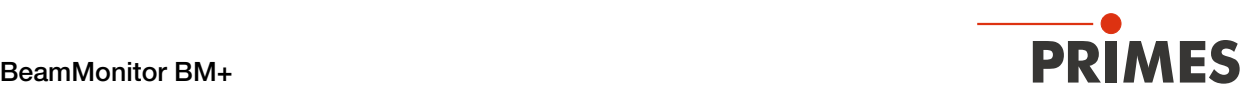

### <span id="page-14-2"></span>7.2.3 Align the device

For the BeamMonitor BM+, a perpendicular beam incidence with respect to the x-y plane must be ensured. The laser beam should hit the inlet aperture in the center.

## DANGER

#### Serious eye or skin injury due to laser radiation

If the ratio of the laser beam diameter to the inlet aperture is too large, increased scattered or directed reflection of the laser beam (laser class 4) will occur during measuring operation. The housing of the BeamMonitor BM+ can heat up.

- The 86 % laser beam diameter must not exceed 0.7 times the inlet aperture.
- Especially in case of laser with high beam quality, the laser beam diameter must not exceed 0.6 times the inlet aperture. Otherwise, a falsification of the measuring results due to the cutting off of border fields is to be expected.

<span id="page-14-1"></span>This can lead to measurement errors, especially when determining the radius using the second moment method.

### 7.2.4 Mount the device

## DANGER

#### Serious eye or skin injury due to laser radiation

If the device is moved from its calibrated position, increased scattered or directed reflection of the laser beam occurs during measuring operation (laser class 4).

 $\blacktriangleright$  Mount the device in a way that it cannot be moved by an unintentional knock or cables being pulled accidentally.

## *NOTICE*

### Damage / Destruction of the device

Too long fastening screws can damage internal components in the device.

The fastening screws must not be screwed in more than 10 mm into the housing.

There are four threaded holes M6 in the mounting surface of the housing for assembly on a support bracket provided by the customer (see [Fig. 7.2 on page 16](#page-15-0) and [Fig. 7.3 on page 17\)](#page-16-0).

Please use at least four screws M6 to fasten the device. The total length of the screws depends on the dimensions of the customer's support bracket.

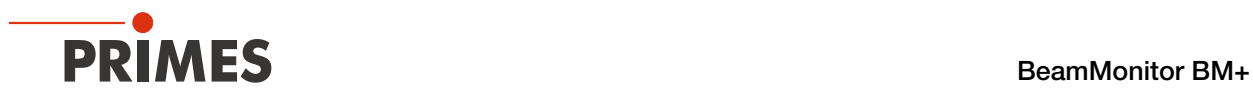

### Mount the BeamMonitor BM+ 60

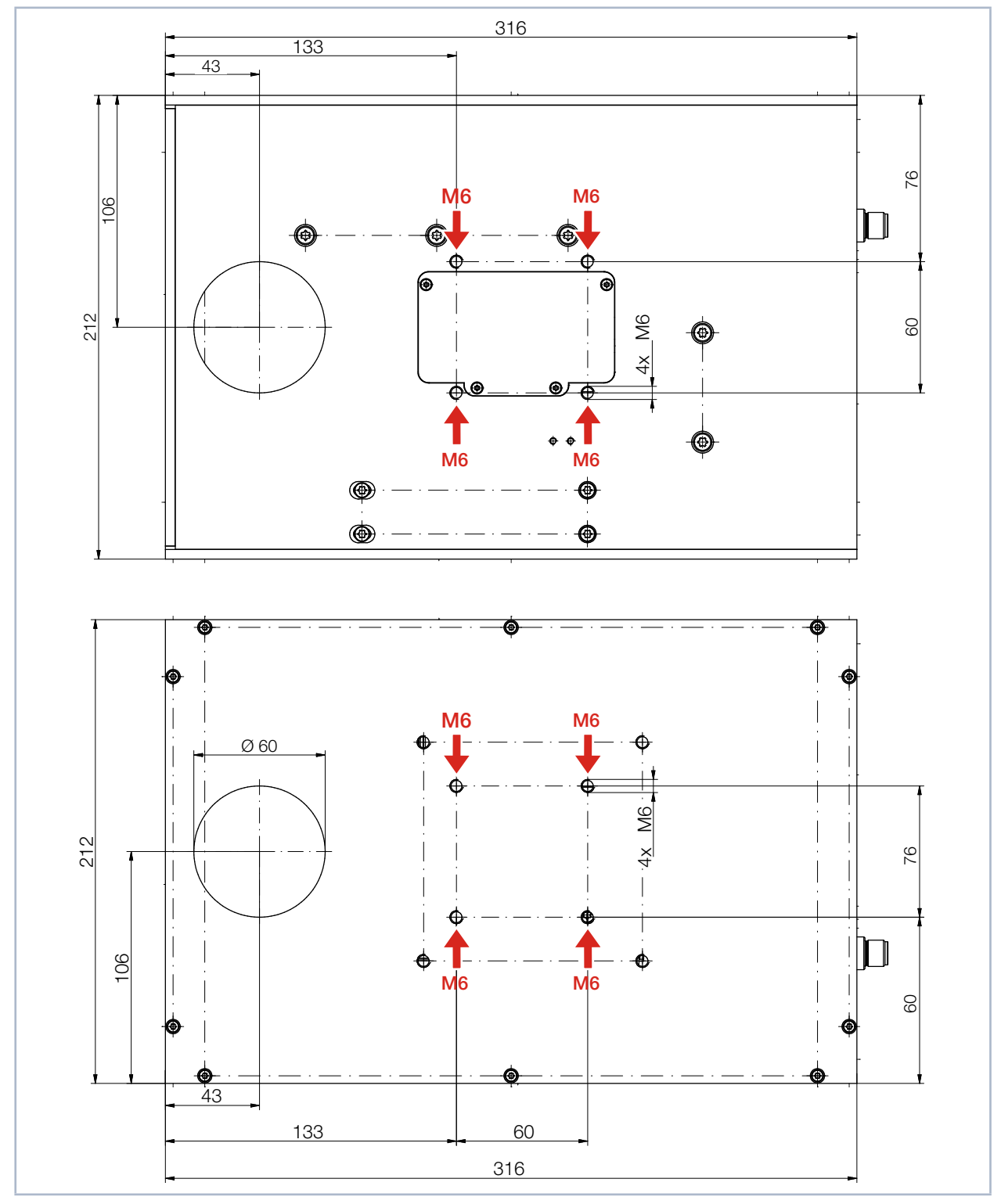

<span id="page-15-0"></span>Fig. 7.2: Threaded holes on the BeamMonitor BM+ 60

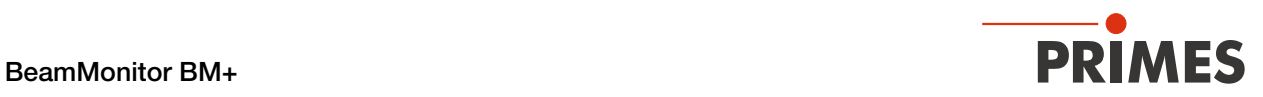

Mount the BeamMonitor BM+ 100S

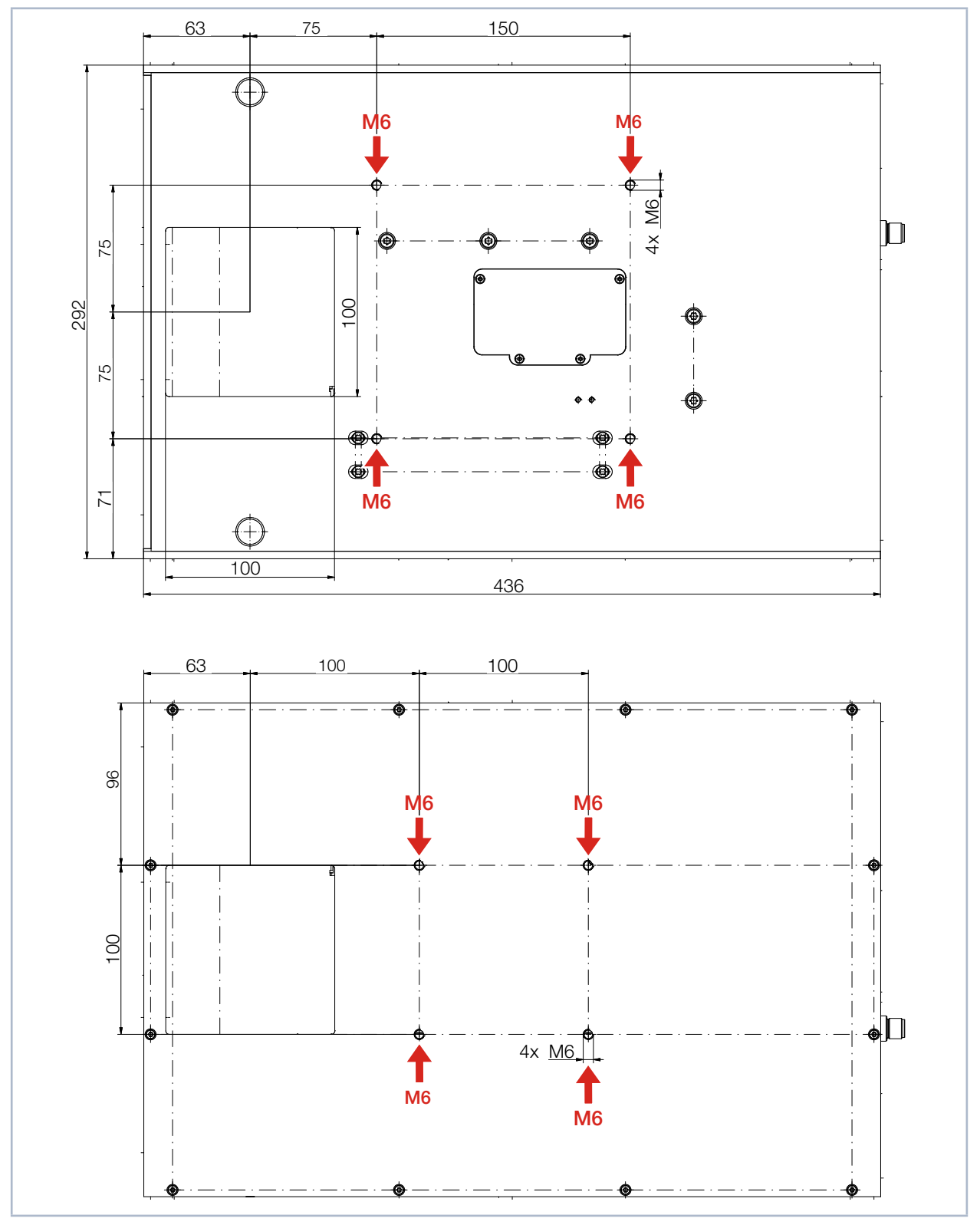

<span id="page-16-0"></span>Fig. 7.3: Threaded holes on the BeamMonitor BM+ 100S

<span id="page-17-0"></span>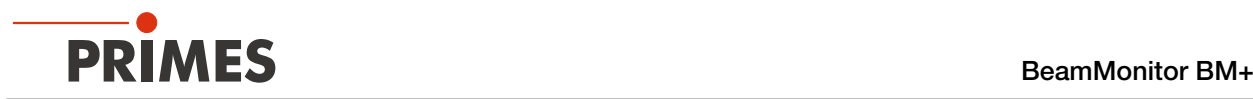

## 7.3 Deinstallation of the device

- 1. Turn off the laser source.
- 2. Ensure that moving parts, e.g. robot arms, etc. are at a standstill and cannot be set in motion unintentionally.
- 3. Switch off the BM+ at the Power On / Off switch.
- 4. Unscrew the fixing screws from the threaded holes.
- 5. Disconnect the cables and remove the device from the laser system.

## <span id="page-17-1"></span>8 Connections

Please only use the PRIMES power supply unit and the provided connection cables.

Please establish all electrical connections and switch on the device before starting the LaserDiagnosticsSoftware LDS.

## 8.1 Overview of the connections

## 8.1.1 Connections of the BeamMonitor BM+ 60

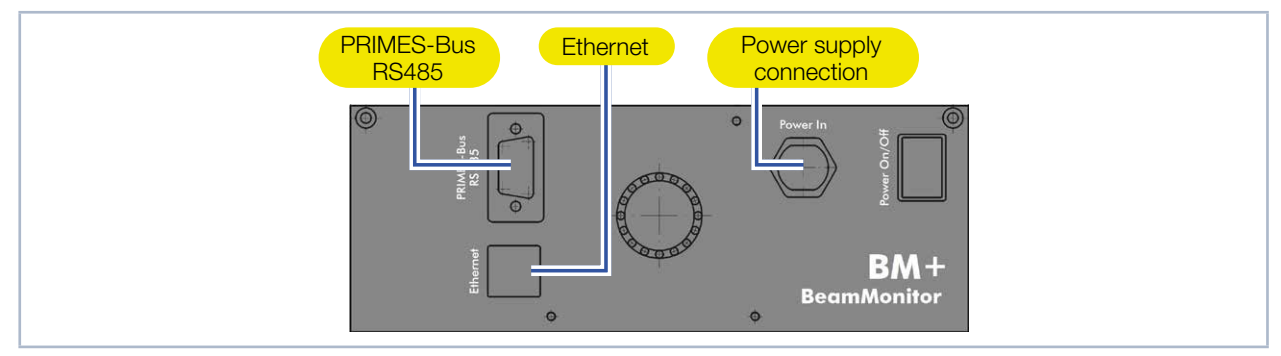

Fig. 8.1: Connections of the BeamMonitor BM+ 60

## 8.1.2 Connections of the BeamMonitor BM+ 100S

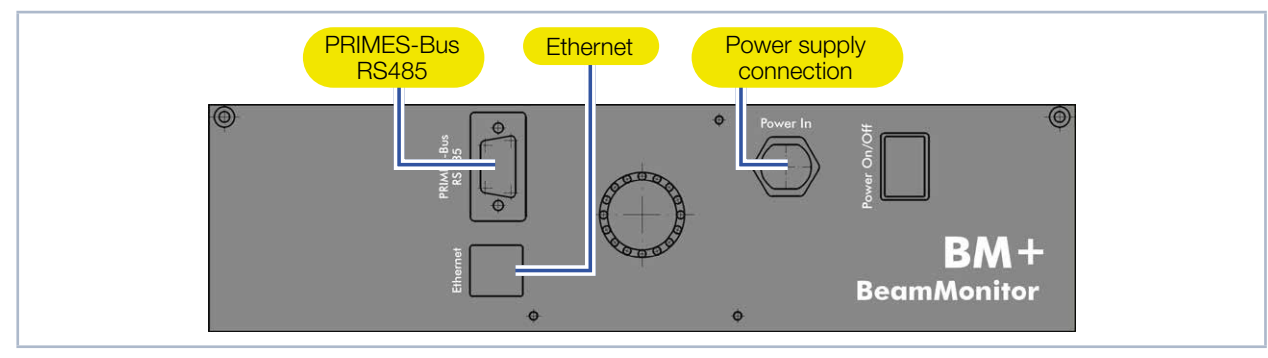

Fig. 8.2: Connections of the BeamMonitor BM+ 100S

<span id="page-18-0"></span>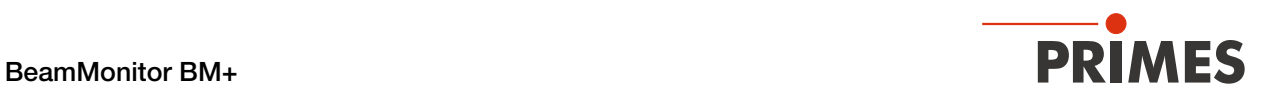

## 8.2 Power supply (Power In)

The BeamMonitor BM+ requires a voltage supply of 24 V  $\pm$  5 % (DC) for the operation. A suitable power supply is included in the scope of delivery.

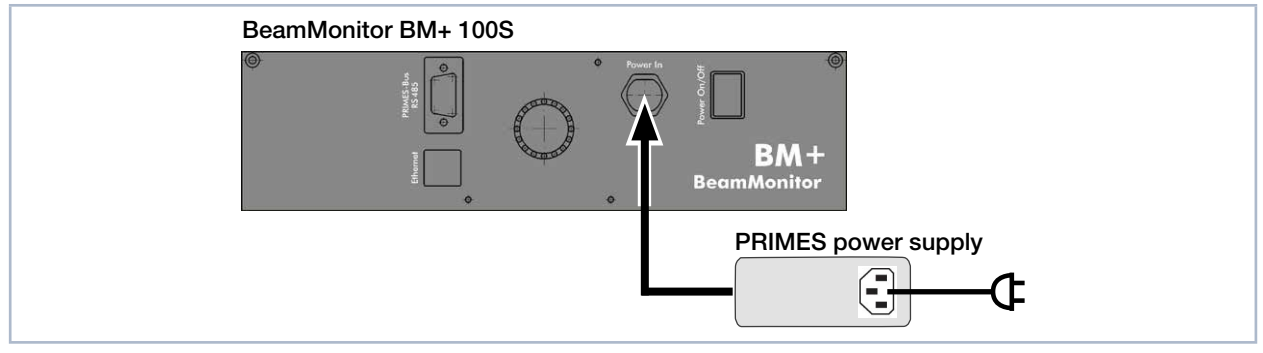

Fig. 8.3: Connection of the power supply using the BM+ 100S as an example

| Harting M12-P-PCB-THR-2PC-5P-LCOD-M-STR |                |                       |  |  |
|-----------------------------------------|----------------|-----------------------|--|--|
|                                         | Pin            | <b>Function</b>       |  |  |
|                                         |                | $+24V$                |  |  |
|                                         | $\overline{c}$ | Not assigned          |  |  |
|                                         | 3              | <b>GND</b>            |  |  |
| 4<br>FE                                 | $\overline{4}$ | Not assigned          |  |  |
|                                         | 5              | FE (functional earth) |  |  |

Tab. 8.1: Pin assignment of the connection socket for the PRIMES power supply

<span id="page-19-0"></span>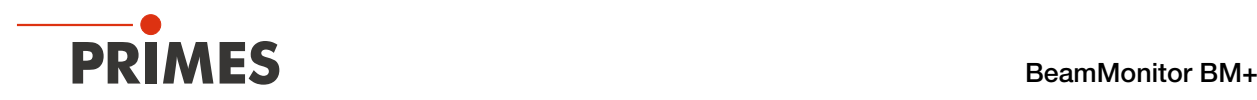

## 8.3 Ethernet

Data is transmitted between the BeamMonitor BM+ and PC via the Ethernet connection.

Connect the BeamMonitor BM+ to the PC via a crossover cable or to the network via a patch cable.

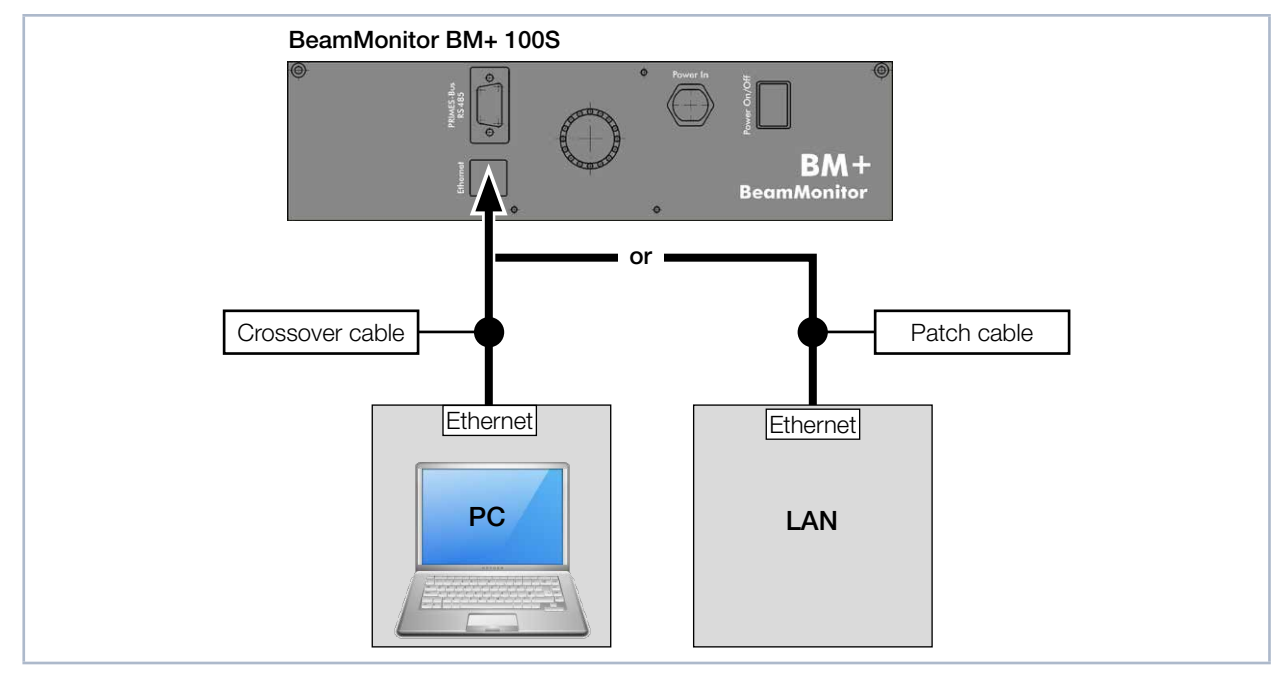

Fig. 8.4: Ethernet connection using the BM+ 100S as an example

## 8.4 PRIMES bus RS485

Another device, such as a PowerMonitor PM 48/100, can be connected to the BeamMonitor BM+ via the RS485 interface (PRIMES bus).

The signal from the PM 48/100 is transmitted through the BM+ to the PC via the Ethernet interface. The additional measuring device is powered by the power supply of the BM+.

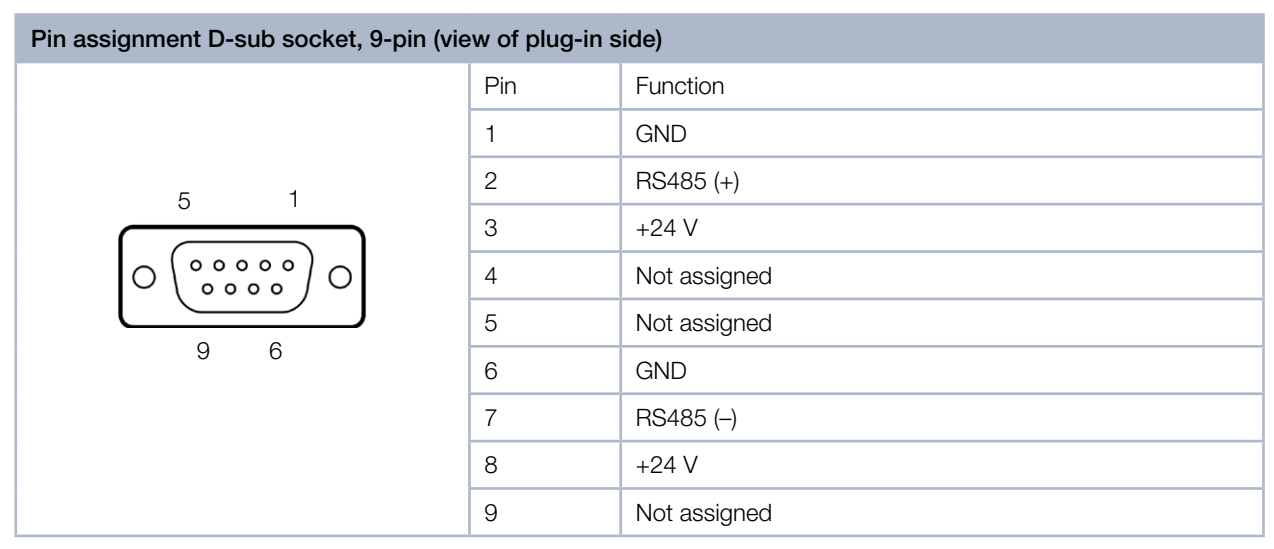

Tab. 8.2: Pin assignment of the D-Sub socket, PRIMES bus

<span id="page-20-0"></span>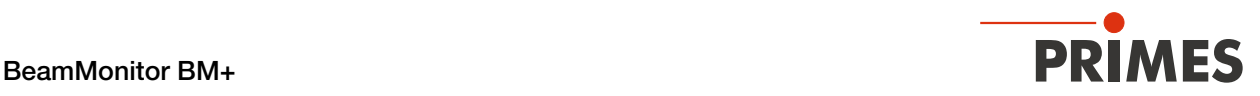

### 8.5 Connection of the BeamMonitor BM+ and PowerMonitor PM 48/100 to the PC

For sufficient absorption of the radiation behind the measurement zone, you can use the PRIMES laser power meter PM 48/100. The water-cooled PM 48/100 will measure the current laser power and provide additional information on the flow rate and temperature of the cooling water.

## *NOTICE*

#### Damage / Destruction of the device due to overvoltage

When disconnecting the electrical lines during operation (with the supply voltage applied), voltage peaks occur which can destroy the communication modules of the devices.

 $\blacktriangleright$  Disconnect the supply voltage from the device before disconnecting the bus cables.

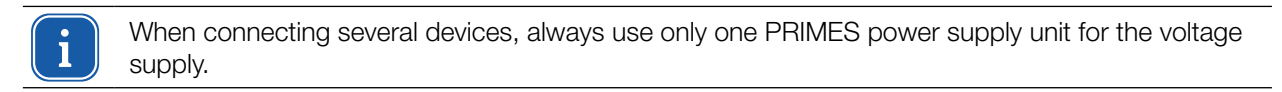

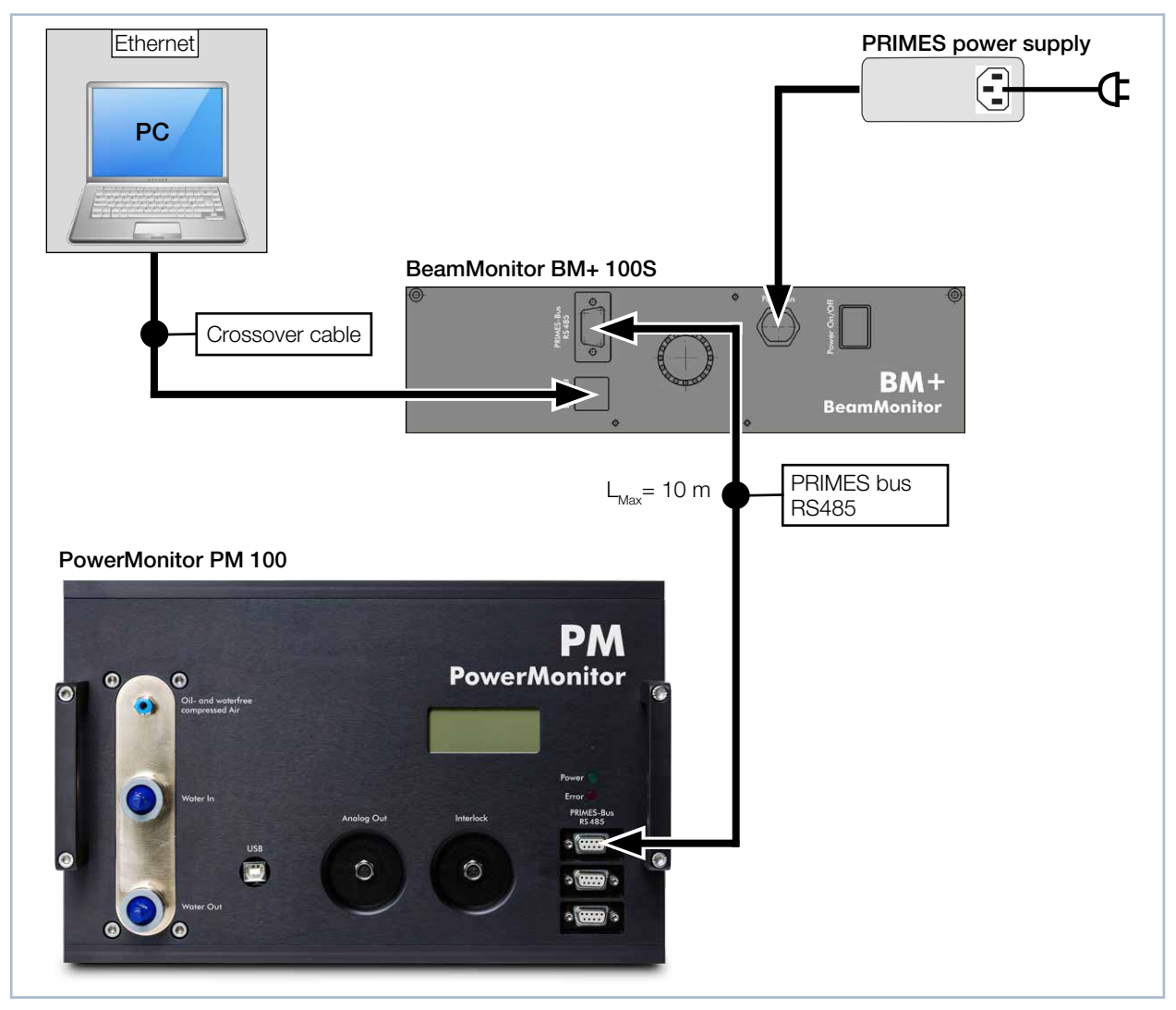

Fig. 8.5: Connection to the PC using the example of the BM+ 100S together with the PowerMonitor PM 100

<span id="page-21-0"></span>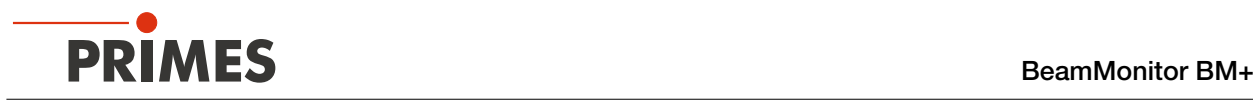

## <span id="page-21-1"></span>9 Measuring with the LaserDiagnosticsSoftware LDS

This chapter describes measurements with the LDS. For a detailed description of the software installation, file management and evaluation of the measured data, please refer to the separate operating manual LDS.

### 9.1 Warning messages

## DANGER

### <span id="page-21-2"></span>Serious eye or skin injury due to laser radiation

The device measures direct laser radiation, but does not emit any radiation itself. However, during the measurement the laser beam is reflected at the rotating measuring tip. This produces scattered or directed reflection of the laser beam (laser class 4). The reflected beam is usually not visible.

- Please wear safety goggles OD 6 adapted to the power, power density, laser wave length and operating mode of the laser beam source in use.
- $\blacktriangleright$  Wear suitable protective clothing and protective gloves.
- Protect yourself from laser radiation by separating protective devices (e.g. by using appropriate shielding).
- In measurement mode, a safety distance of one meter to the BeamMonitor BM+ must be maintained even when wearing safety goggles and safety clothing.

## DANGER

#### Serious eye or skin injury due to laser radiation

If the device is moved from its aligned position, increased scattered or directed reflection of the laser beam occurs during measuring operation (laser class 4).

Mount the device so that it cannot be moved by an unintentional knock or cables being pulled accidentally.

# DANGER

#### Fire and explosion hazards due to scattered or directed laser radiation

When the BeamMonitor BM+ is being operated, the irradiation must be fully absorbed behind the measurement zone. Fire bricks or other partly-absorbing surfaces are not suitable.

Use an adequate absorber. Dependent on the application, PRIMES offers suitable laser power meters, such as the PowerMonitor PM 48/100.

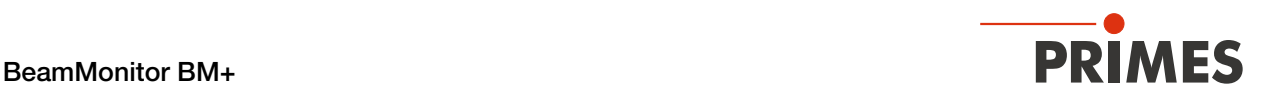

## **CAUTION**

### Risk of injury caused by rotating parts

The measuring tip of the BeamMonitor BM+ rotates at high speed during the measuring operation. Even after the measurement or switching off the device, the measuring tip will continue to rotate for a certain amount of time.

If the rotating measuring tip hits an obstacle, the device must be sent in for service to readjust the measuring tip.

- Do not reach into or hold any objects into the beam entrance of the device (see Fig. 4.3 on [page 11\)](#page-10-1).
- After the rotation or the device has been turned off, wait until the measuring tip comes to a complete stop (pay attention to the status display on the connection side).

<span id="page-23-0"></span>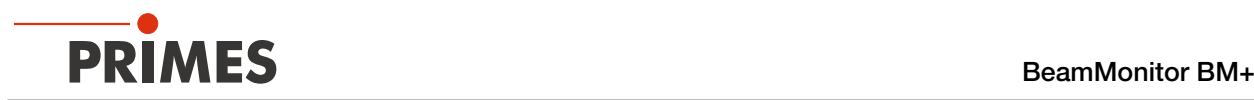

### 9.2 Connecting / disconnecting the device with the LaserDiagnosticsSoftware LDS

The PRIMES device obtains an IP address from the network via the Ethernet connection. The PC used must be in the same IP address range as the PRIMES device. The DHCP option is deactivated by default (see chapter [9.2.3 on page 26](#page-25-1)).

#### 9.2.1 Switch on the device and connect it to the LDS

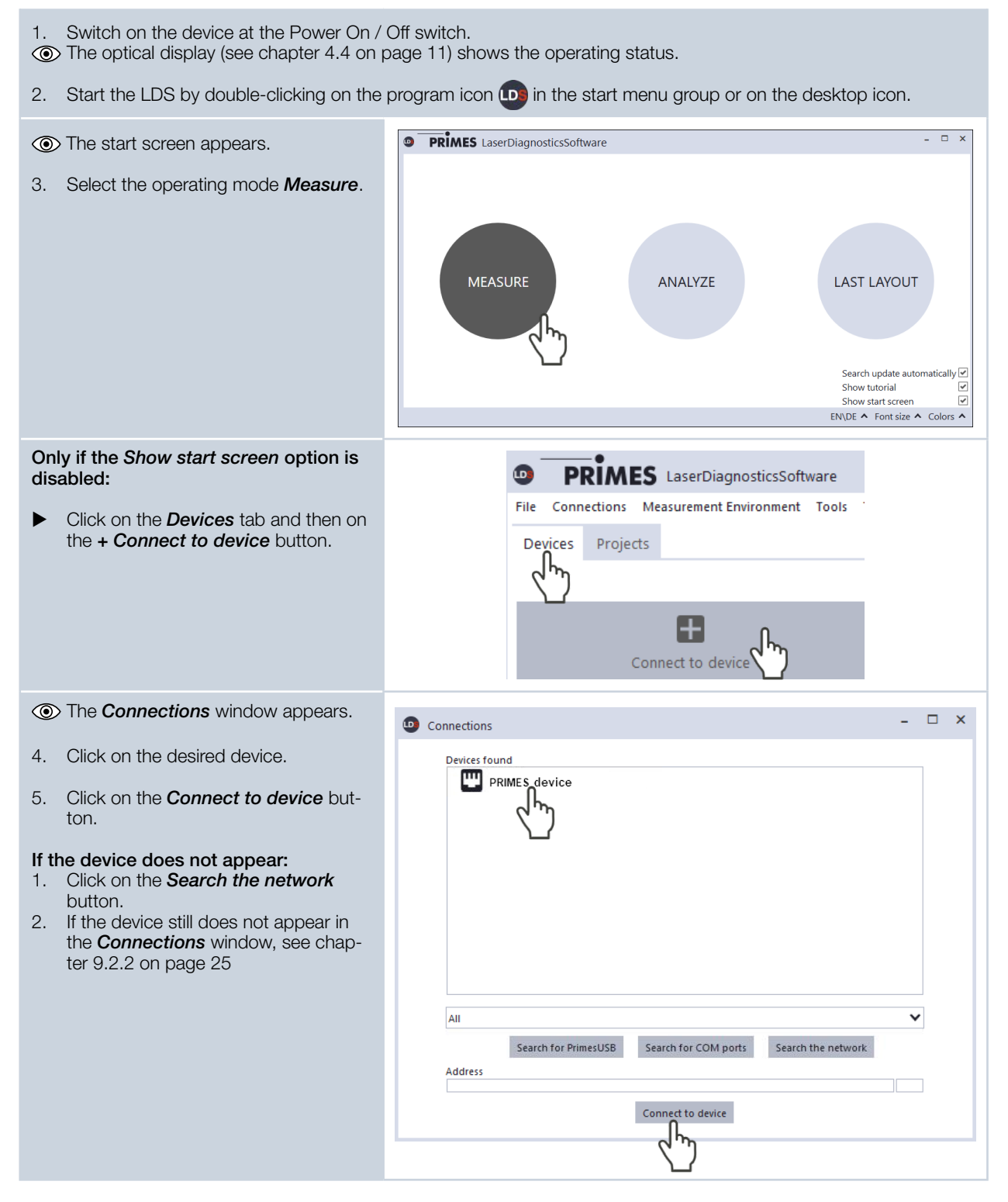

<span id="page-24-0"></span>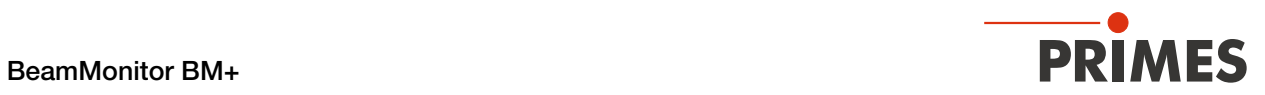

### 9.2.2 If the device does not appear in the connections window

<span id="page-24-1"></span>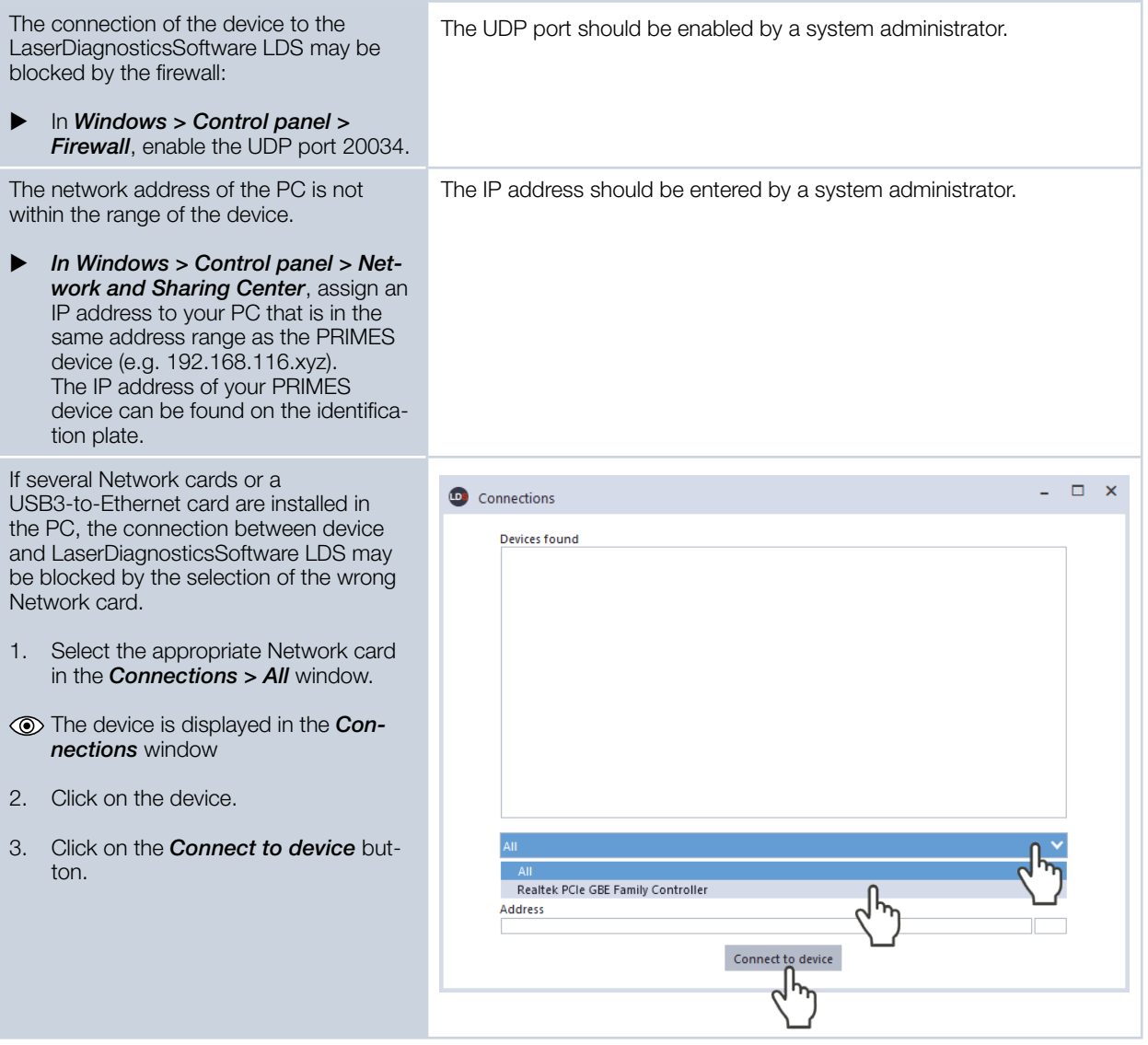

## <span id="page-25-1"></span><span id="page-25-0"></span>9.2.3 Change the network address of a connected device

For communication in a network, a *Static IP address* is stored for the device in the LDS and the function Use DHCP is activated. When establishing a connection, the device will first wait to be assigned a suitable IP address via DHCP. If this proofs unsuccessful, it will revert to the static IP address.

If Use DHCP is disabled, the device will directly use the static IP address. As a result, the connection can be established faster.

For a connected device, both the IP address and the activation of DHCP can be changed.

Change the IP address of a device as follows:

- 1. Click on the *Devices* tab.
- 2. Right-click on the device and select the *Device settings* menu point.
- 3. Enter the desired IP address or use the *Use DHCP* function
- 4. Confirm the entry with *OK*.
- 5. Switch the device off and on again.

#### 9.2.4 Disconnect and switch off the device

- 1. Click on the *Devices* tab.
- 2. Right-click on the device and select the *Disconnect* menu point.
- $\rightarrow$  The device is no longer connected to the LDS.
- 3. Switch off the device.
- 4. If necessary, disconnect the electrical connections.

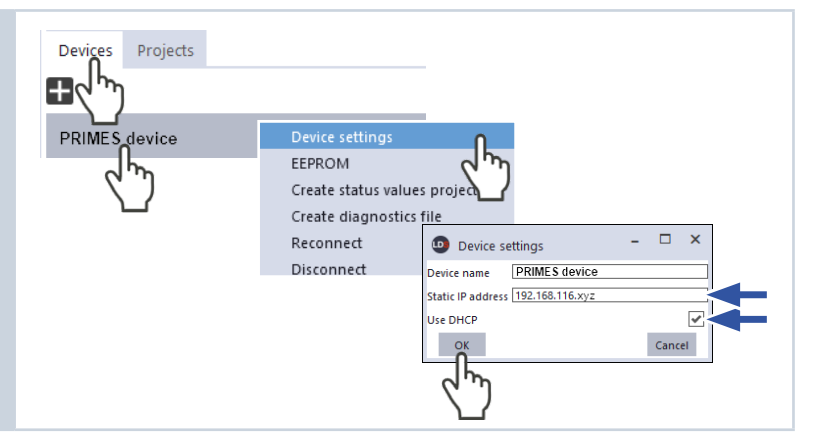

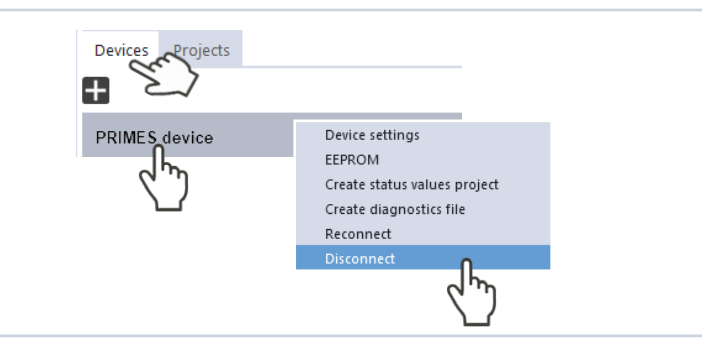

<span id="page-26-0"></span>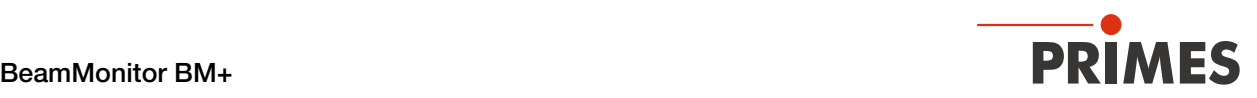

## 9.3 General information about working with the LDS

This chapter contains general information about the LDS. Read this general information before turning to the following chapters on the various measurement modes.

### 9.3.1 Open "Device control" menu

- 1. Click on the *Devices* tab.
- 2. Select the device and click on the device function *Scanner* below the device name.
- **(6)** The **Device control** menu with the Measuring modes sections opens.

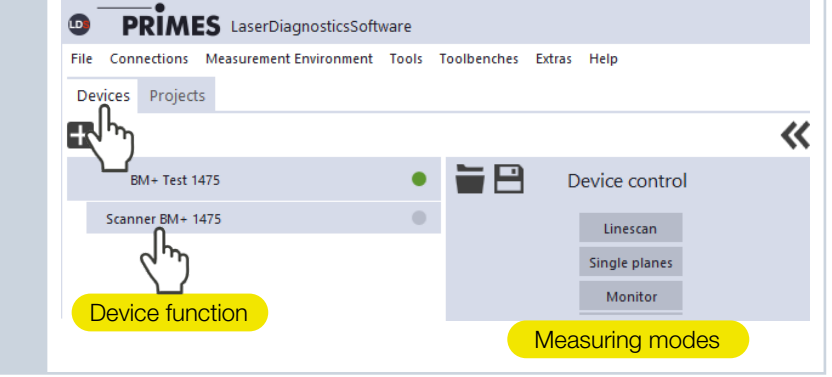

### 9.3.2 Open a measuring mode

The desired measuring mode is selected in the *Device control* menu. The following measuring modes are available:

- **Linescan** (see [chapter 9.6 "Linescan" on page 49\)](#page-48-1)
- **Single planes** (see [chapter 9.4 "Single planes" on page 32\)](#page-31-1)
- **Monitor** (see [chapter 9.5 "Monitor" on page 42\)](#page-41-1)

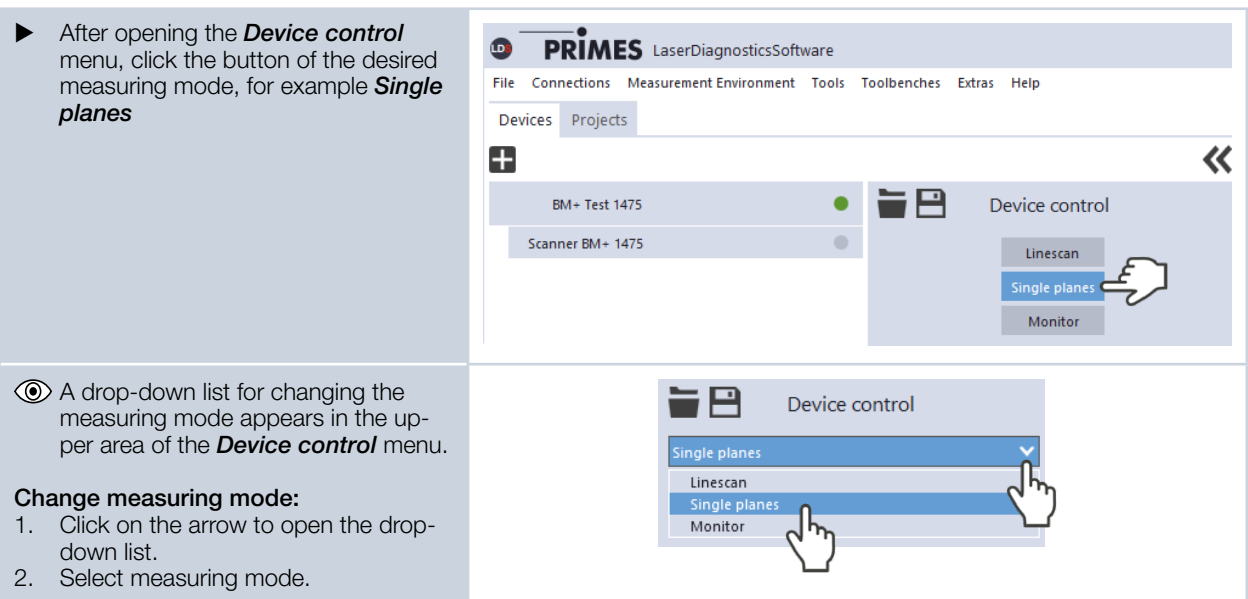

<span id="page-27-0"></span>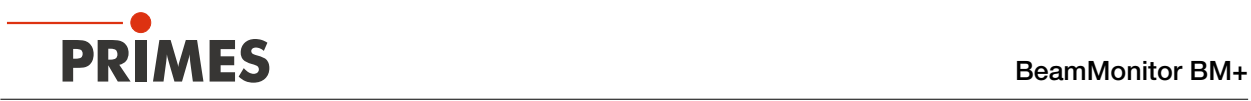

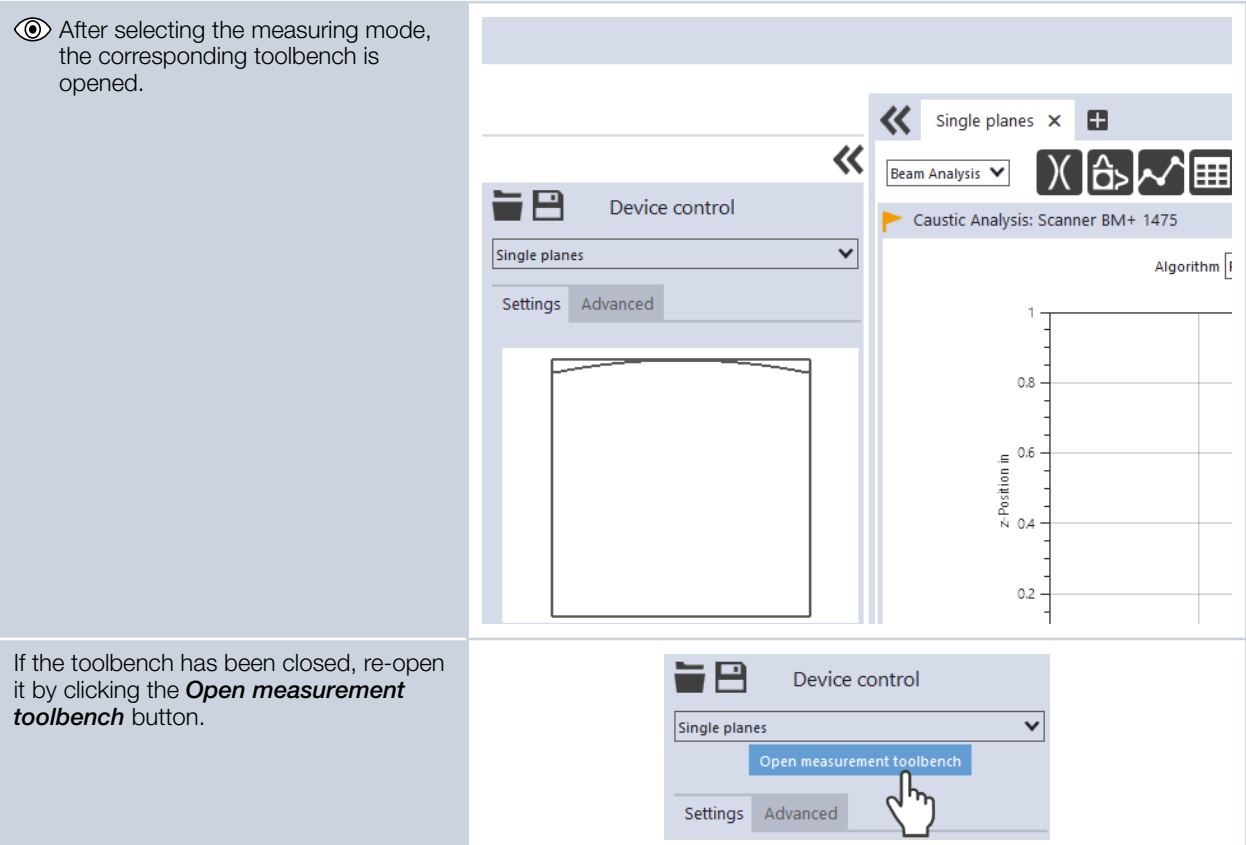

### 9.3.3 Enter parameters and activate

Be aware that when configuring settings in one mode, some options are also applied in other modes as well. For example, if you enter a parameter in the *Single planes* mode, it will be automatically applied to all other modes that use this same parameter.

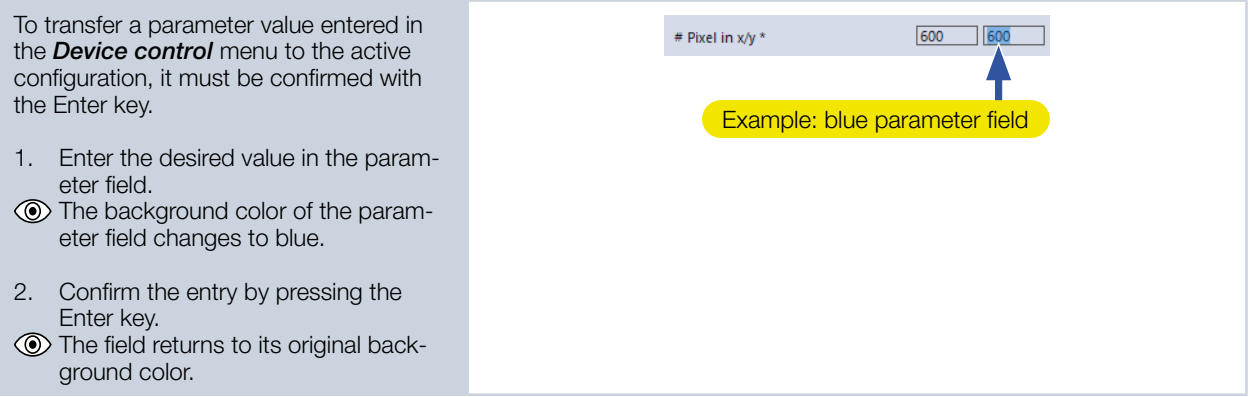

<span id="page-28-0"></span>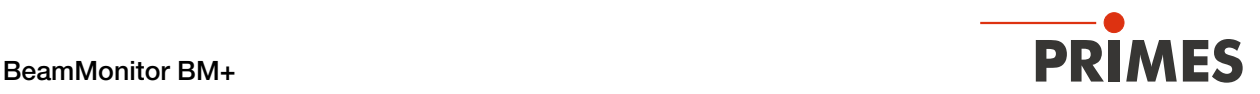

#### 9.3.4 Move axes

<span id="page-28-1"></span>Within all measuring modes, the measuring tip can be moved to a defined y-position.

- 1. Click on the *Advanced* tab.
- 2. Click on the arrow to open the dropdown list.

Use one of the following options:

- $\blacktriangleright$  Enter a value in the parameter field and confirm the entry with the Enter key.
- $\blacktriangleright$  Use the slider below the input field.
- 3. Click on the *Move to y-position* button.
- $\circledcirc$  The **Confirmation** window appears.
- 4. If necessary, switch off the laser.
- 5. Check the *Acknowledge* box and click *OK*.
- $\rightarrow$  The measuring tip is moved to the entered y-position.

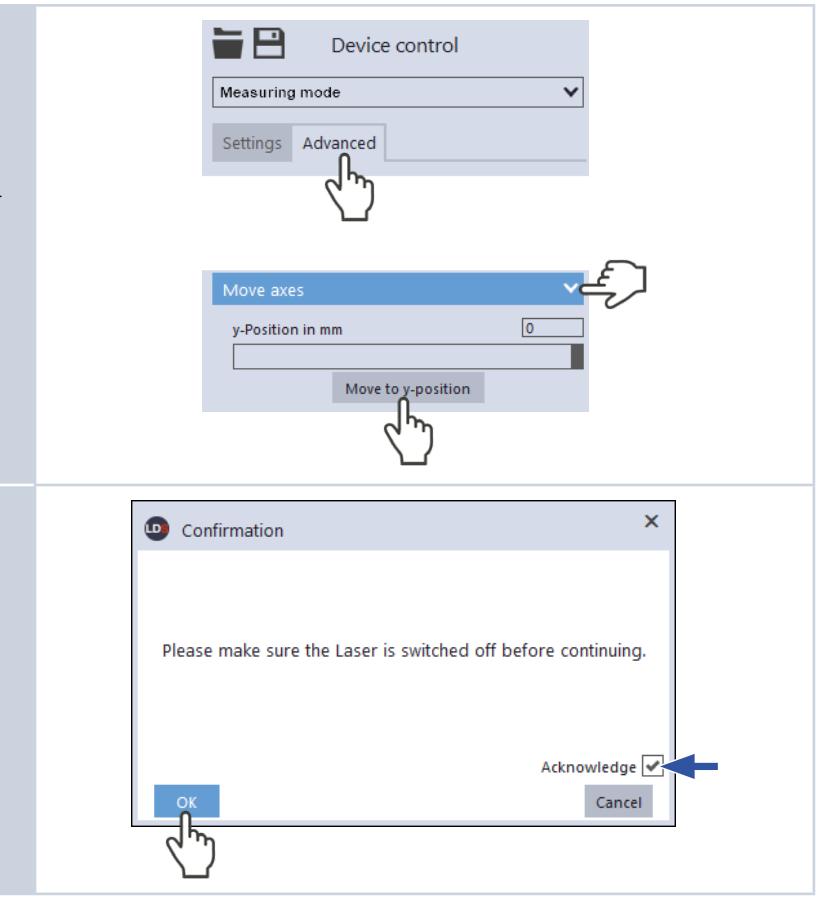

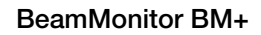

<span id="page-29-0"></span>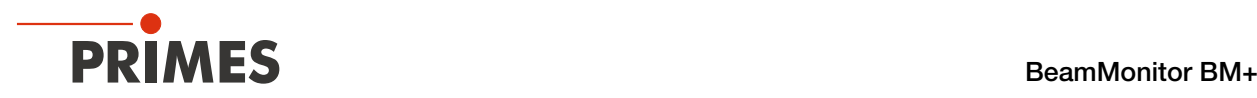

### <span id="page-29-1"></span>9.3.5 Saving options

The LDS offers (up to) three different options for saving. They differ by the storage location and the selection of the data to be saved.

When saving / loading a configuration, note that the command is called in a certain measurement mode, but the saved / loaded data set also includes the settings of the other measurement modes.

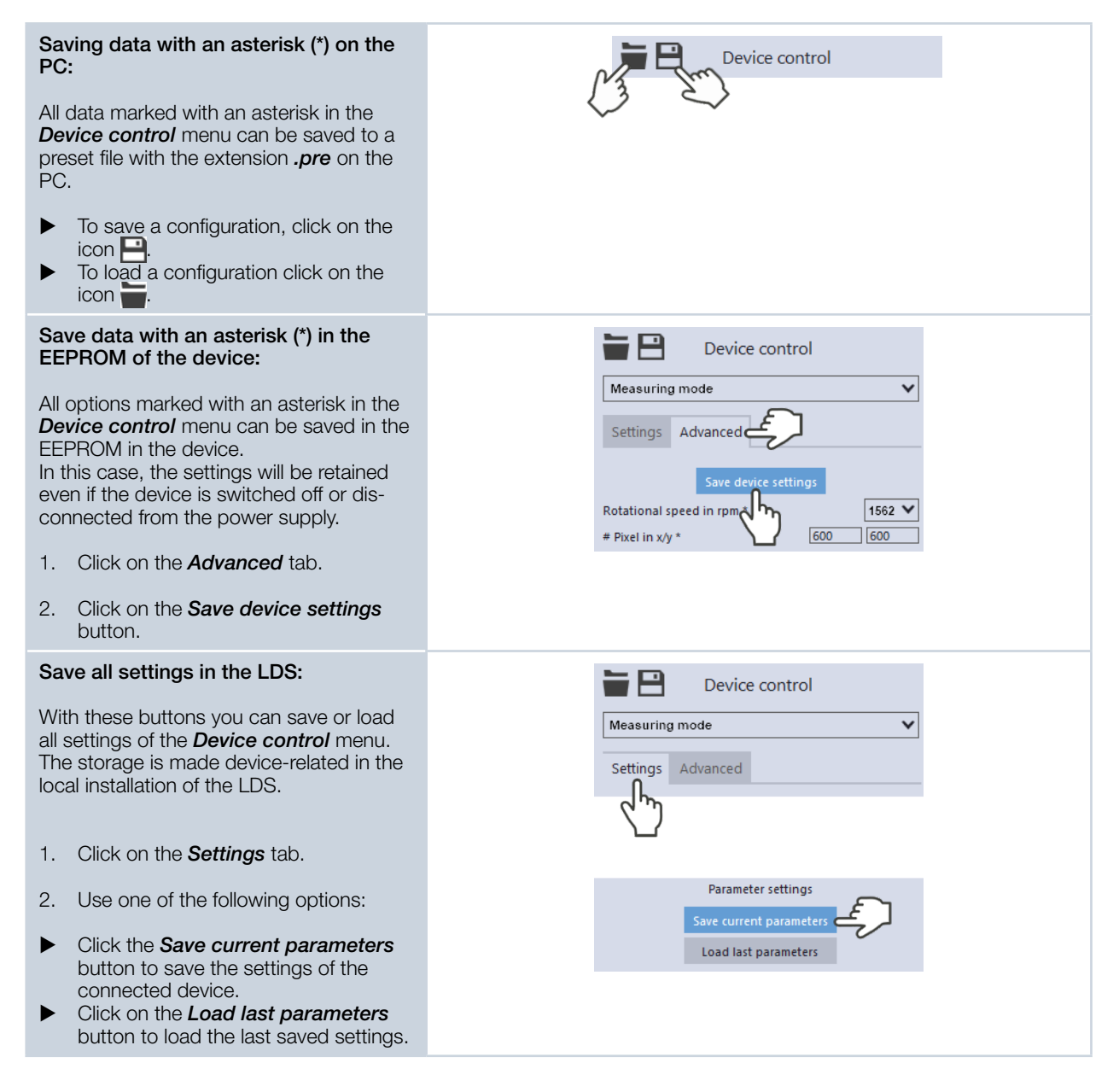

<span id="page-30-0"></span>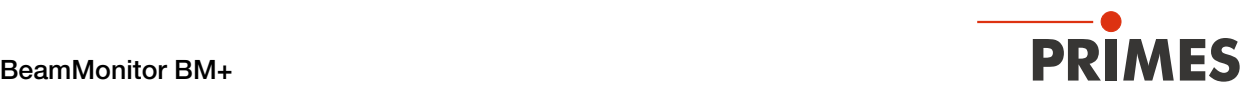

#### 9.3.6 Considering the messages in the LaserDiagnosticsSoftware LDS during measurement

If problems occur during a measurement, the LaserDiagnosticsSoftware LDS displays them in different categories and different colors.

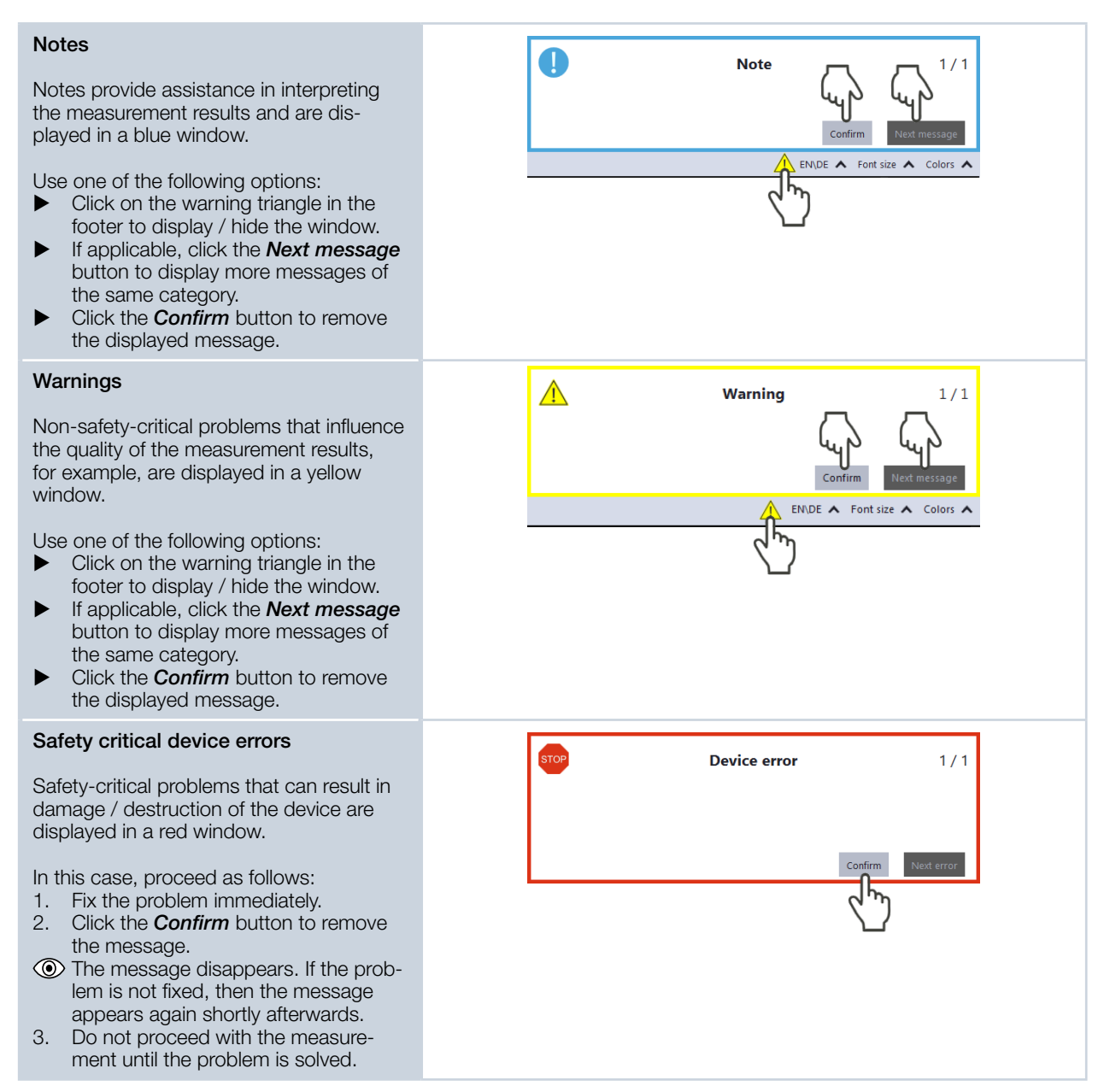

<span id="page-31-0"></span>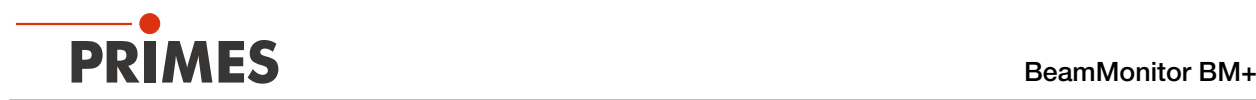

## <span id="page-31-1"></span>9.4 Single planes

In *Single planes* measuring mode, single planes are measured at selected z-positions. Measurement window size and the gain can be set automatically or determined freely. You can also have the software search the laser beam automatically in the entire measurement range.

To measure a manual caustic (see [chapter 9.4.6 "Manual caustic measure" on page 39](#page-38-1)), several planes can be measured — either individually or by means of a series measurement. Therefor, an increment along the z-axis can be configured. Since the BeamMonitor BM+ does not have a z-axis, the laser or the device must be moved according to the entered value. With this procedure, a manual caustic can be measured.

#### 9.4.1 Settings

1. Click on the *Settings* tab. 冃 Device control 2. Edit the options according to the ex-Single planes  $\overline{\mathbf{v}}$ planations in [Tab. 9.1 on page 32.](#page-33-0) Settings Advanced **Graphic** epresentation Measurement range (thin line) Measurement window (thick line)

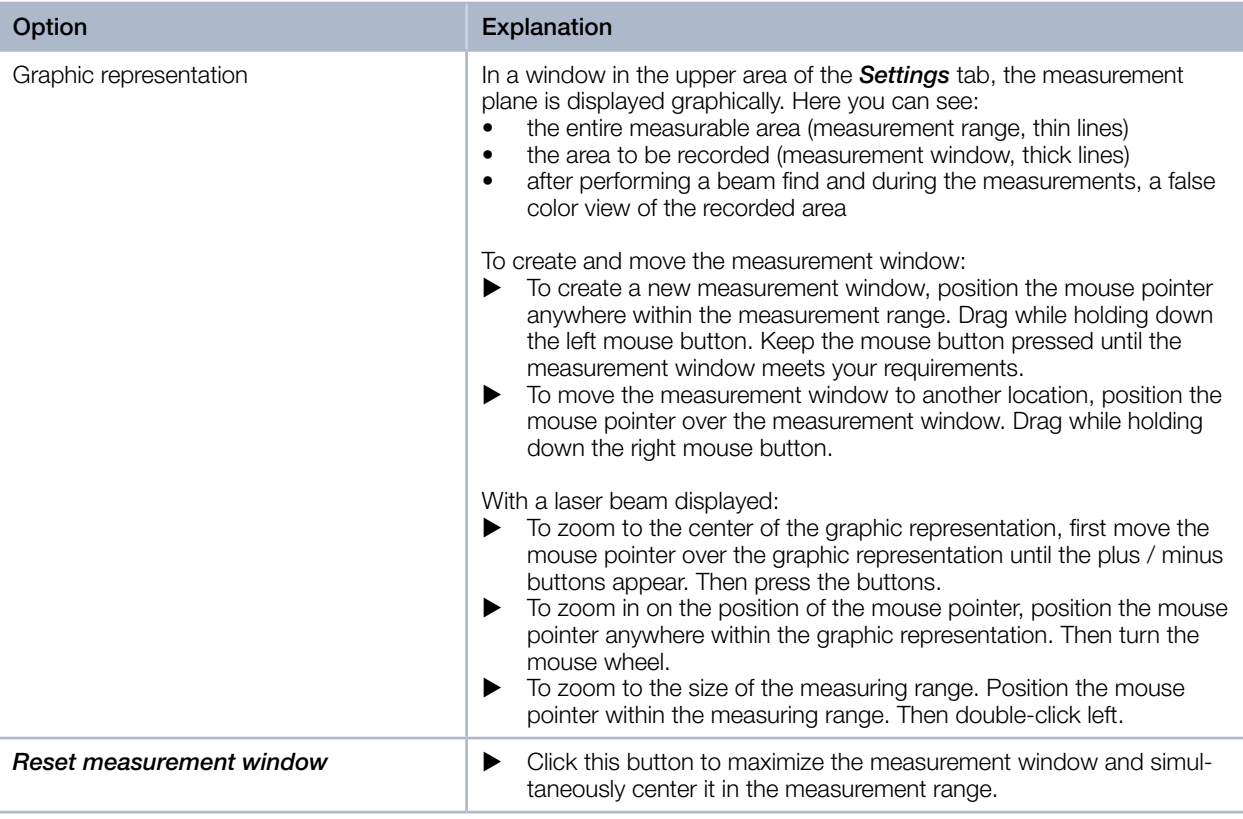

Tab. 9.1: Options in the *Device control > Settings* tab of the *Single plane* measuring mode

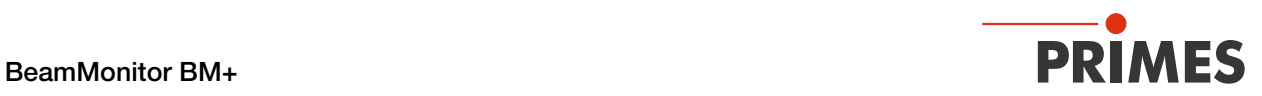

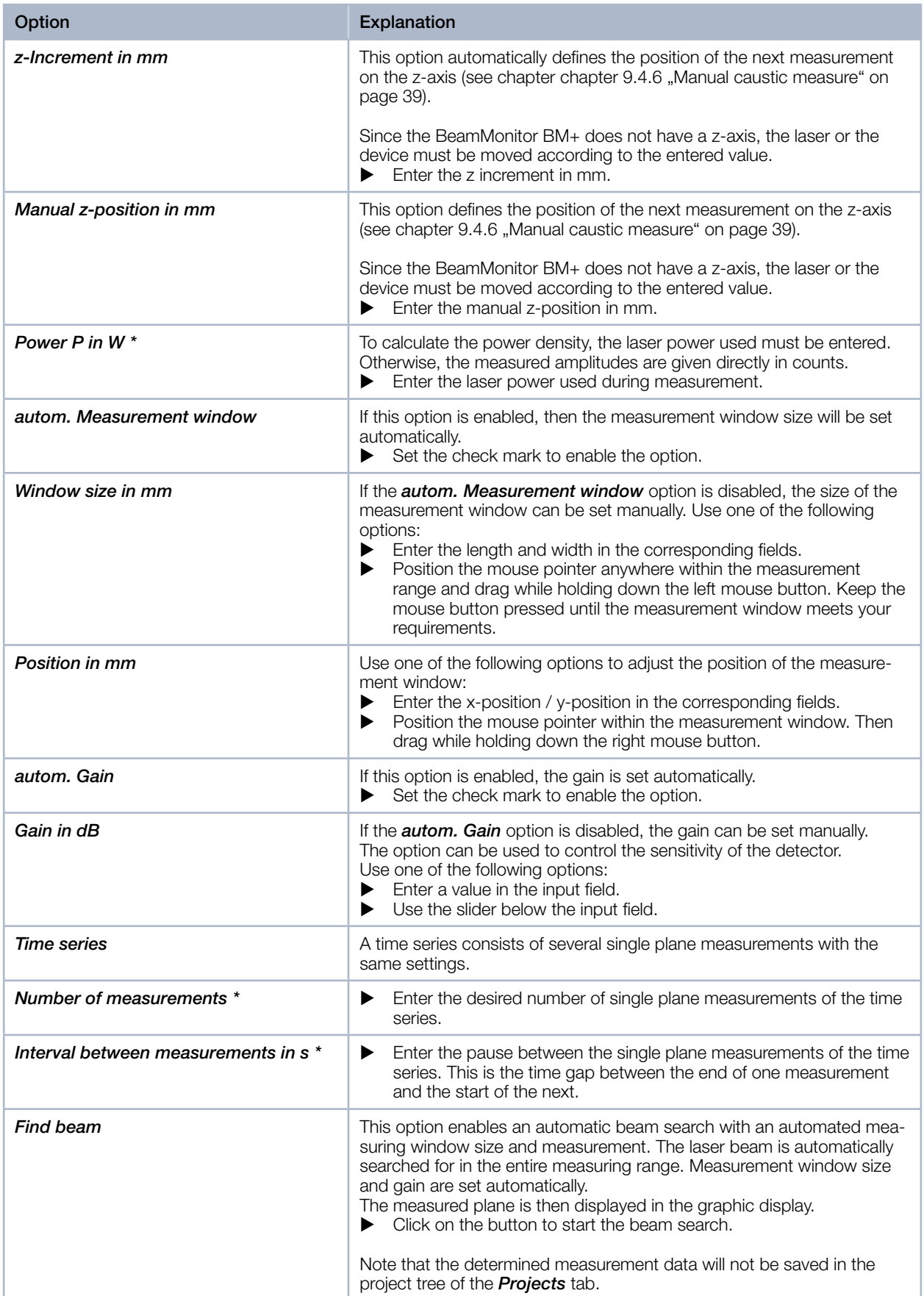

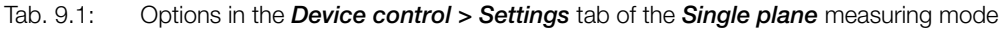

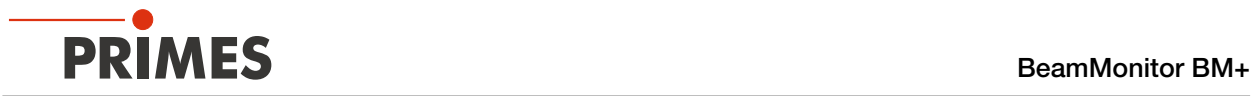

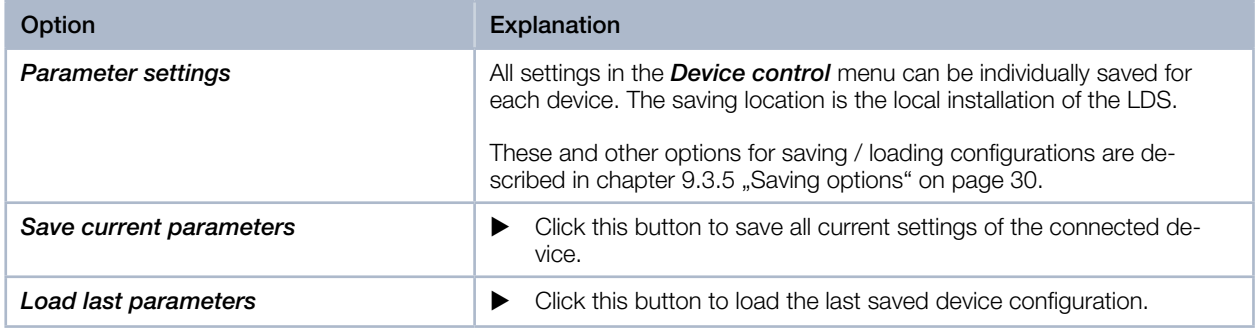

<span id="page-33-0"></span>Tab. 9.1: Options in the *Device control > Settings* tab of the *Single plane* measuring mode

<span id="page-34-0"></span>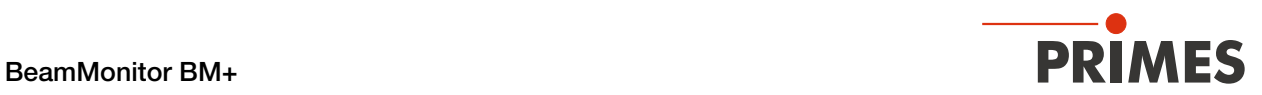

## 9.4.2 Advanced settings

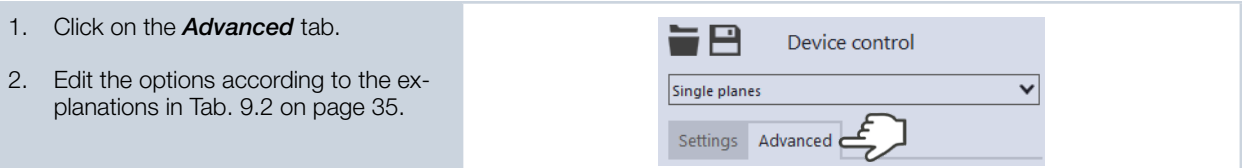

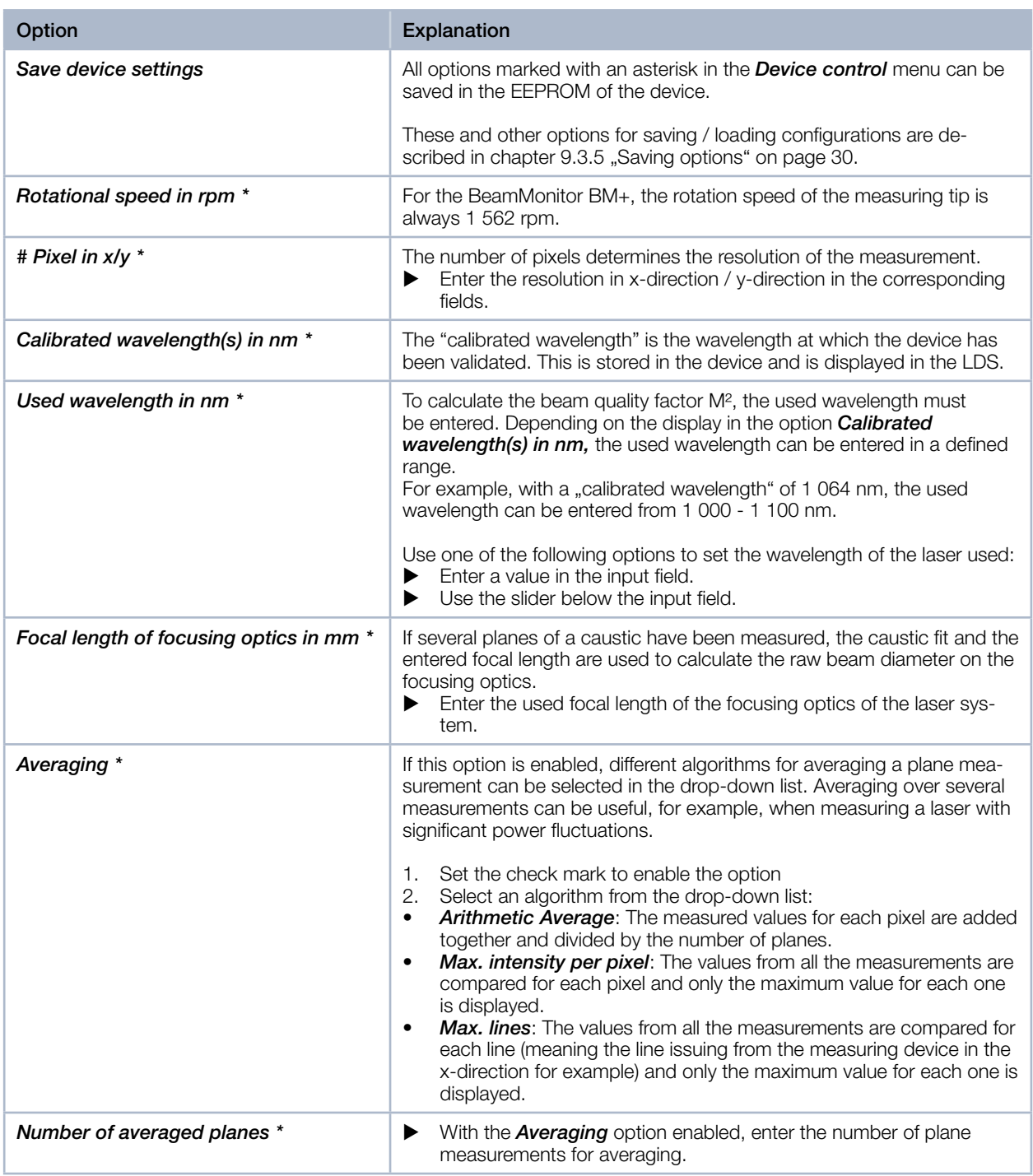

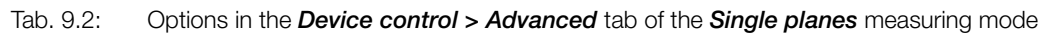

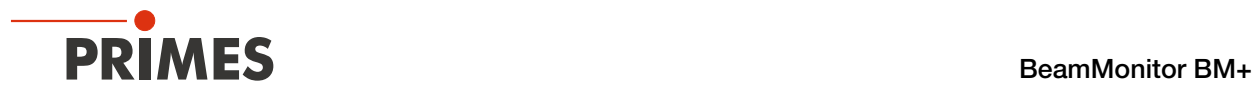

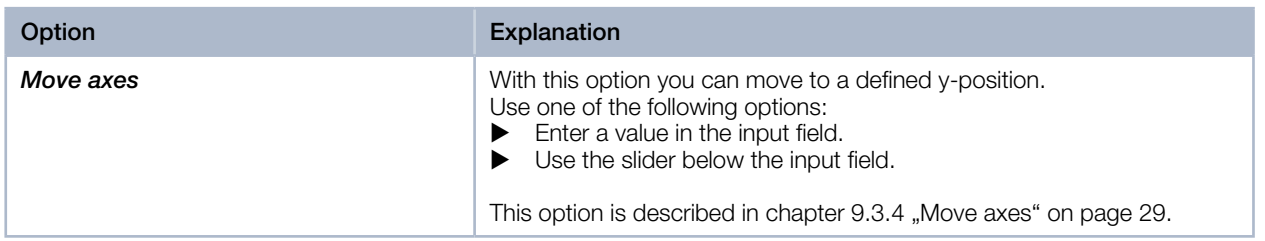

<span id="page-35-0"></span>Tab. 9.2: Options in the *Device control > Advanced* tab of the *Single planes* measuring mode

<span id="page-36-0"></span>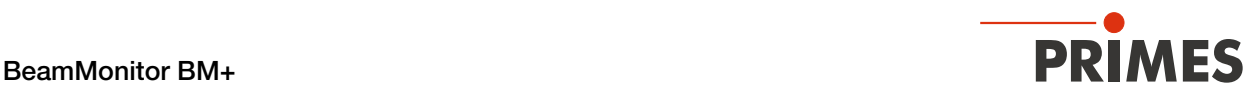

#### 9.4.3 Search laser beam automatically with the find beam function

- 1. Follow the warning messages in chapter [9.1 on page 22.](#page-21-2)
- 2. Switch on the laser.
- 3. Click on the *Settings* tab.
- 4. Click on the **Find beam** button.<br>← The laser beam is automatically
- The laser beam is automatically searched for in the entire measuring range. The measurement window and gain are set automatically.
- $\circledcirc$  If the search is successful, the laser beam is displayed in the graphic representation.
- If the beam is not displayed:
- $\blacktriangleright$  Check again the correct alignment of the device on the x-y plane according to chapter [7.2.3 on page 15](#page-14-2).
- $\blacktriangleright$  Check the direction of the beam entrance.
- $\blacktriangleright$  Adjust the gain.
- ▶ Choose a different z-position.<br>▶ Increase the laser power (step
- Increase the laser power (step by step).
- 5. If necessary, adjust the measurement window manually according to [9.4.4](#page-37-1)  [on page 38.](#page-37-1)
- 6. Start the measurement according to chapter [9.4.5 on page 39](#page-38-2).

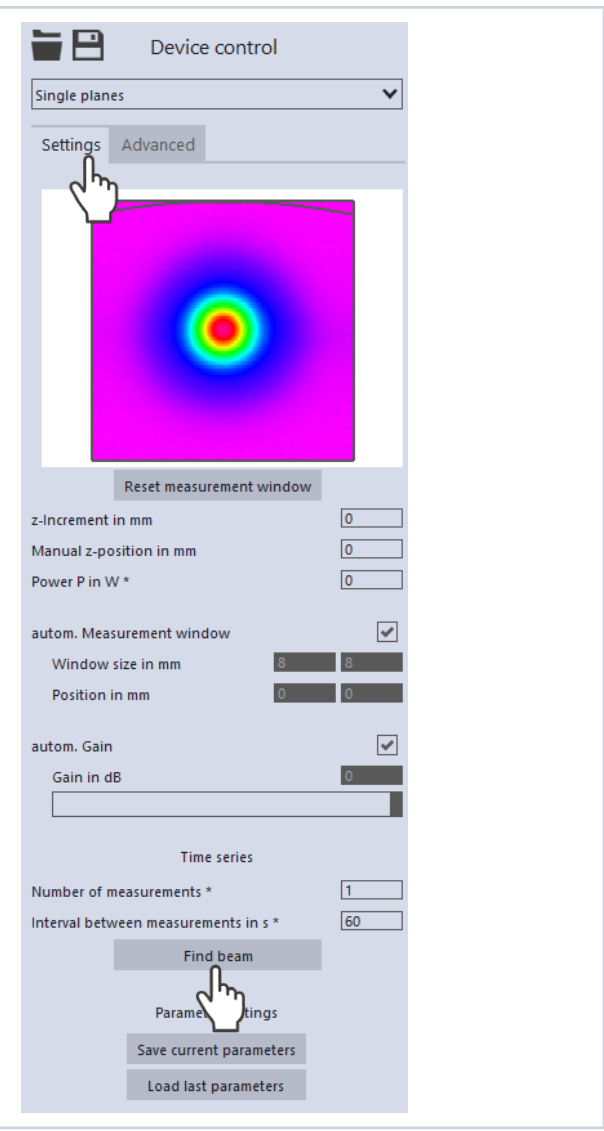

<span id="page-37-0"></span>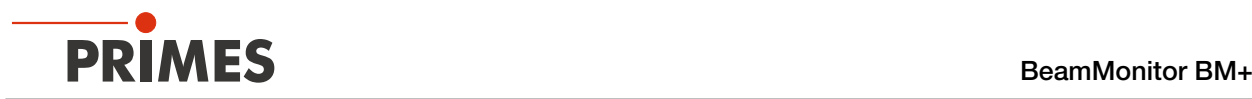

#### 9.4.4 Adjust the size and position of the measurement window manually

- <span id="page-37-1"></span>1. Click on the *Settings* tab.
- 2. Make sure that the *autom. Measurement window* option is not enabled. Otherwise, the manual setting may be overwritten when starting a measurement.
- 3. Use one of the following options to adjust the size of the measurement window:
- **Enter the length and width in the cor**responding fields.
- Position the mouse pointer anywhere within the measurement range and drag while holding down the left mouse button. Keep the mouse button pressed until the measurement window meets your requirements.
- 4. Use one of the following options to adiust the position of the measurement window:
- Enter the x-position / y-position in the corresponding fields.
- $\triangleright$  Position the mouse pointer within the measurement window. Then drag while holding down the right mouse button.
- 5. Start the measurement according to chapter [9.4.5 on page 39.](#page-38-2)

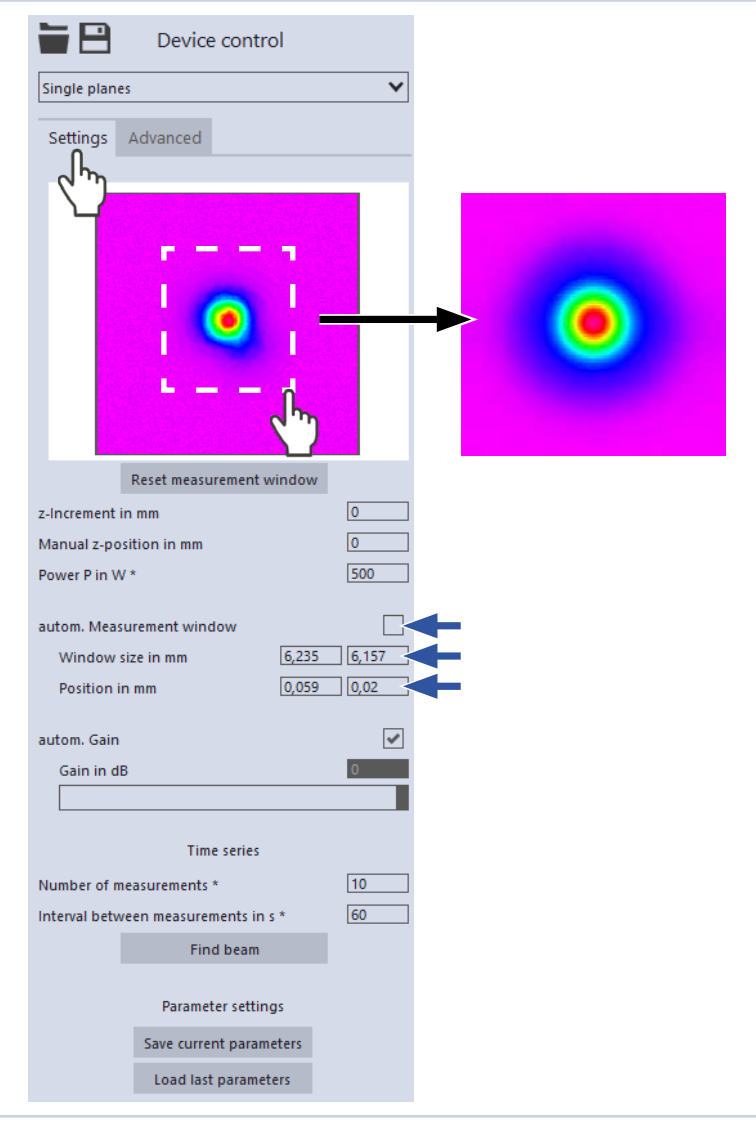

<span id="page-38-0"></span>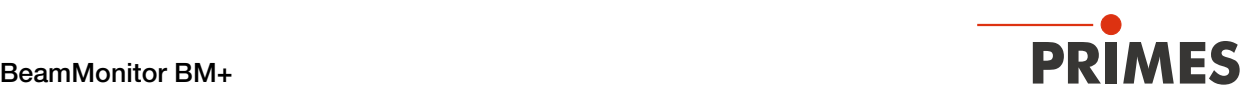

Stop

**Status** Single planes

Measuring plane Measurement completed Averaging  $0/1$ 

**Stop Rotation** 

 $0/$ 

#### 9.4.5 Start measurement

- <span id="page-38-2"></span>1. Follow the warning messages in chapter [9.1 on page 22.](#page-21-2)
- 2. Click the *Start* button.
- $\rightarrow$  The measurement begins.

#### Optional:

- $\blacktriangleright$  Click the **Stop** button to abort the measurement.
- X Click the *Stop Rotation* button to stop the rotation of the measuring tip.
- During the measurement, the progress is shown in the following indicators:

#### *Measuring plane*

While the indicator is rotating, the measurement is performed.

#### *Measurement completed*

After successful measurement, the indicator lights up green.

3. Switch off the laser after the measurement is completed, unless you want to perform further measurements.

#### Averaging (if enabled):

The indication shows the measured planes that are used to average a measured value.

### 9.4.6 Manual caustic measure

In the single plane measurement mode, further measurements can be performed at other z-positions.

<span id="page-38-1"></span>Since the BeamMonitor BM+ does not have a z-axis, the laser or the device must be moved according to the entered value. With this procedure, a manual caustic can be measured.

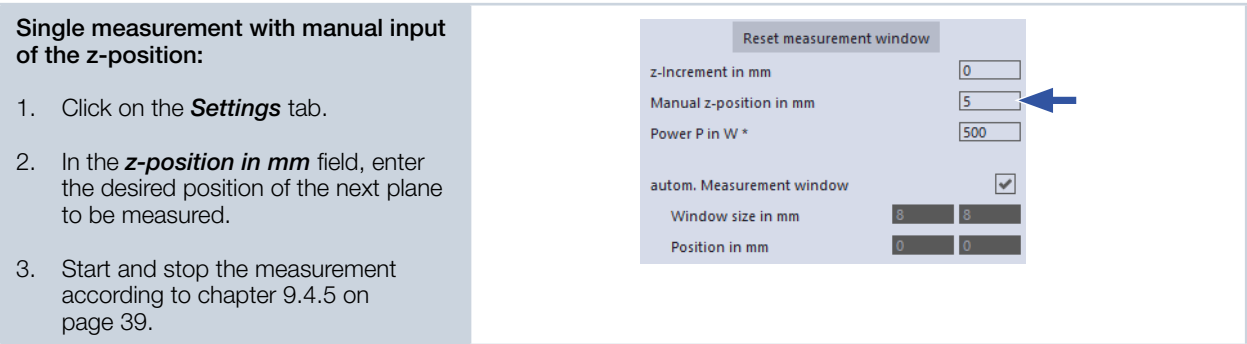

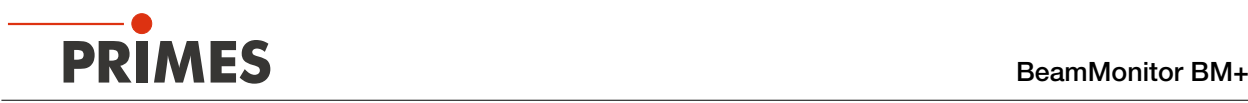

#### Single measurements using z-increment spacing:

- 1. Click on the *Settings* tab.
- 2. Enter the spacing for the further measurements in the *z-Increment in mm* field.
- 3. Start the measurement according to chapter [9.4.5 on page 39](#page-38-2) and wait until the measurement is completed.
- ◆ The measured plane is one z-increment away from the previously measured plane.
- 4. Start a measurement again and wait until the measurement is finished.
- $\rightarrow$  The measured plane is one z-increment away from the previously measured plane.
- 5. Repeat the last step as often as you like.

#### Series measurement using z-increment spacing:

The combination of the *Time series* and *z-Increment in mm* options enables measuring a free caustic in one run.

- 1. Click on the *Settings* tab.
- 2. Enter the spacing for the planes to be measured in the *z-Increment in mm* field.
- 3. In the *Number of measurements* and *Interval between measurements in s* fields, enter the number of measurements and the interval. The interval is the time between the end of one measurement and the start of the next.
- 4. Start the series measurement according to chapter [9.4.5 on page 39](#page-38-2)  and wait until the measurement is finished.

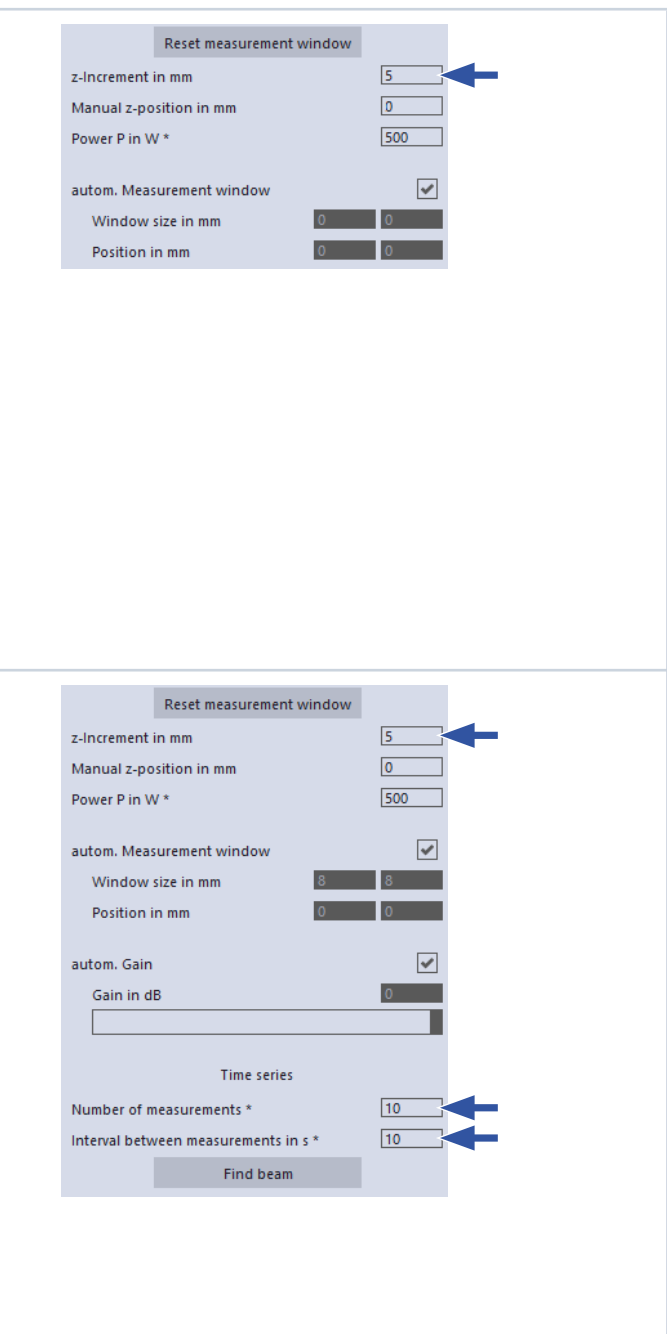

<span id="page-40-0"></span>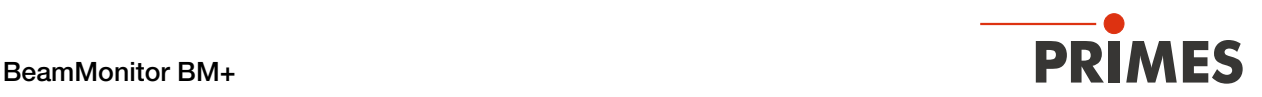

#### 9.4.7 Display of the measurement results

The measurement results are displayed after the finished measurement in the opened tools (see below). We recommend checking the quality of the results after a measurement. Depending on the results, it may seem necessary to repeat the measurement with improved measurement setup or changed parameters.

For a detailed description of the file management and evaluation of the measured data, please refer to the separate operating manual LDS.

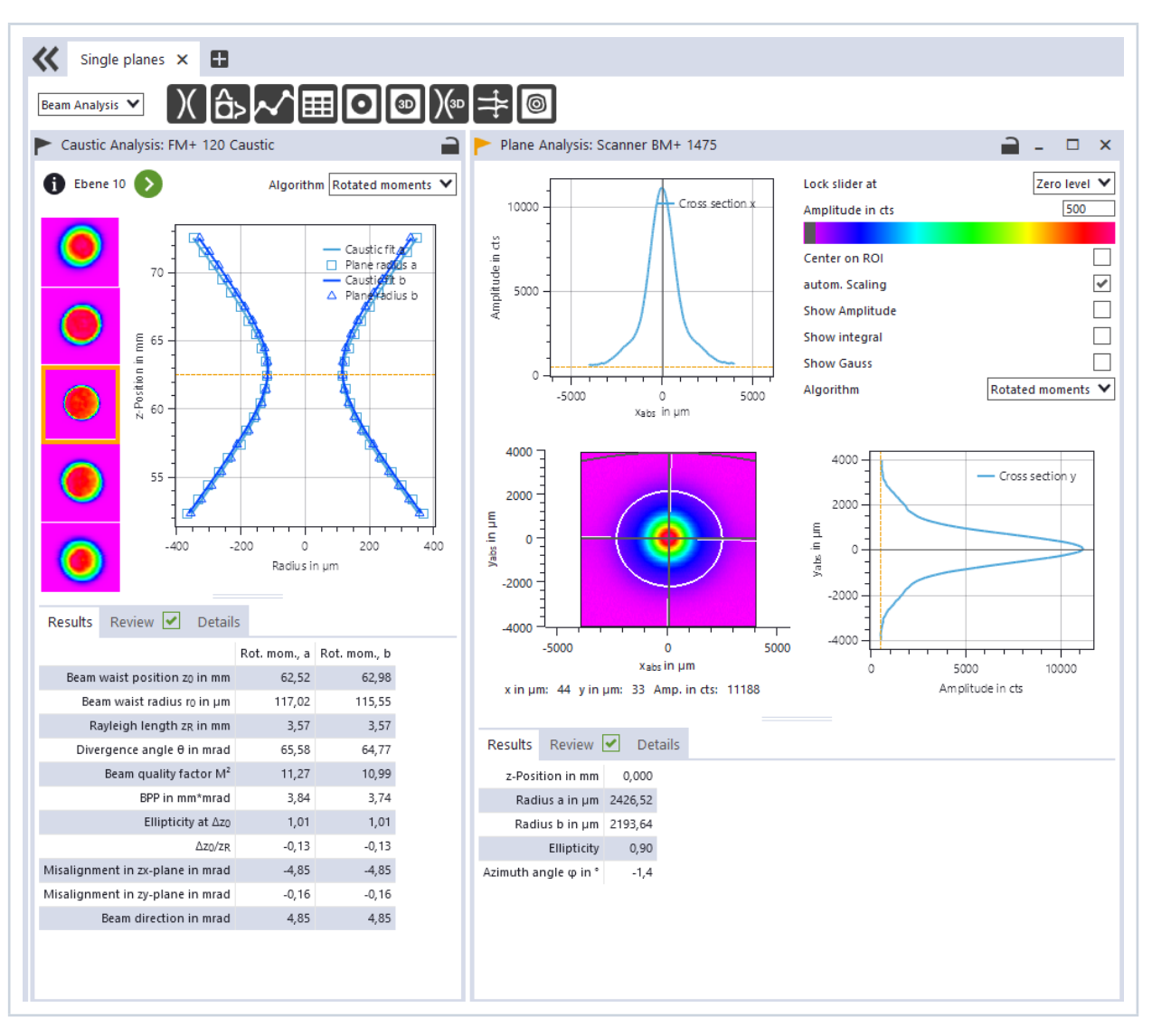

<span id="page-41-0"></span>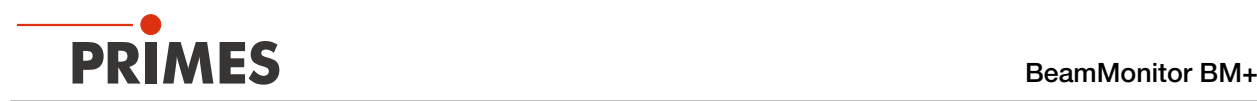

### <span id="page-41-1"></span>9.5 Monitor

In *Monitor* measuring mode, measuring planes can be continuously observed in a false-color image. The laser beam can be automatically searched by the software in the entire measurement range.

After a successful search the measurement can be run as long as desired. During the measurement, data is continuously being read out and displayed in the graphic view. Measurement data is not saved in the project tree of the *Projects* tab.

### 9.5.1 Settings

1. Click on the *Settings* tab.  $\overline{\phantom{a}}$ Device control 2. Edit the options according to the ex-Monitor  $\overline{\mathbf{v}}$ planations in [Tab. 9.3 on page 42.](#page-42-0) Settings Advanced **Graphic** FF. representation Measurement range (thin line) Measurement window (thick line) Option **Explanation** 

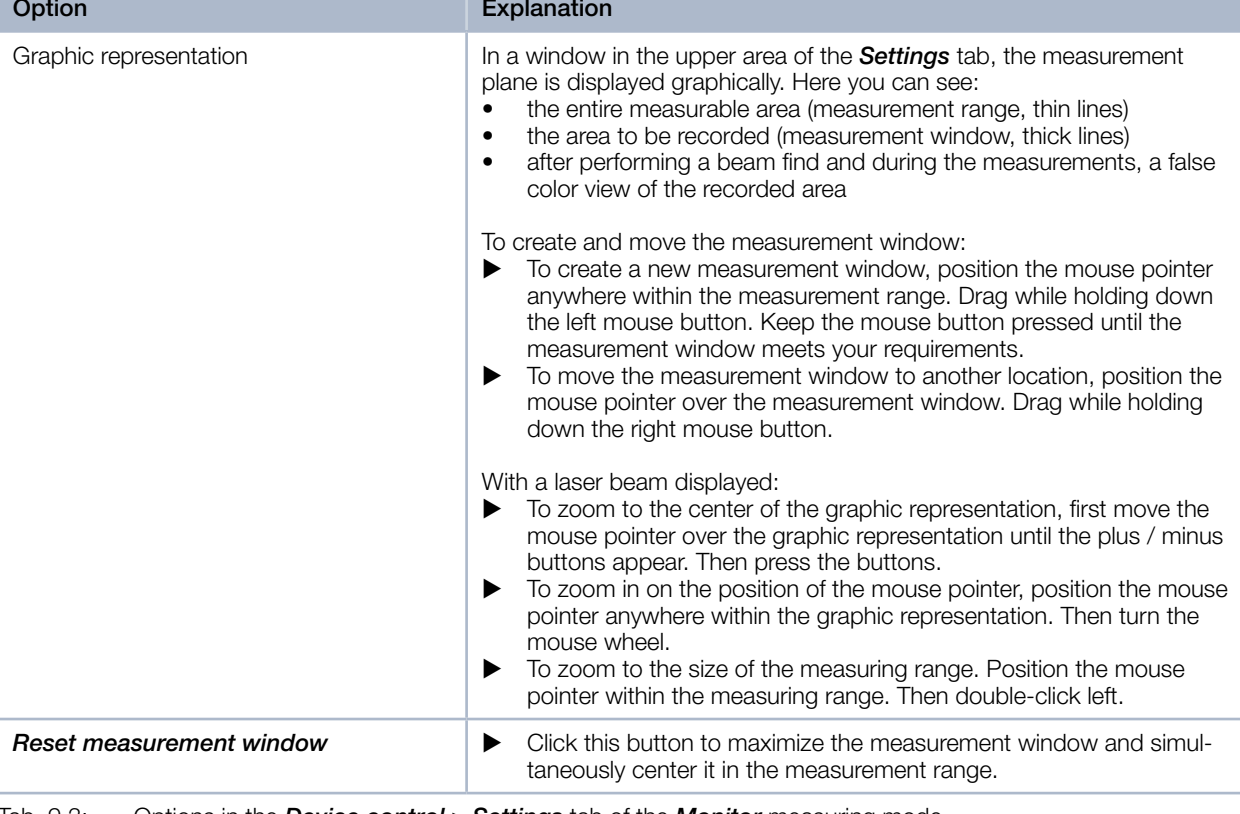

Tab. 9.3: Options in the *Device control > Settings* tab of the *Monitor* measuring mode

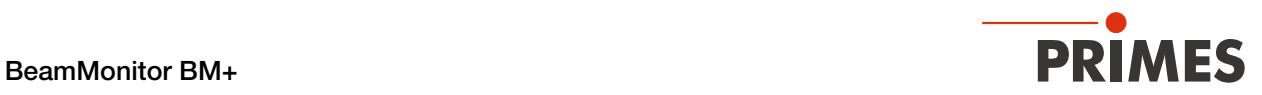

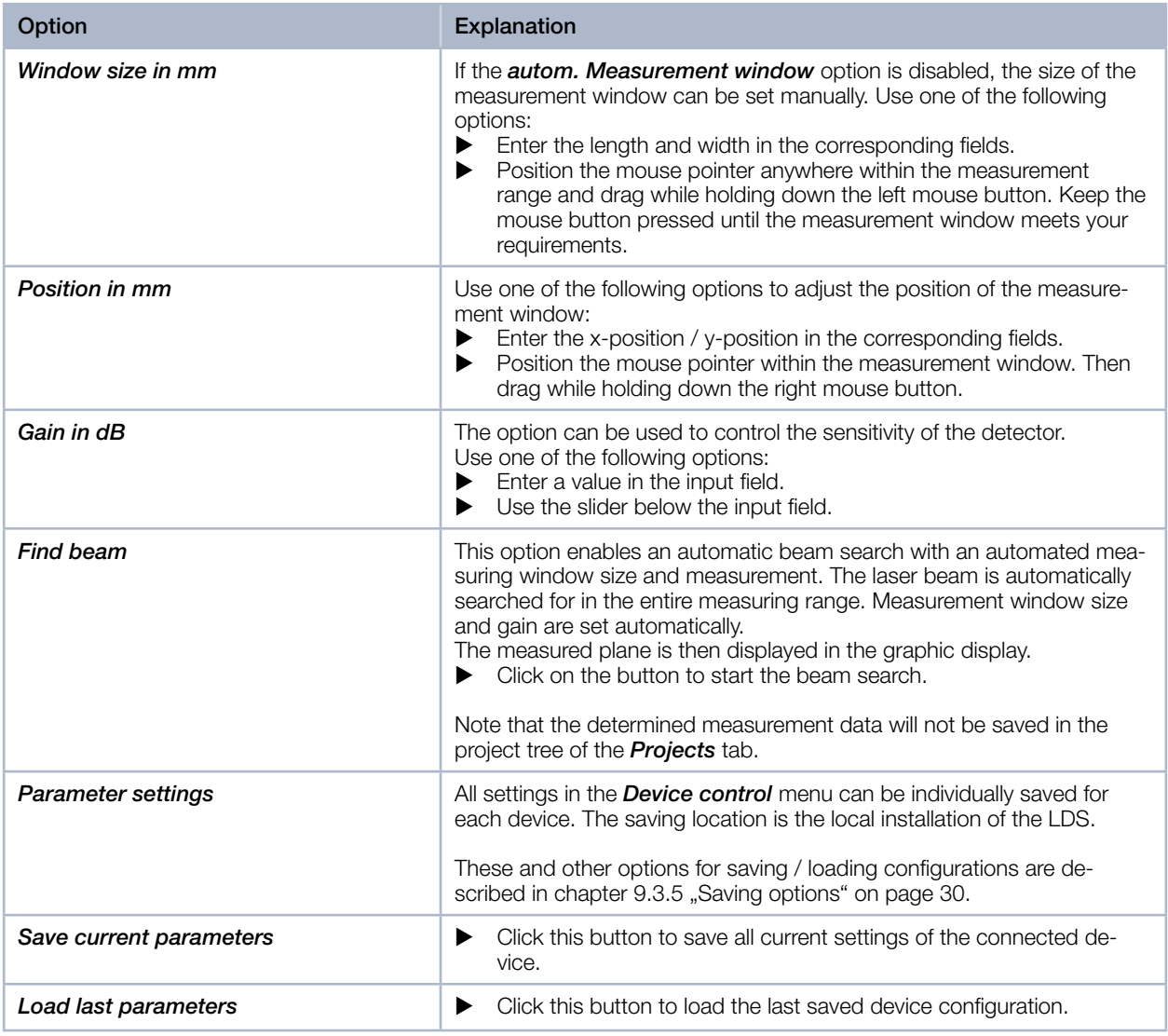

<span id="page-42-0"></span>Tab. 9.3: Options in the *Device control > Settings* tab of the *Monitor* measuring mode

<span id="page-43-0"></span>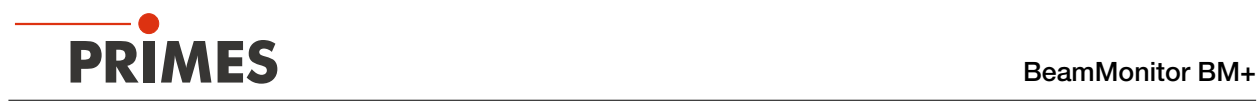

### 9.5.2 Advanced settings

- 1. Click on the *Advanced* tab.
- 2. Edit the options according to the explanations in [Tab. 9.4 on page 44.](#page-43-1)

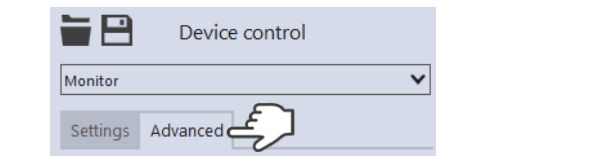

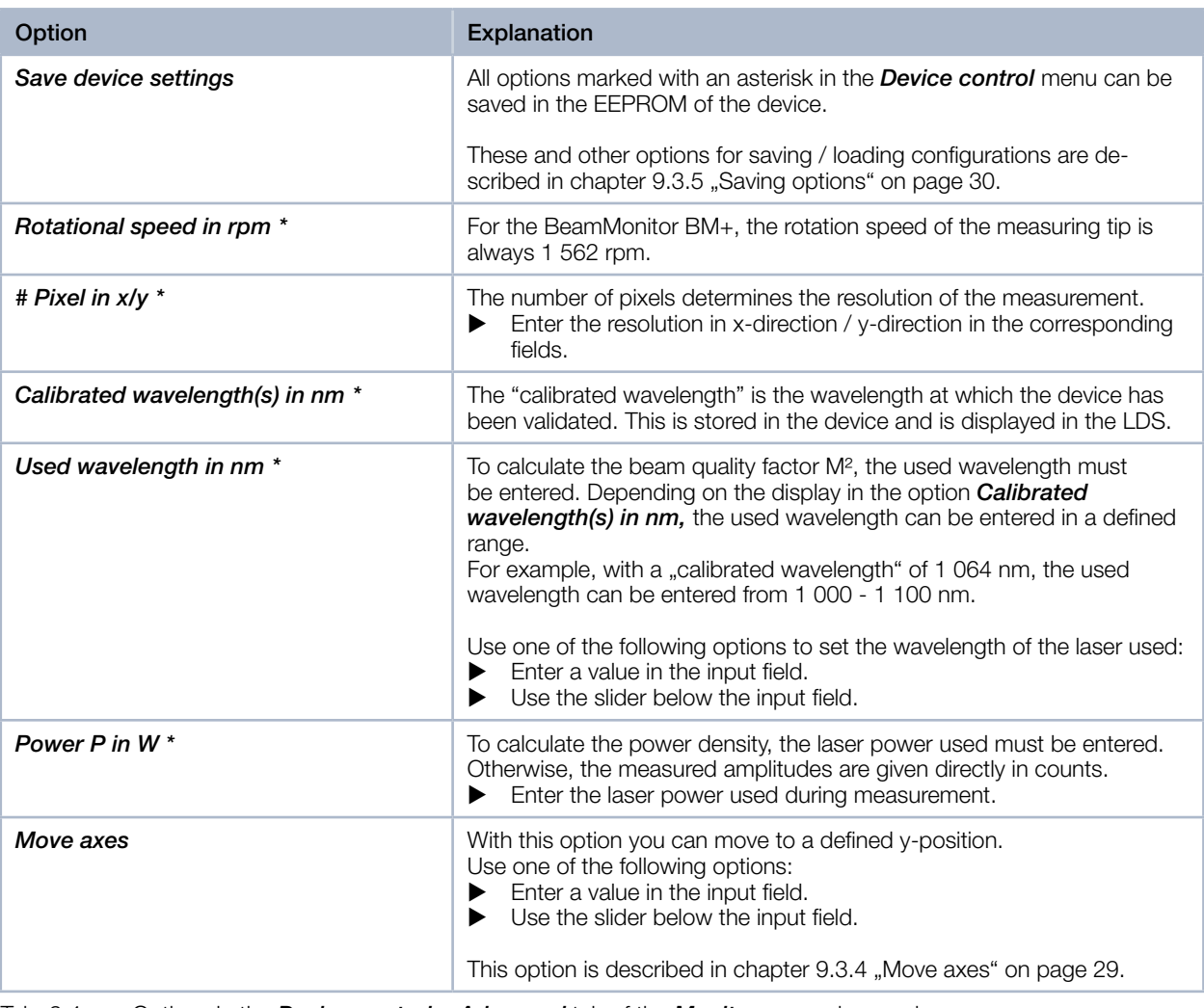

<span id="page-43-1"></span>Tab. 9.4: Options in the *Device control > Advanced* tab of the *Monitor* measuring mode

<span id="page-44-0"></span>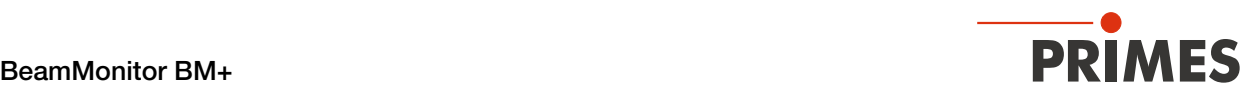

#### 9.5.3 Search laser beam automatically with the find beam function

- 1. Follow the warning messages in chapter [9.1 on page 22.](#page-21-2)
- 2. Switch on the laser.
- 3. Click on the *Settings* tab.
- 4. Click on the **Find beam** button.<br>← The laser beam is automatically
- The laser beam is automatically searched for in the entire measuring range. The measuring window and gain are set automatically.
- $\circled{ }$  If the search is successful, the laser beam is displayed in the graphic representation.
- If the beam is not displayed:
- $\triangleright$  Check again the correct alignment of the device on the x-y plane according to chapter [7.2.3 on page 15](#page-14-2).
- $\blacktriangleright$  Check the direction of the beam entrance.
- $\blacktriangleright$  Adjust the gain.
- ▶ Choose a different z-position.<br>▶ Increase the laser power (step
- Increase the laser power (step by step).
- 5. If necessary, adjust the measuring window manually according to [9.5.4](#page-45-1)  [on page 46.](#page-45-1)
- 6. Start the measurement according to chapter [9.5.5 on page 47](#page-46-1).

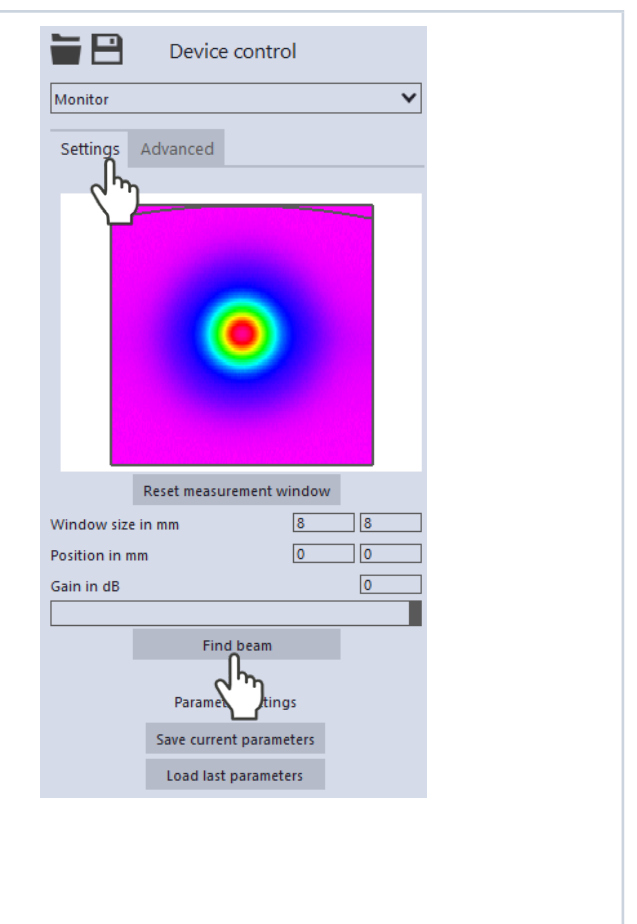

<span id="page-45-0"></span>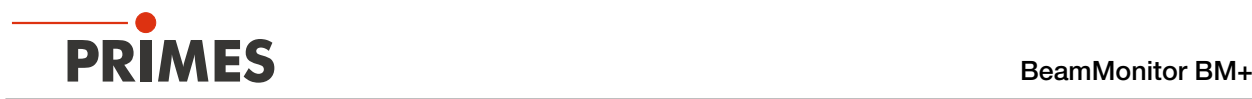

#### 9.5.4 Adjust the size and position of the measurement window manually

- <span id="page-45-1"></span>1. Click on the *Settings* tab.
- 2. Use one of the following options to adjust the size of the measurement window:
- $\blacktriangleright$  Enter the length and width in the corresponding fields.
- $\blacktriangleright$  Position the mouse pointer anywhere within the measurement range and drag while holding down the left mouse button. Keep the mouse button pressed until the measurement window meets your requirements.
- 3. Use one of the following options to adjust the position of the measurement window:
- Enter the x-position  $/$  y-position in the corresponding fields.
- Position the mouse pointer within the measurement window. Then drag while holding down the right mouse button.
- 4. Start the measurement according to chapter [9.5.5 on page 47.](#page-46-1)

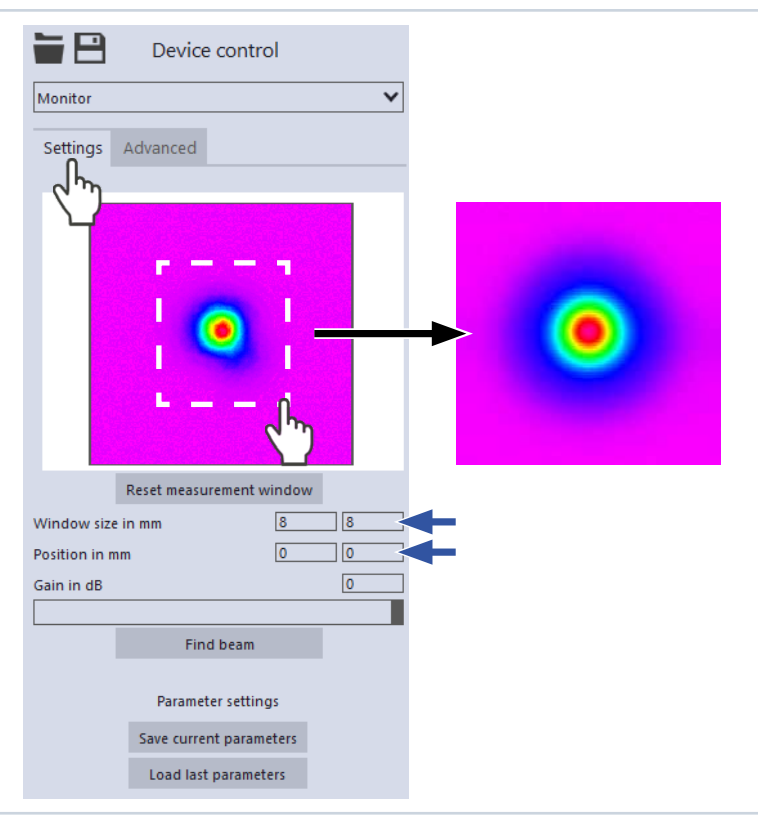

<span id="page-46-0"></span>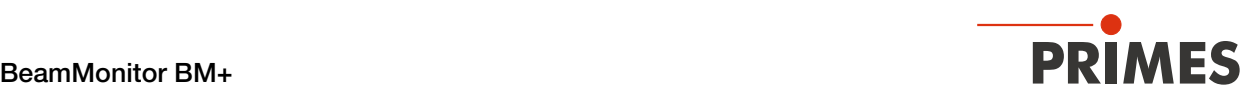

#### 9.5.5 Start measurement

## DANGER

#### <span id="page-46-1"></span>Serious eye or skin injury due to laser radiation

If you use a continuous plane measurement in the *Monitor* measurement mode to align the device, note the following:

- Preferably align the device with a pilot laser where no dangerous reflections can occur.
- $\blacktriangleright$  If the device is aligned with a laser class 4, dangerous reflections may occur. In this case, the alignment must be performed remotely behind a separating protective equipment. The protective equipment must block the radiation or attenuate it to a non-hazardous level.
- 1. Follow the warning messages in chapter [9.1 on page 22.](#page-21-2)
- 2. Click the **Start** button.
- The measurement begins.

#### Optional:

- Click the **Stop** button to abort the measurement.
- X Click the *Stop Rotation* button to stop the rotation of the measuring tip.
- $\circledcirc$  Data is continuously read out from the previously set measurement window and displayed in the false color view.
- 3. Switch off the laser after the measurement is completed, unless you want to perform further measurements.

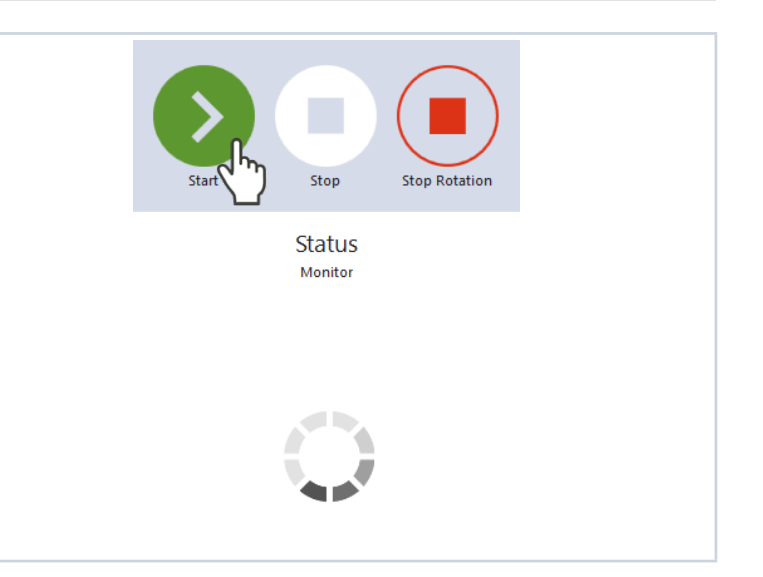

<span id="page-47-0"></span>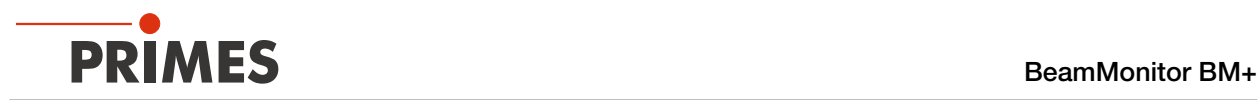

### 9.5.6 Display of the measurement results

During the measurement, data is continuously being read out and displayed in the graphic view. Measurement data is not saved in the project tree of the *Projects* tab.

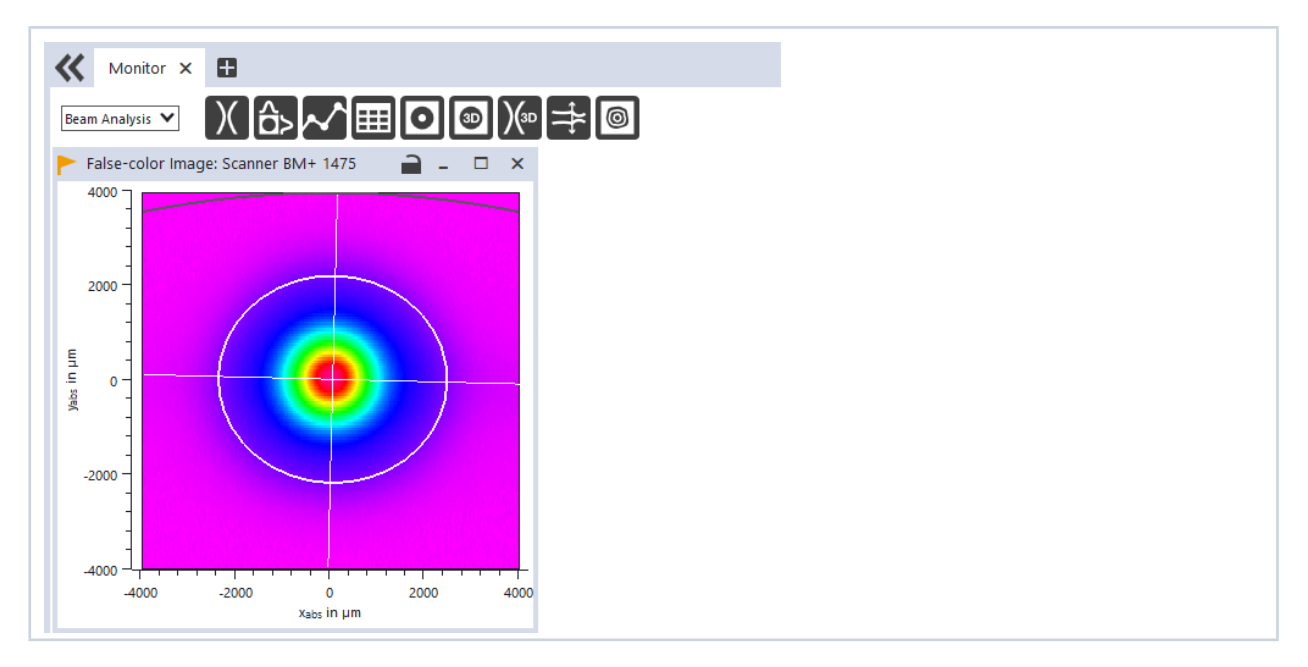

<span id="page-48-0"></span>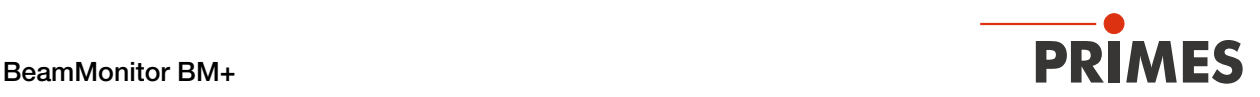

## <span id="page-48-1"></span>9.6 Linescan

In measuring mode *Linescan*, the laser beam is measured at a defined position on the y-axis over a specific period of time. The line width, line center and position on the y-axis are freely adjustable.

The measuring tip of the BeamMonitor BM+ is moved to a fixed y-position. At this position, it measures the power density on a single measuring path with every rotation of the measurement tip.

The measurement is carried out over a defined period of time or until it is manually aborted.

### 9.6.1 Settings

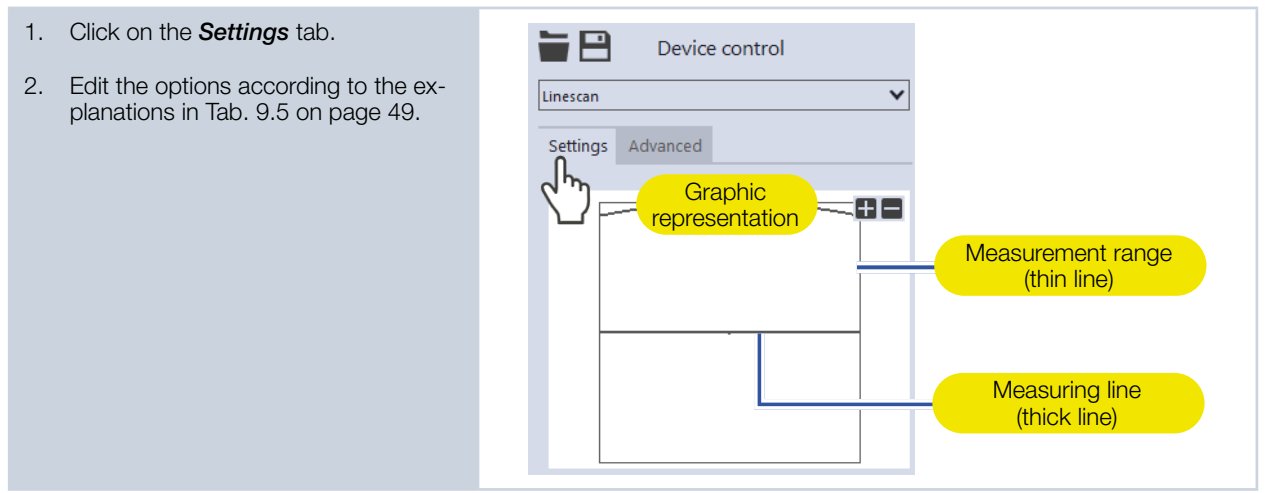

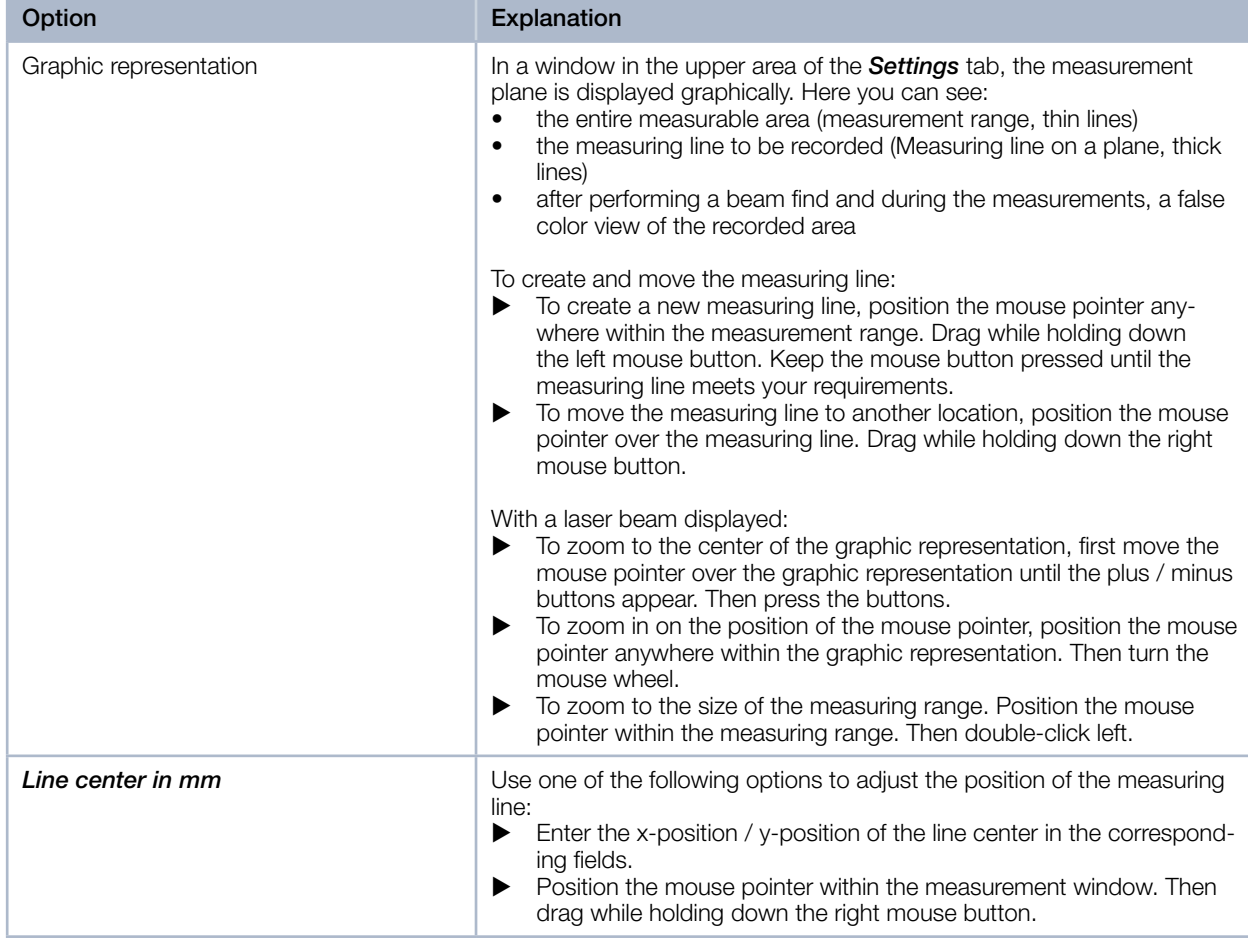

Tab. 9.5: Options in the *Device control > Settings* tab of the *Linescan* measuring mode

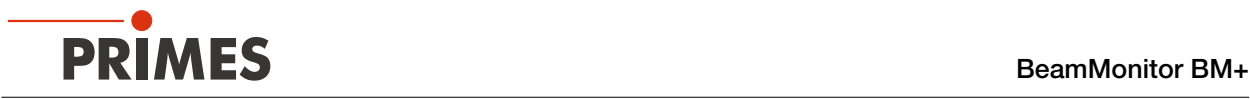

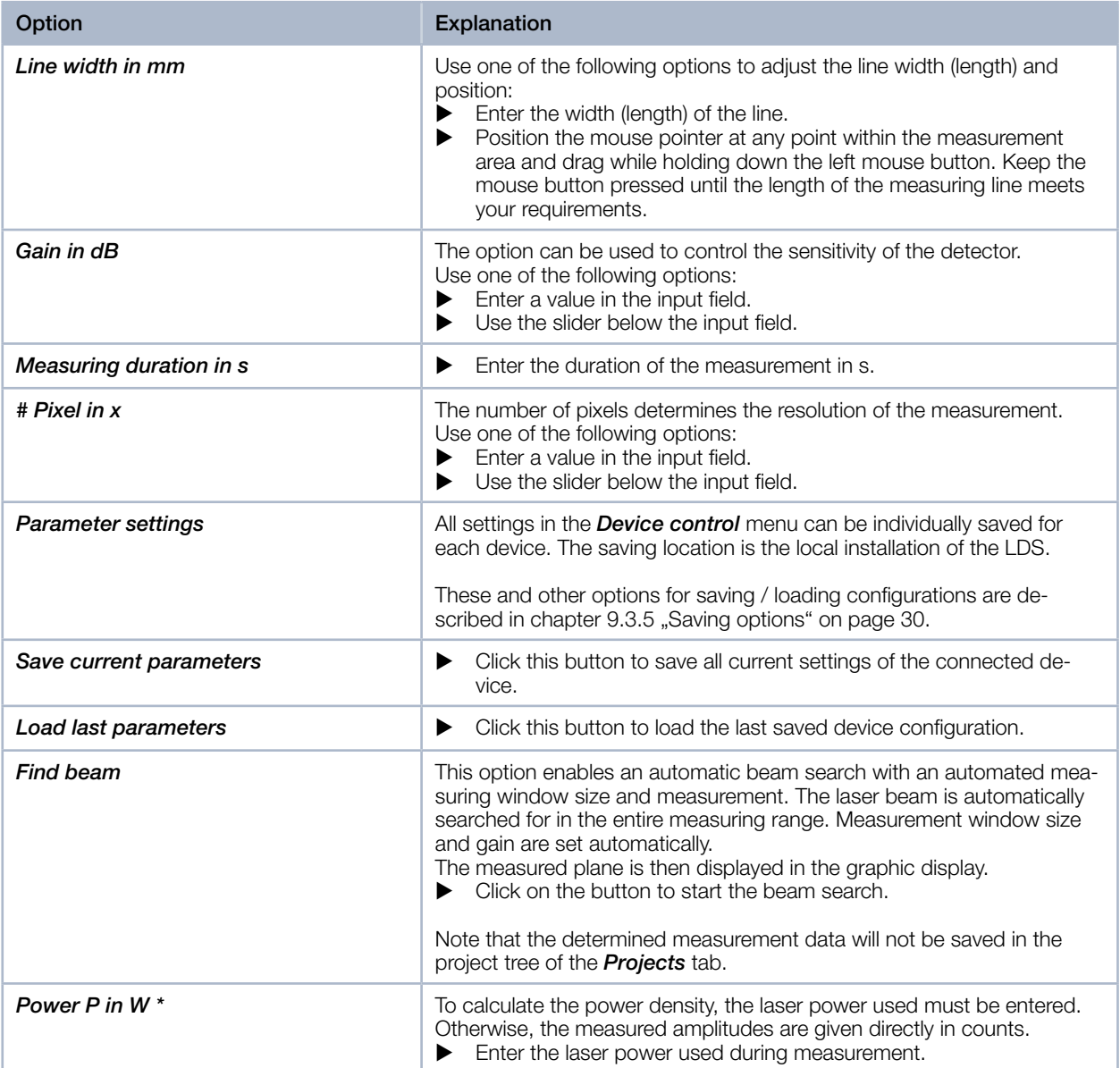

<span id="page-49-0"></span>Tab. 9.5: Options in the *Device control > Settings* tab of the *Linescan* measuring mode

<span id="page-50-0"></span>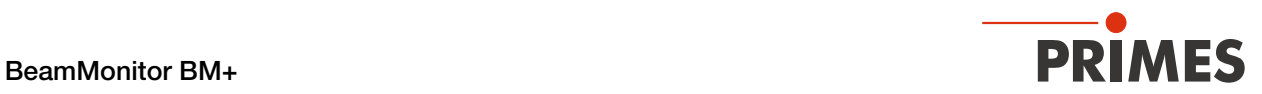

## 9.6.2 Advanced settings

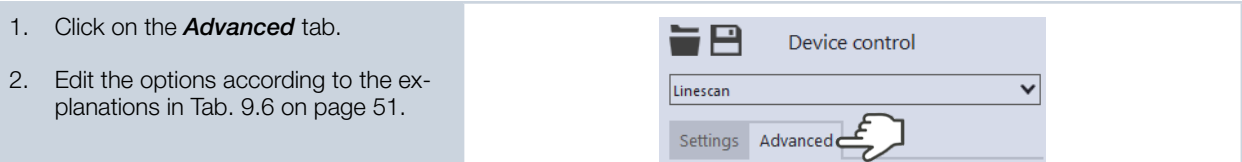

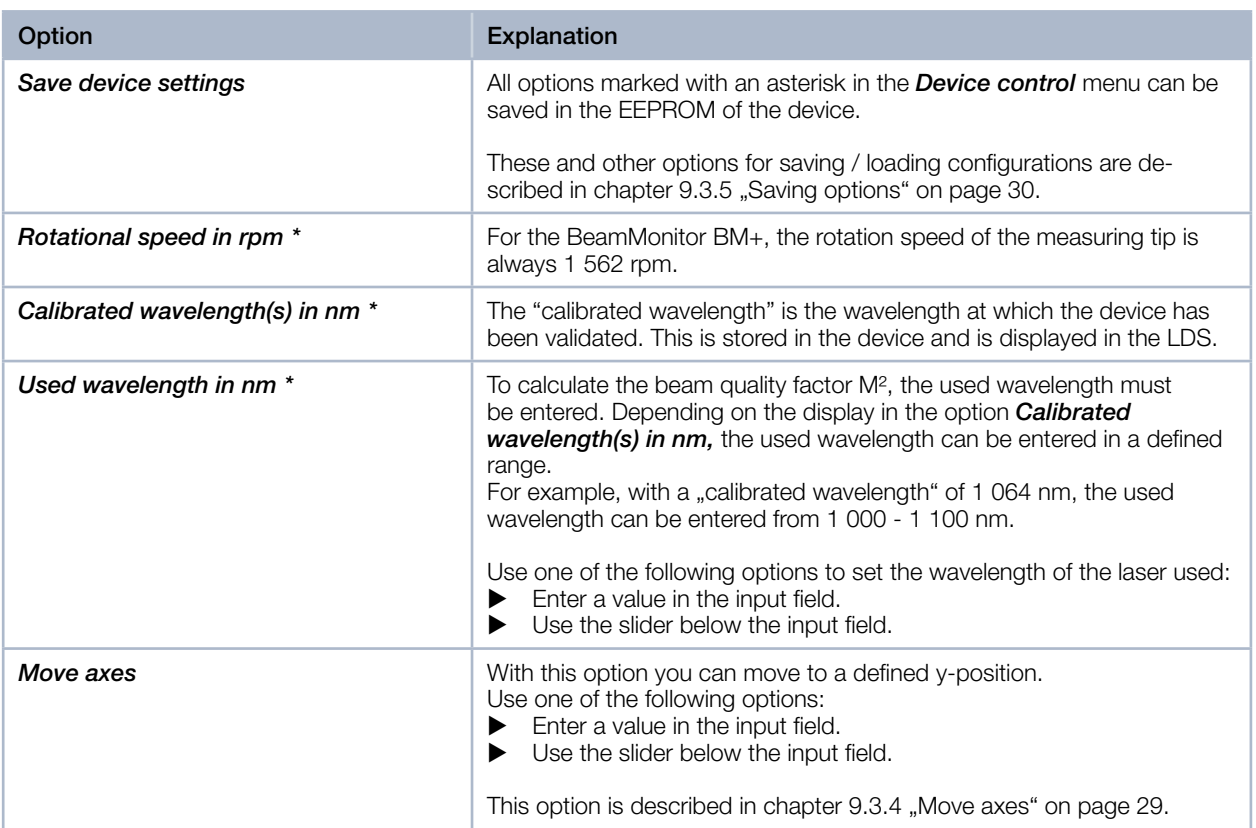

<span id="page-50-1"></span>Tab. 9.6: Options in the *Device control > Advanced* tab of the *Linescan* measuring mode

<span id="page-51-0"></span>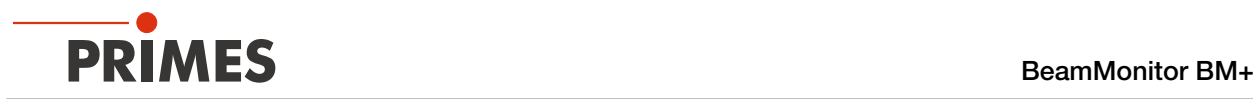

#### 9.6.3 Search laser beam automatically with the find beam function

- 1. Follow the warning messages in chapter [9.1 on page 22](#page-21-2).
- 2. Switch on the laser.
- 3. Click on the *Settings* tab.
- 4. Click on the **Find beam** button.<br>← The laser beam is automatically The laser beam is automatically searched for in the entire measuring range. The measuring line and gain are set automatically.
- $\circledcirc$  If the search is successful, the laser beam is displayed in the graphic representation.

#### If the beam is not displayed:

- $\triangleright$  Check again the correct alignment of the device on the x-y plane according to chapter [7.2.3 on page 15.](#page-14-2)
- Check the direction of the beam entrance.
- Adjust the gain.
- ▶ Choose a different z-position.<br>▶ Increase the laser power (step
- Increase the laser power (step by step).
- 5. If necessary, adjust the measuring line manually according to [9.6.4 on](#page-52-1)  [page 53.](#page-52-1)
- 6. Start the measurement according to chapter [9.6.5 on page 54.](#page-53-1)

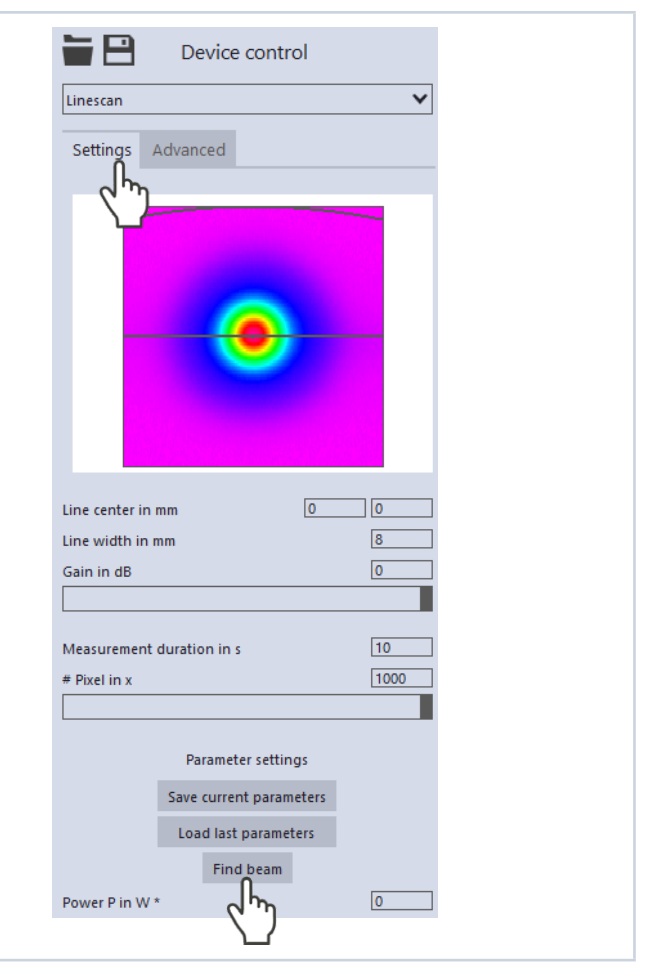

<span id="page-52-0"></span>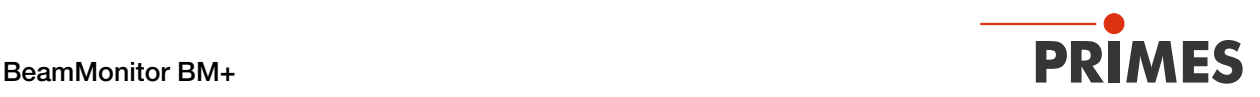

### 9.6.4 Adjust the width (length) and position of the measuring line manually

- <span id="page-52-1"></span>1. Click on the *Settings* tab.
- 2. Use one of the following options to adjust the line width (length):
- $\blacktriangleright$  Enter the width (length) of the line.  $\blacktriangleright$  Position the mouse pointer at any point within the measurement area and drag while holding down the left mouse button. Keep the mouse button pressed until the length of the measuring line meets your requirements.
- 3. Use one of the following options to adjust the position of the measuring line:
- $\blacktriangleright$  Enter the x-position / y-position of the line center in the corresponding fields.
- $\blacktriangleright$  Position the mouse pointer within the measurement window. Then drag while holding down the right mouse button.
- 4. Start the measurement according to chapter [9.6.5 on page 54](#page-53-1).

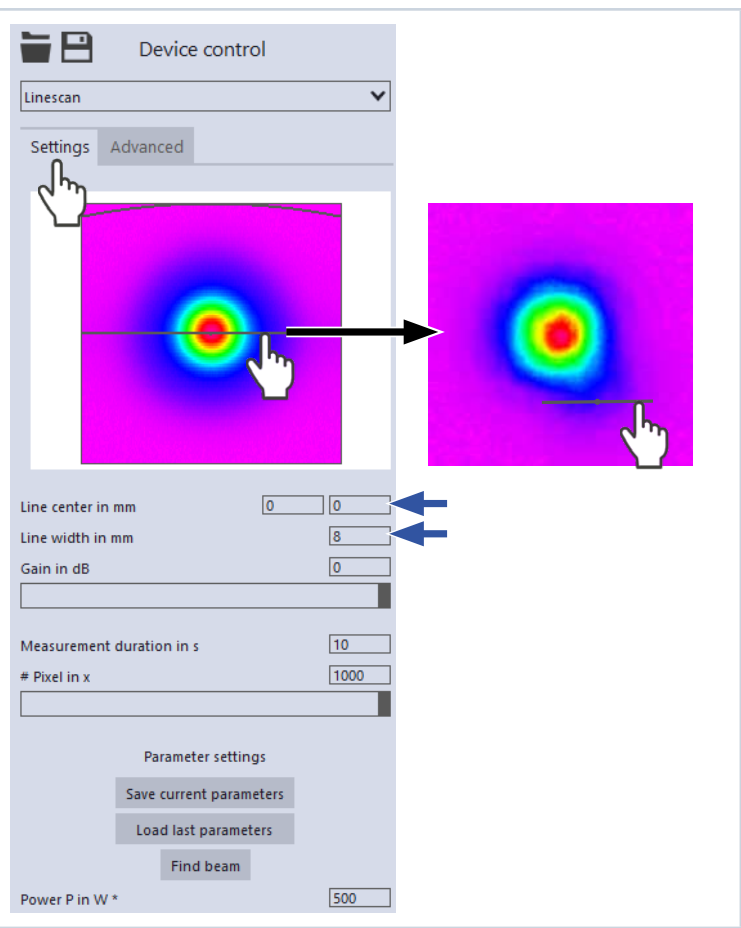

<span id="page-53-0"></span>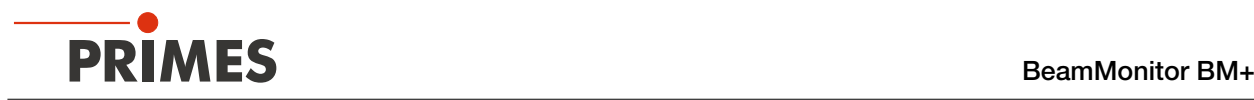

#### 9.6.5 Start measurement

- <span id="page-53-1"></span>1. Follow the warning messages in chapter [9.1 on page 22](#page-21-2).
- 2. Click the *Start* button.
- $\rightarrow$  The measurement begins.

#### Optional:

- $\blacktriangleright$  Click the **Stop** button to abort the measurement.
- $\blacktriangleright$  Click the **Stop Rotation** button to stop the rotation of the measuring tip.
- During the measurement, the progress is shown in the following indicators:

#### *Measurement:*

While the indicator is rotating, the measurement is performed.

#### *Measurement completed:*

After successful measurement, the indicator lights up green.

3. Switch off the laser after the measurement is completed, unless you want to perform further measurements.

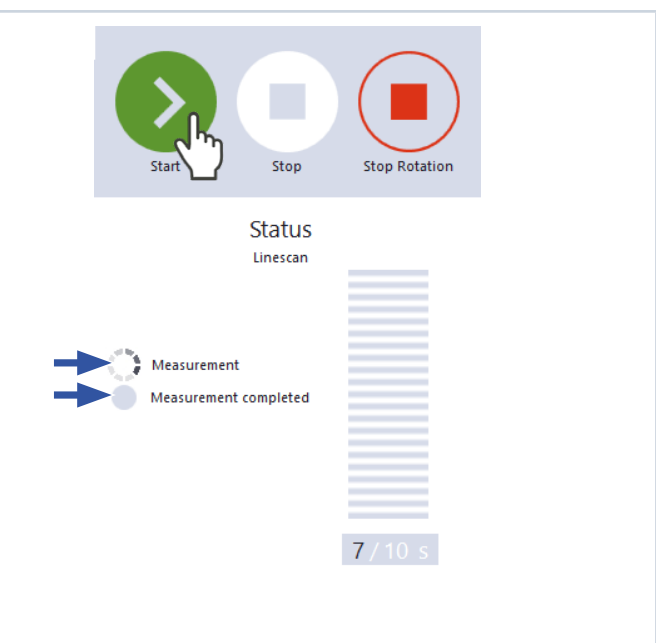

<span id="page-54-0"></span>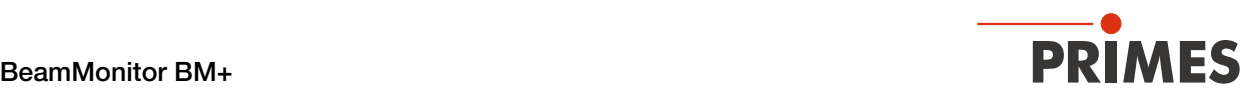

#### 9.6.6 Display of the measurement results

The measurement results are displayed during and after the finished measurement in the opened tool (see below). We recommend checking the quality of the results after a measurement. Depending on the results, it may seem necessary to repeat the measurement with improved measurement setup or changed parameters.

For a detailed description of the file management and evaluation of the measured data, please refer to the separate operating manual LDS.

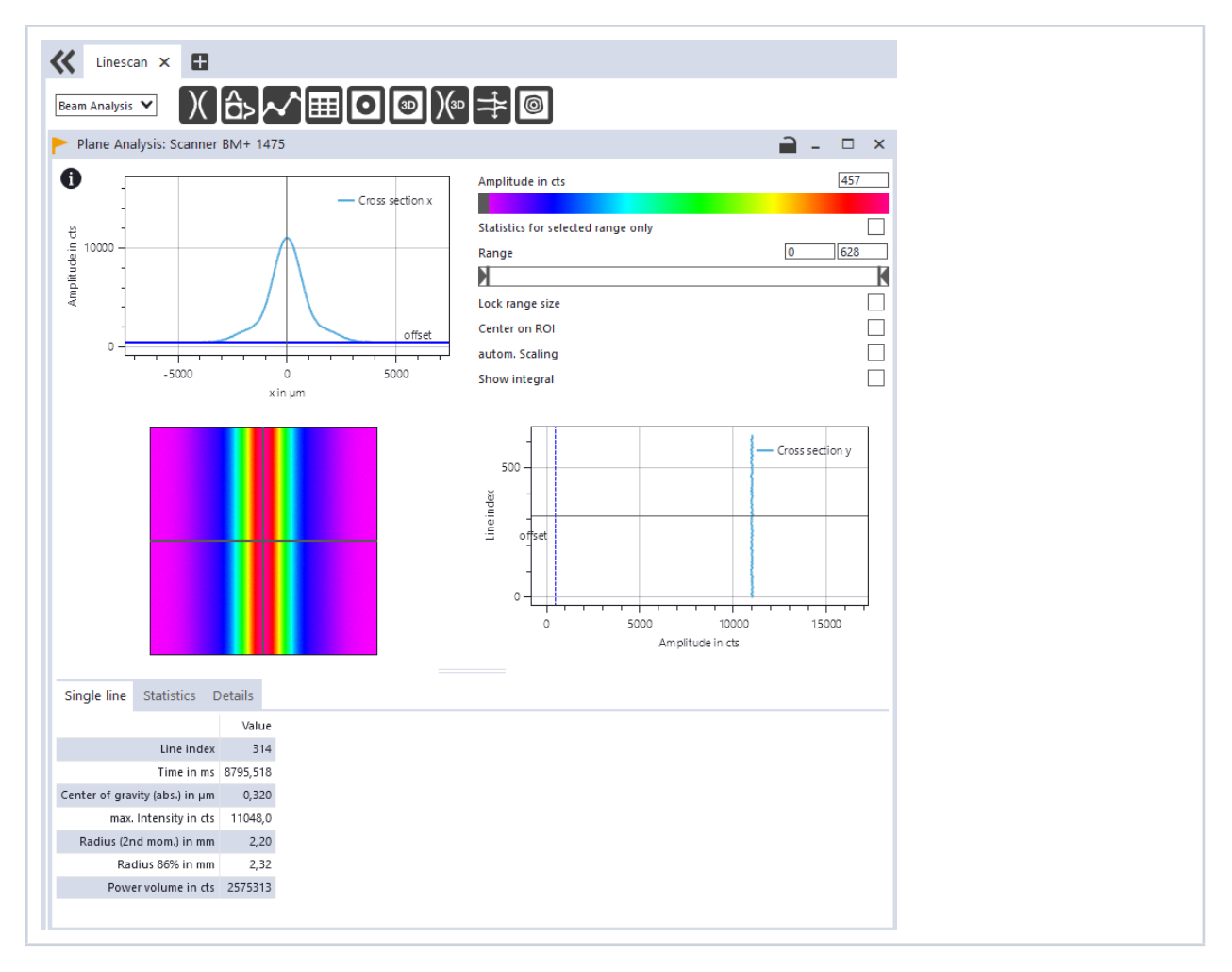

<span id="page-55-0"></span>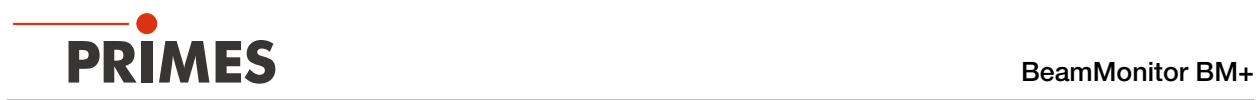

# 10 Troubleshooting

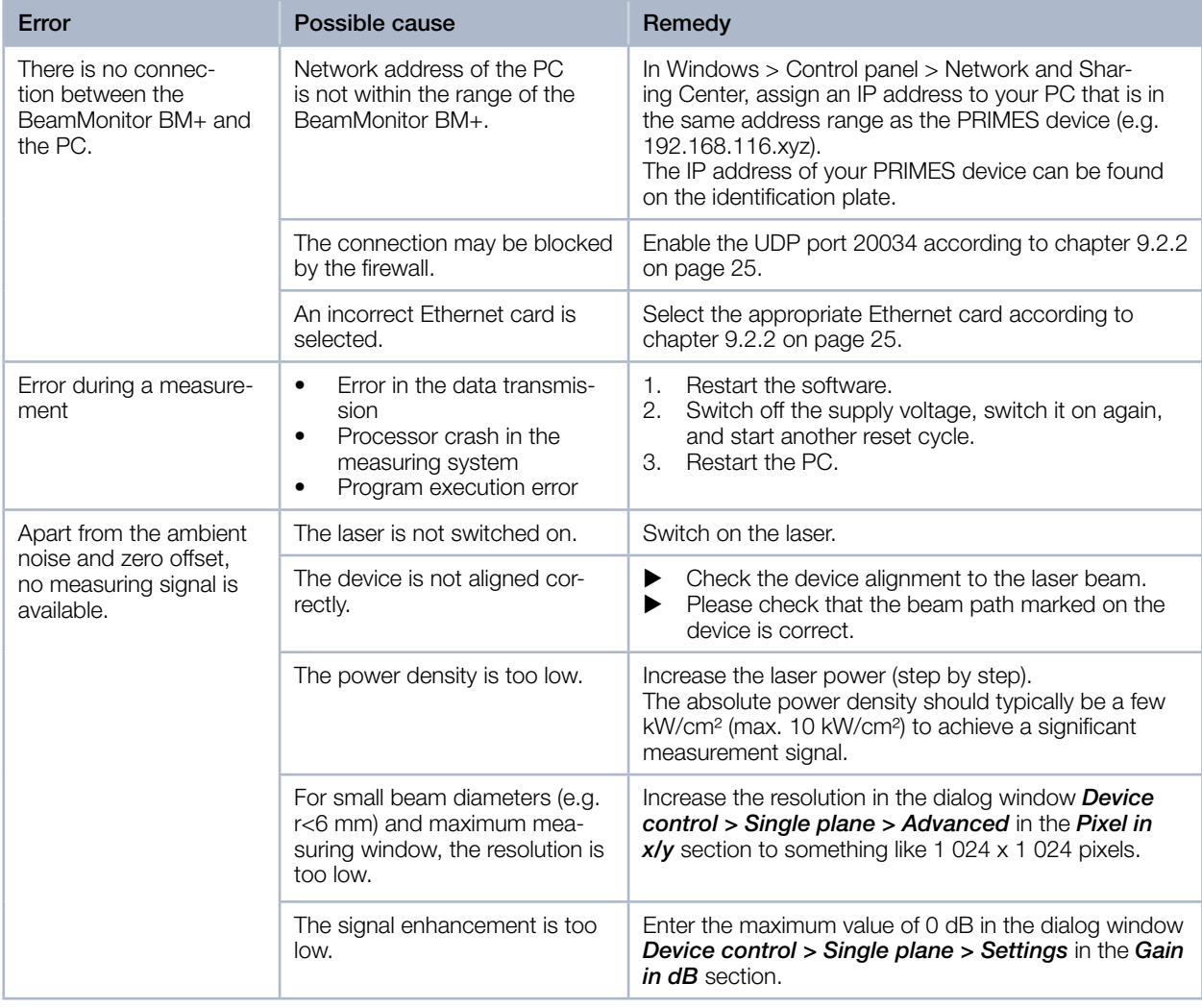

Tab. 10.1: Troubleshooting

<span id="page-56-0"></span>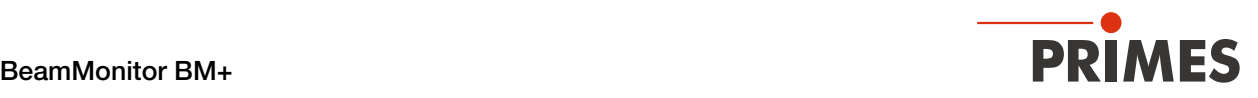

## 11 Maintenance and service

## 11.1 Maintenance intervals

The operator is responsible for determining the maintenance intervals for the measuring device. PRIMES recommends a maintenance interval of 12 months for inspection and validation. If the device is used only sporadically, the maintenance interval can also be extended up to 24 months. Please note that the safety and warning functions of the device must be checked regularly.

## 11.2 Cleaning the device surfaces

- 1. Close all device openings.
- 2. First clean the device surfaces with cleaned, oil-free compressed air.
- 3. For further cleaning, use a mixture of distilled water and isopropanol in a ratio of approx. 5:1. Use lint-free cleaning cloths that do not cause scratches. This can be e.g. microfiber cloths or paper towels from the cosmetics sector.
- 4. If these steps are not sufficient, please contact PRIMES or your PRIMES distributor.

## 12 Measures for the product disposal

PRIMES gives you the opportunity to return your PRIMES measuring device for free disposal within the scope of the Waste of Electrical and Electronic Equipment (WEEE Directive). This service does not include shipping costs. You can send PRIMES measuring devices to be disposed of within the EU to our address:

PRIMES GmbH Max-Planck-Str. 2 64319 Pfungstadt Germany

If you are located outside the EU, please contact your local PRIMES distributor to discuss the disposal procedure for your PRIMES measuring device.

PRIMES is a registered manufacturer in the German "Used Appliances Register" stiftung elektro-altgeräte register (stiftung ear). Our number is: WEEE-reg.-no. DE65549202.

<span id="page-57-0"></span>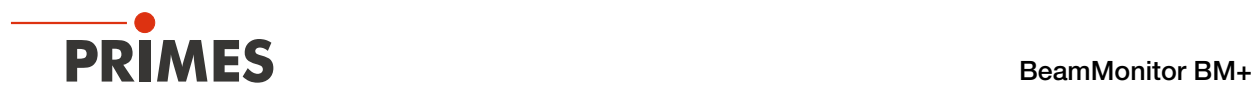

## 13 Declaration of conformity

# **Original EG Declaration of Conformity**

The manufacturer: PRIMES GmbH, Max-Planck-Straße 2, 64319 Pfungstadt, Germany, hereby declares that the device with the designation:

## **BeamMonitor (BM)**

## Types: BM 60; BM 100; BM+ 60; BM+ 100S; BM-HQ

is in conformity with the following relevant EC Directives:

- Machinery Directive 2006/42/EC

- EMC Directive EMC 2014/30/EU

- Low voltage Directive 2014/35/EU

- Directive 2011/65/EC on the restriction of the use of certain hazardous substances (RoHS) in electrical and electronic equipment - Directive 2014/32/EC on measuring instruments

Authorized for the documentation: PRIMES GmbH, Max-Planck-Straße 2, 64319 Pfungstadt, Germany

The manufacturer obligates himself to provide the national authority in charge with technical documents in response to a duly substantiated request within an adequate period of time.

Pfungstadt, July 27, 2021

 $RMcS$ 

Dr. Reinhard Kramer, CEO

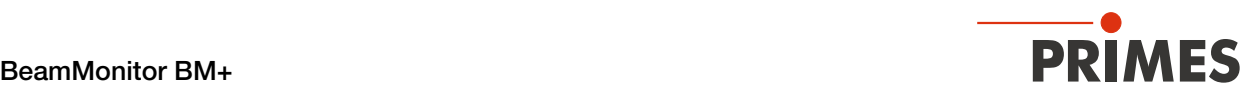

# **UKCA Declaration of Conformity**

The manufacturer: PRIMES GmbH, Max-Planck-Straße 2, 64319 Pfungstadt, Germany, hereby declares that the device with the designation:

## **BeamMonitor (BM)**

Types: BM 60; BM 100; BM+ 60; BM+ 100S; BM-HQ

is in conformity with the following relevant UK Regulations:

- Supply of Machinery (Safety) Regulations 2008

- Electromagnetic Compatibility Regulations 2016
- Electrical Equipment (Safety) Regulations 2016

- The Restriction of the Use of Certain Hazardous Substances in Electrical and Electronic Equipment Regulations 2012 - Measuring Instruments Regulations 2016

Authorized for the documentation: PRIMES GmbH, Max-Planck-Straße 2, 64319 Pfungstadt, Germany

The manufacturer obligates himself to provide the national authority in charge with technical documents in response to a duly substantiated request within an adequate period of time.

Pfungstadt, July 27, 2021

Dr. Reinhard Kramer, CEO

<span id="page-59-0"></span>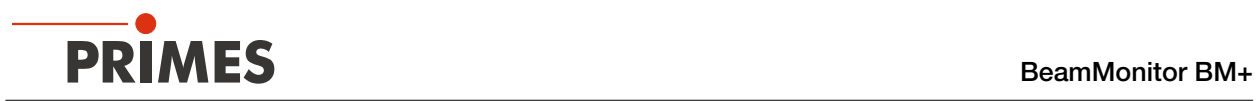

## <span id="page-59-1"></span>14 Technical data

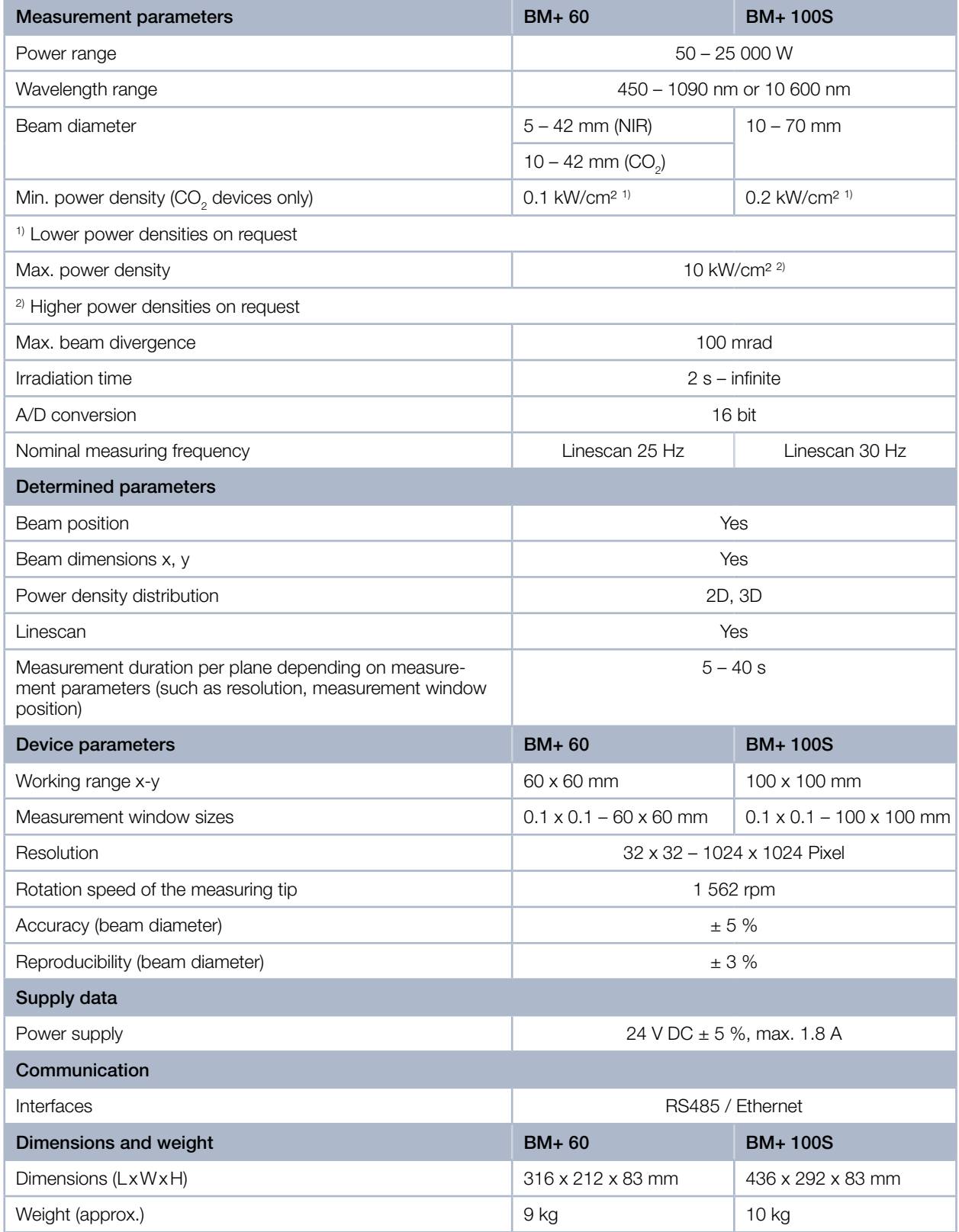

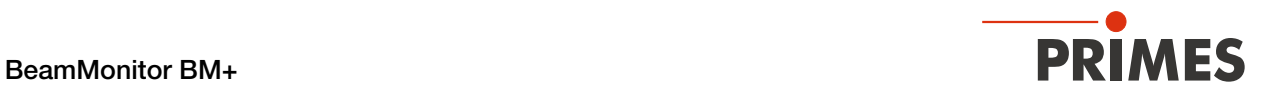

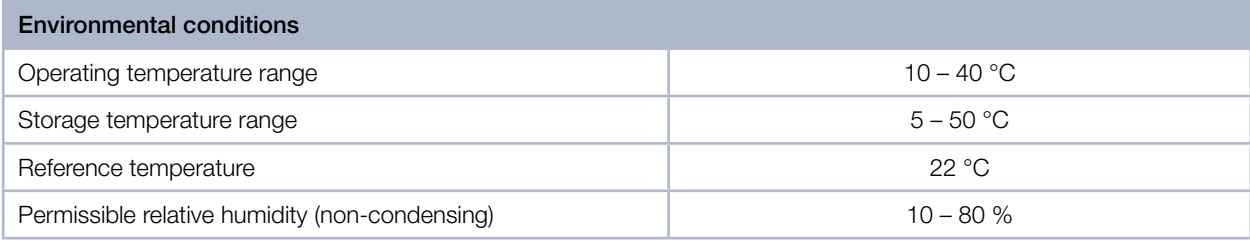

<span id="page-61-0"></span>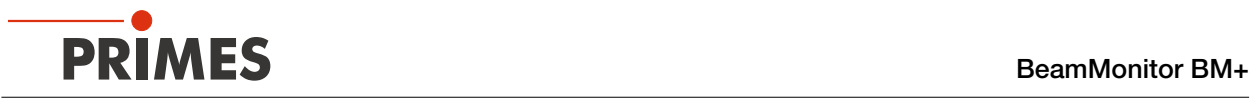

## Dimensions

## 15.1 BeamMonitor BM+ 60

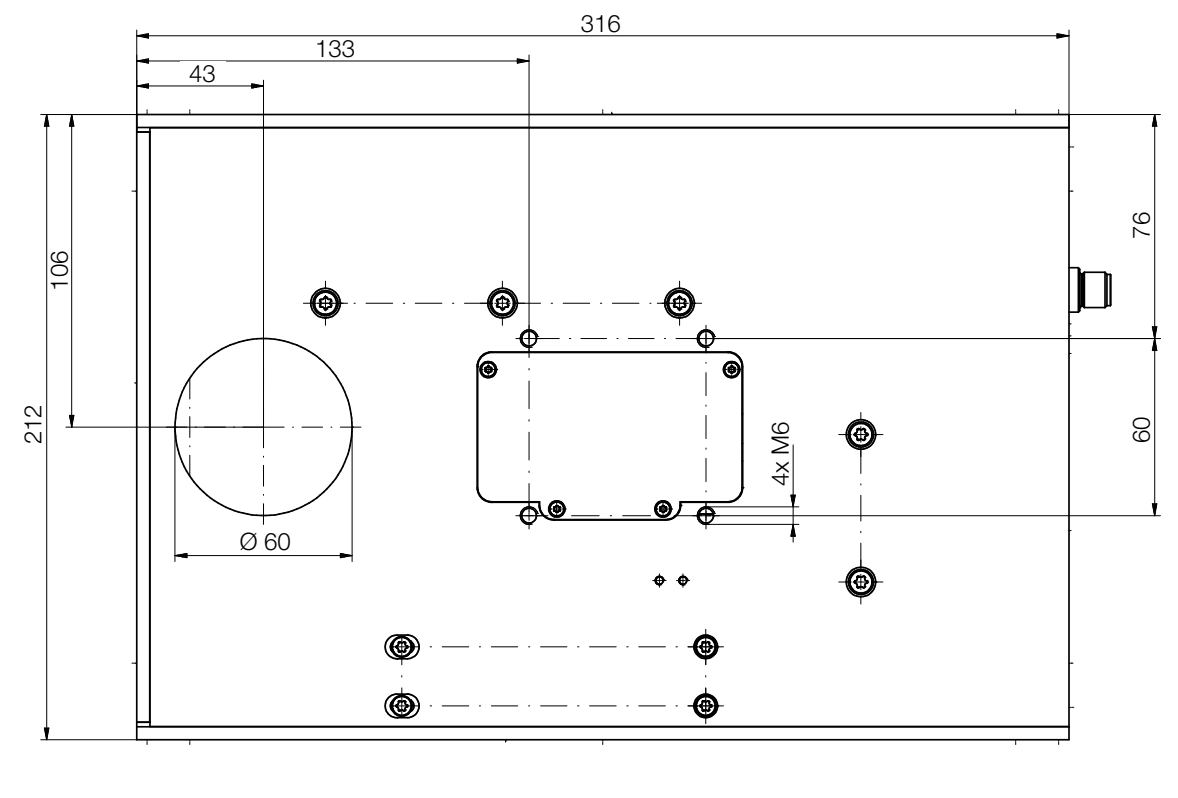

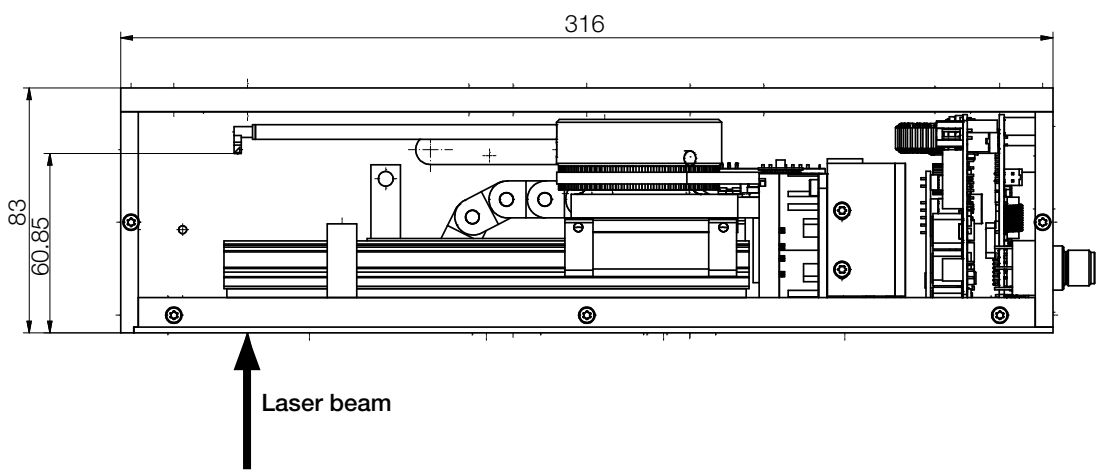

<span id="page-62-0"></span>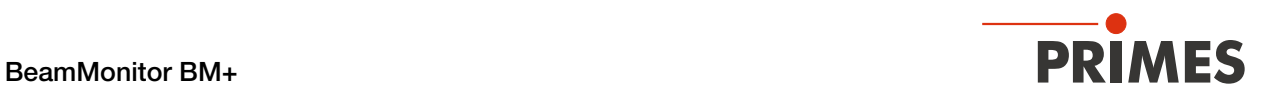

## 15.2 BeamMonitor BM+ 100S

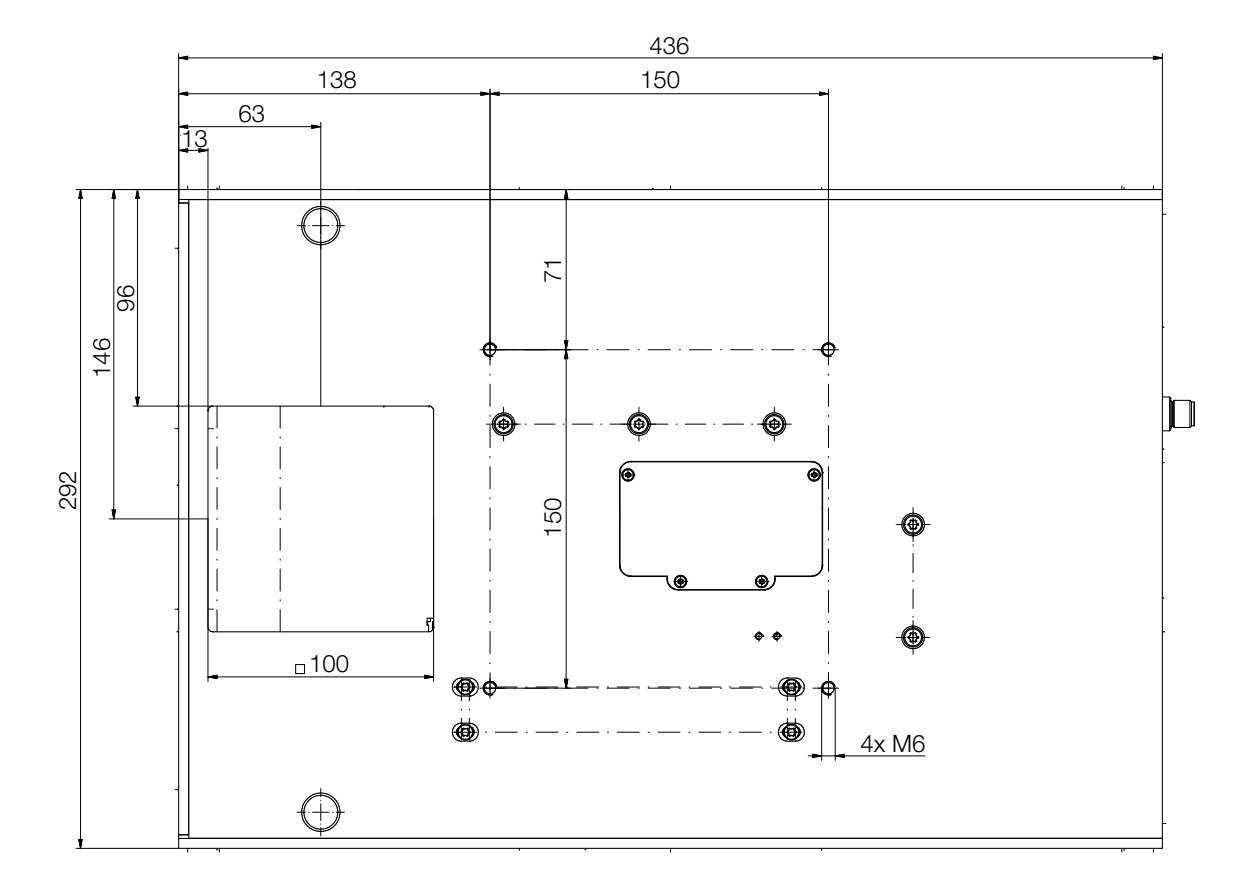

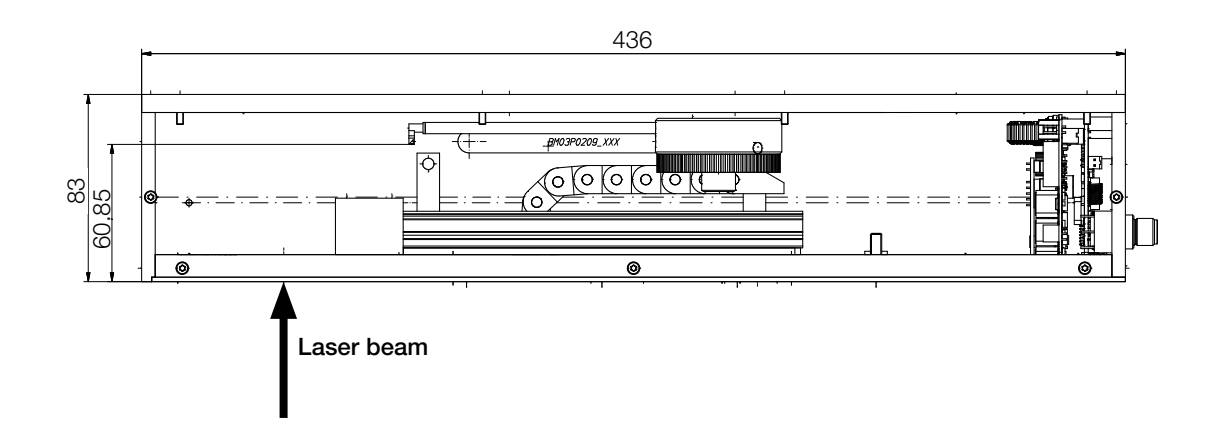

<span id="page-63-0"></span>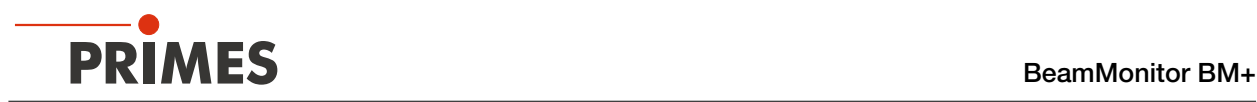

## 16 Appendix

## 16.1 GNU GPL license notice

The software of this product contains software code that is licensed subject to the GNU General Public License (GPL) Version 2 or later. The license terms of the GNU GPL Version 2 or later are available on the following websites:

- https://www.gnu.org/licenses/old-licenses/gpl-2.0.en.html
- https://www.gnu.org/licenses/licenses.en.html

## 16.2 Variety of detectors

Different detectors are used, depending on the application (see [Tab. 16.1 on page 64\)](#page-63-1).

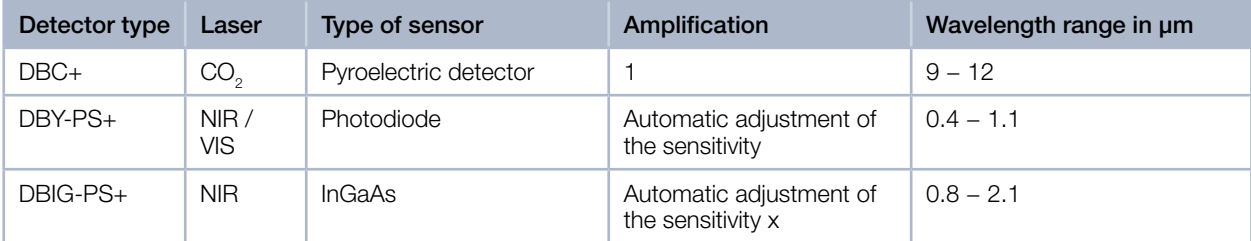

<span id="page-63-1"></span>Tab. 16.1: Variety of detectors

<span id="page-64-0"></span>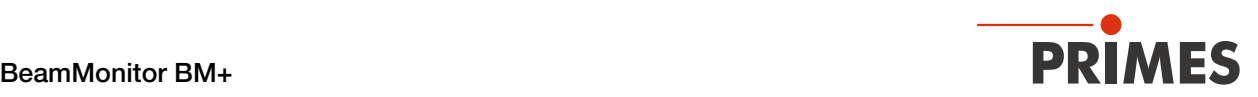

## 16.3 Replace the detector

Generally, the BeamMonitor BM+ is equipped with a DBIG-PS+ or DBC+ detector, depending on the wavelength. Detectors with different sensitivity or different time behavior can be used for special applications (see [Tab. 16.1 on page 64\)](#page-63-1).

### 16.3.1 Remove cover

- 1. Turn off the power supply.
- 2. Unscrew four Torx screws T8 from the cover.
- 3. Lift the cover to remove it.
	- The detector is located under the cover.

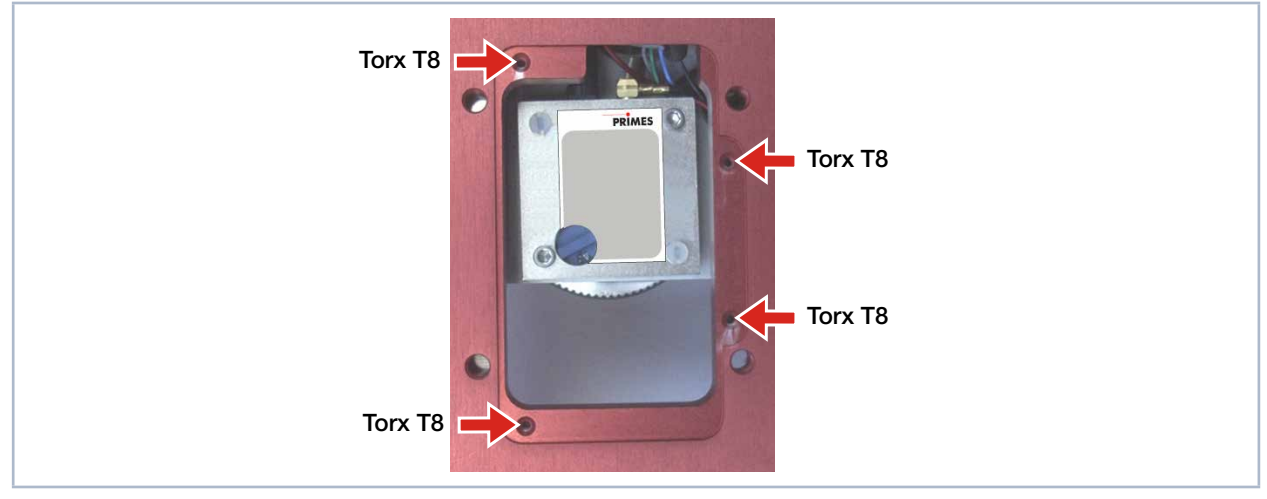

Fig. 16.1: Opened cover of BeamMonitor BM+ with detector

## 16.3.2 Disassemble the detector

## <span id="page-64-1"></span>*NOTICE*

### Damage of the detector

Touching the sensor surface will damage the detector. This can negatively affect the measuring results.

- Do not touch the detector with your fingers on the sensor surface.
- $\triangleright$  Don't set the detector on the sensor surface.

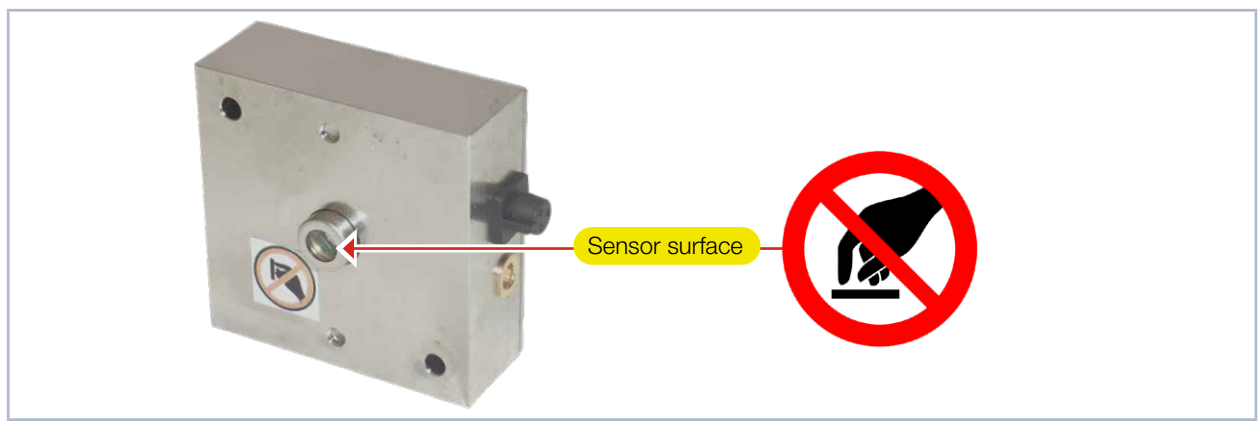

Fig. 16.2: Sensor surface on the detector

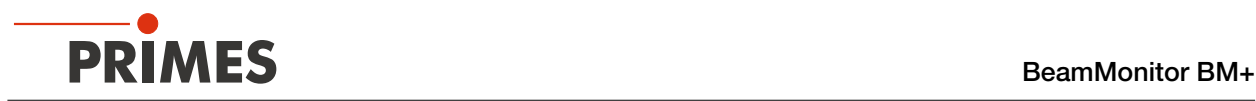

1. Remove the plastic screws (D) from the detector (see [Fig. 16.3 on page 66\)](#page-65-0).

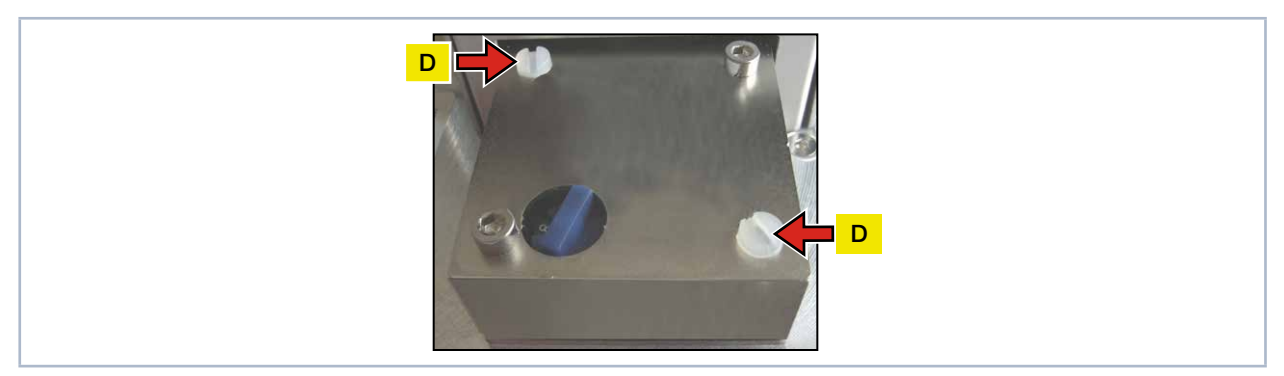

Fig. 16.3: Remove the plastic screws from the detector

- <span id="page-65-0"></span>2. Carefully remove the detector from the position. Please do not pull the cables.
- 3. First loosen the golden angle plug (A), then the black plug (B) (see [Fig. 16.4 on page 66](#page-65-1)).

<span id="page-65-1"></span>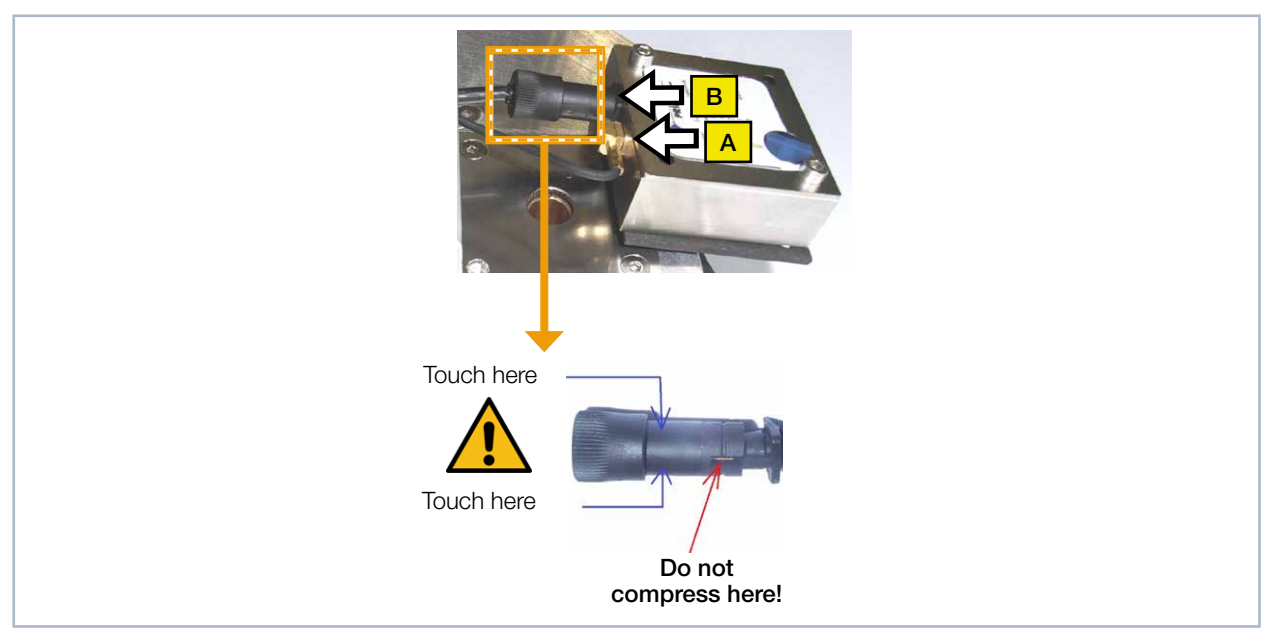

Fig. 16.4: Releasing the plugs from the detector

<span id="page-66-0"></span>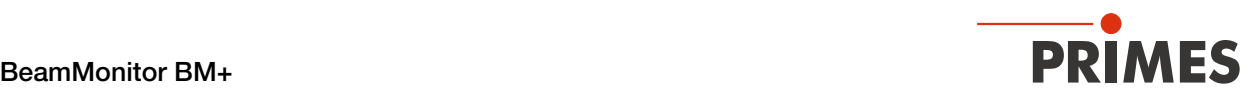

#### 16.3.3 Assemble the detector

Only use isolating plastic screws to fasten the detector to prevent any electric noise signals from being interspersed. Do not forget the foam rubber spacer during installation, otherwise the rotational disc could be mechanically blocked by the screws. The foam rubber spacer also ensures mechanical decoupling of the detector.

1. Place the foam rubber spacer (C) on the mounting surface of the detector (see [Fig. 16.5 on page 67\)](#page-66-1).

2. Connect the cables.

## *NOTICE*

#### Blocking the rotational disc

If the screws are tightened too firmly, they might block the rotational disc!

- Only tighten the screws hand-tight. The foam rubber spacer must only be compressed to no more than half its original thickness.
- 3. Fasten the detector with the two plastic screws (D).

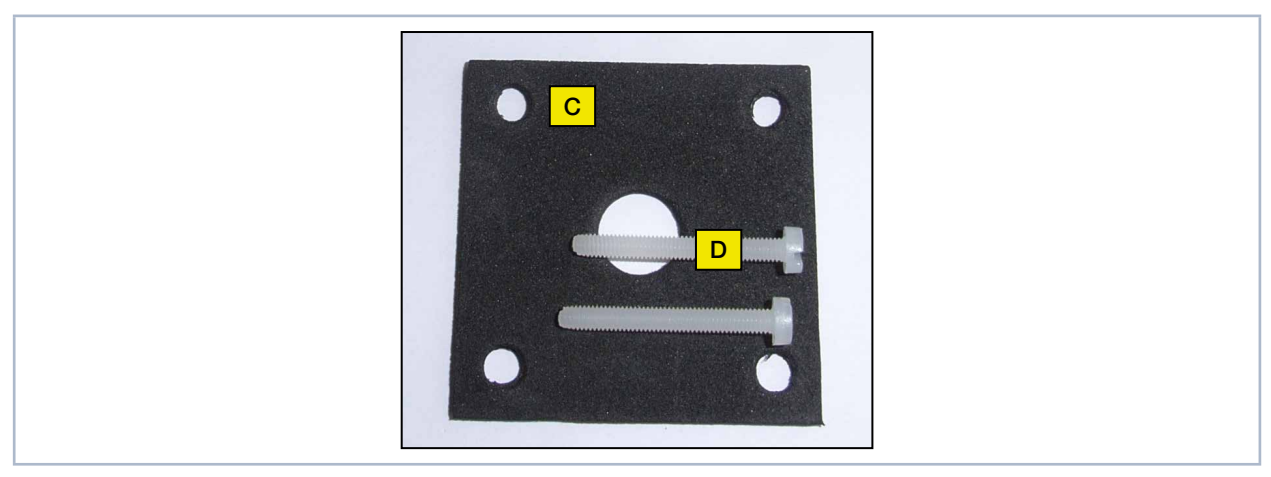

Fig. 16.5: Assembling a new detector

#### <span id="page-66-1"></span>16.3.4 Replace cover

- 1. Place the cover on the casing (see [Fig. 16.1 on page 65](#page-64-1)).
- 2. Screw the cover on tight with the four Torx screws T8.
- 3. Check that the cover is securely seated. The cover must lay flush with the casing.

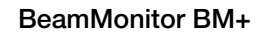

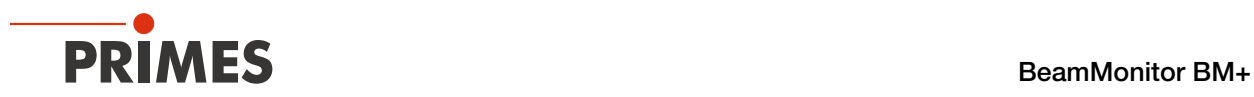